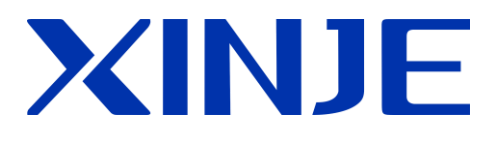

# **X-NET** 总线

用户手册

无锡信捷电气股份有限公司

资料编号 PD06 20160607 3.3

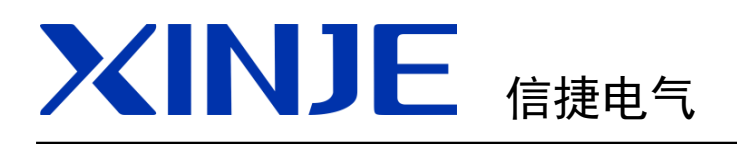

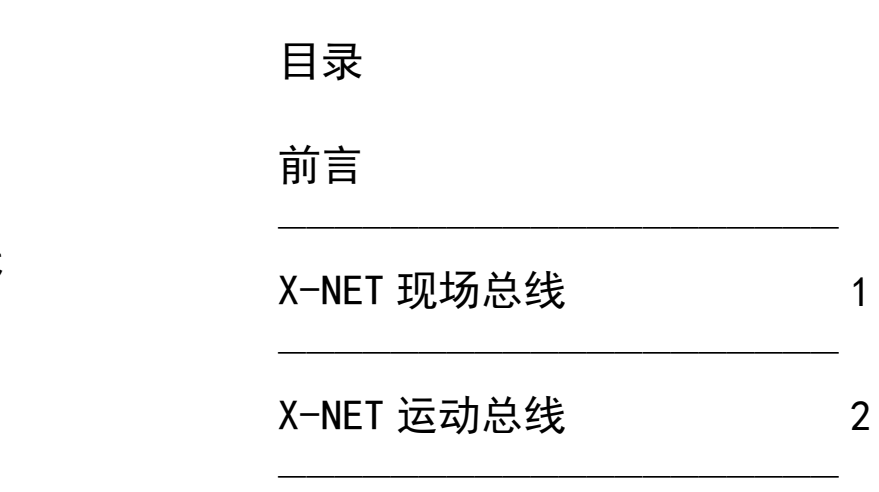

**X-NET** 总线

用户手册

第一版

基本说明

- **感谢您购买了信捷 XD 系列可编程序控制器。**
- 本手册主要介绍 XD 系列可编程序控制器的 X-NET 总线内容。
- 在使用产品之前,请仔细阅读本手册,并在充分理解手册内容的前提下,进行接线。
- 软件及硬件方面的介绍,请查阅相关手册。
- 请将本手册交付给最终用户。

## 用户须知

- 只有具备一定的电气知识的操作人员才可以对产品进行接线等其他操作,如有使用不 明的地方,请咨询本公司的技术部门。
- 手册等其他技术资料中所列举的示例仅供用户理解、参考用,不保证一定动作。
- 将该产品与其他产品组合使用的时候,请确认是否符合有关规格、原则等。
- 使用该产品时,请自行确认是否符合要求以及安全,对于本产品故障而可能引发机器 故障或损失时,请自行设置后备及安全功能。

### 责任申明

- 手册中的内容虽然已经过仔细的核对,但差错难免,我们不能保证完全一致。
- 我们会经常检查手册中的内容,并在后续版本中进行更正,欢迎提出宝贵意见。
- 手册中所介绍的内容,如有变动,请谅解不另行通知。

### 联系方式

如果您有任何关于本产品的使用问题,请与购买产品的代理商、办事处联系,也可以直 接与信捷公司联系。

- 电话: 0510-85134136
- 传真: 0510-85111290
- 地址: 无锡市滴翠路 100 号创意产业园 7 号楼 4 楼
- 邮编: 214072

#### **WUXI XINJE ELECTRIC CO., LTD.** 版权所有

未经明确的书面许可,不得复制、传翻或使用本资料及其中的内容,违者要对造成的 损失承担责任。保留包括实用模块或设计的专利许可及注册中提供的所有权力。

二 **O** 一五年 八月

# 目录

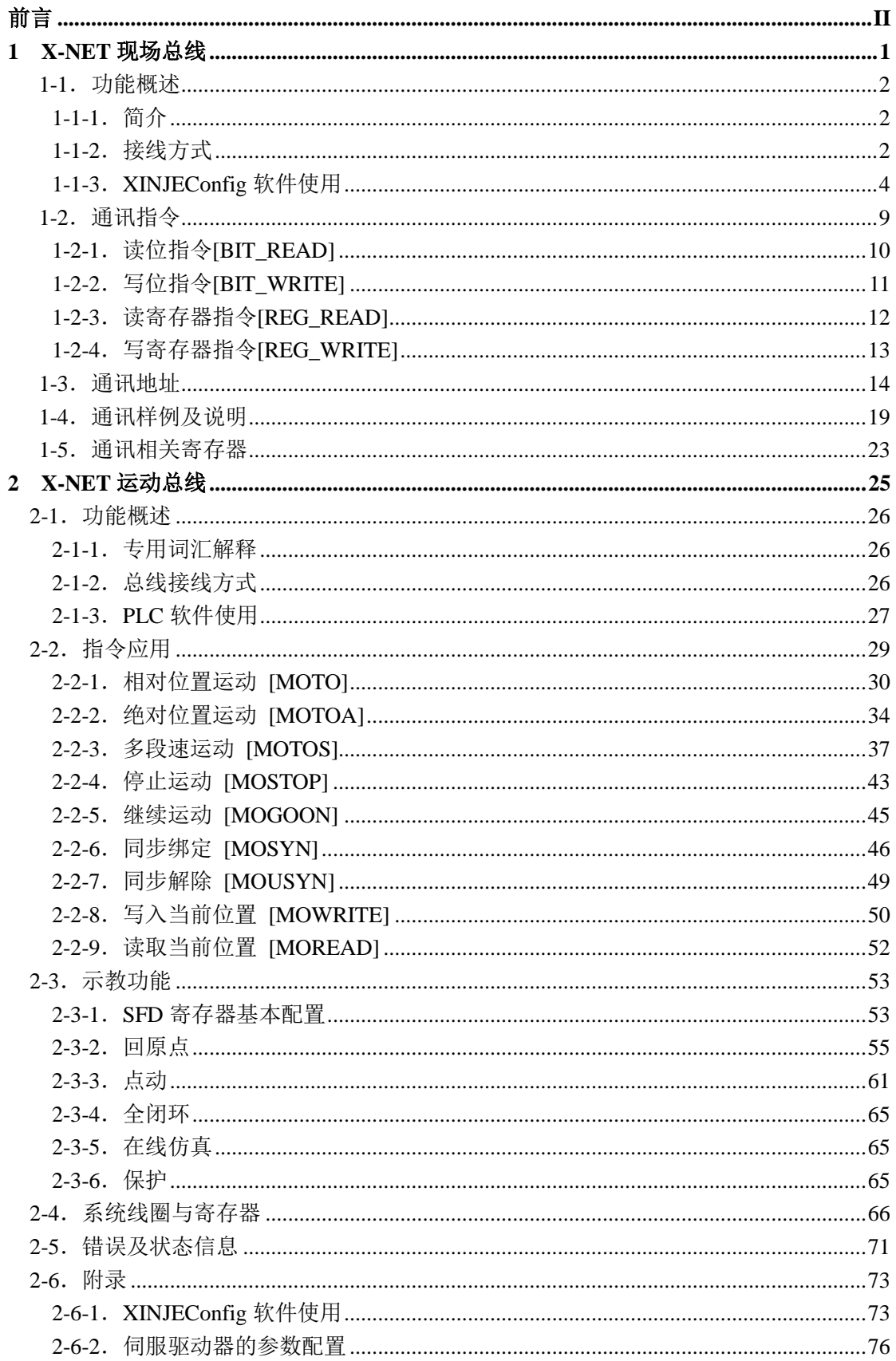

#### 前言

———X-NET 总述

X-NET 协议栈(以下简称 X-NET)是本公司自主研发的致力于自动化产品广泛互联的 协议簇。X-NET 支持不同物理介质以及链路网络的基本特性为产品的互联的基础; X-NET 参考 OSI 的七层网络协议,明确划分各层协议的服务及功能使得产品互联高效而简便。

目前,在 XD3、XD5、XDM、XDC 系列可编程控制器中支持的物理层协议有 RS485, RS232, OC (Optical Circle, 光纤环网), USB\_PHY; 支持的链路层协议有 TBN (Token Bus Net,令牌总线网),OMMS(单主多从网)。TBN 适用于嵌入式设备之间的互联,主要的 优势在于实时性和多主;OMMS 适用于主从网络,广泛适用性是他的优势,但是他的响应 时间与 TBN 相比显得不足。

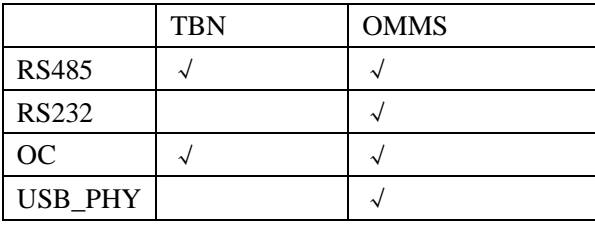

TBN 属于工业现场总线的范畴,是一个令牌结构,网络中的任一节点都拥有访问权(令 牌),网络上任意一个节点均可在得到令牌后主动向网络上的其它节点发送信息,而不分主 从。这就让各站点之间的数据访问变得灵活高效。

OMMS 侧重于上位机与嵌入式设备的连接,运用在设备之间的互联也是允许的。目前 PC 端的 PLC 编程软件,以及网络配置工具与 PLC 的连接就是使用了 OMMS 协议。当用户 选择 USB 方式连接 PLC 时, 即可体验到全速 USB 带来的极速体验。

运行于 OMMS 之上的 MCP(Motion Control Protocol,运动控制协议),使得多轴的精 确运动控制变得简单。8 个轴 2ms 的控制周期, 已能满足多数运动控制领域的应用。而实现 这一方案,只需要一台 PLC 以及 8 台伺服,无需专用通信模块,可谓简单而不将就。

以上只是 X-NET 的冰山一角。基于以太网的运动控制协议也在开发中,远程监控, 远程配置,远程下载,也将以前所未有的简单易用的方式呈现。

X-NET 协议目前应用于两大方面: X-NET 现场总线和 X-NET 运动总线。

X-NET 现场总线主要是应用于 XD 系列 PLC 与 PLC 之间或 XD 系列 PLC 与 TG/TN 系 列触摸屏之间的总线协议。

X-NET 运动总线主要用于 XDC 系列 PLC 与 DS3E 系列伺服驱动器之间的总线协议。 本手册将以两个篇幅分别介绍这两块的应用。

# **1 X-NET** 现场总线

本章论述了 XD3、XD5、XDM 系列可编程控制器的现场总线通讯功能,内容主要包括 通讯指令用法、总线的接线方式、通讯地址、相关线圈和寄存器等。

1-1.功能概述

1-2.通讯指令

1-3.通讯地址

1-4.通讯样例及说明

1-5.通讯相关寄存器

#### 1-1. 功能概述

#### **1-1-1**.简介

X-NET 现场总线主要是应用于 XD 系列 PLC 与 PLC 之间或 XD 系列 PLC 与 TG/TN 系 列触摸屏之间的总线协议。

现场总线设备具有智能化、数字化等优点,最高速度可以实现 3M。可运行在 RS485 和 OC(光纤)上,实现远距离、高速度的通讯,比传统 Modbus 通讯速度更快、稳定性更强。

#### 1-1-2. 接线方式

当 TBN 运行在 RS485 上时,X-NET 总线接线建议使用串型接法。由于星型连接驱动能 力低,通信距离缩短,信号反射很强,通信出错的几率很大,波特率越高,问题越明显。所 以一般我们不建议使用星型接法。

TBN RS485 通讯速率选择范围广,可达 600bit~3Mbit, 现场的环境决定了它的通信速 度和通信介质。由于 TBN RS485 采用电信号传递数据,所以总线的通信距离一般有一定的 要求,可参考以下表格中的总线长度和波特率的匹配关系。

| 传输速率                 | 最大段长             |
|----------------------|------------------|
| $9.6 - 187.5$ Kbit/s | 1000m            |
| 500Kbit/s            | 400m             |
| 1.5Mbit/s            | 200 <sub>m</sub> |
| 3Mbit/s              | 100 <sub>m</sub> |

**TBN\_RS485** 总线长度和波特率的匹配关系

TBN\_RS485 总线通讯线建议用户使用铠装型双绞屏蔽线缆(ASTP-120Ω(for RS485&CAN)21AWG,红蓝双绞),符合 UL758-2008 &UL1581 标准。双重屏蔽包括:铝 箔 100% +镀锡铜丝网 70% ,下图为该线缆的剖面图。

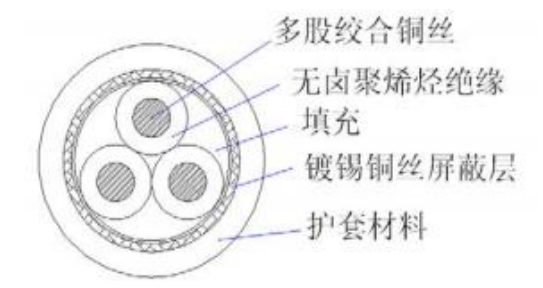

PLC 上有 3 种接线方式, 第一种是通过本体输出端的 485 口进行连接, 第二种是通过 扩展的 XD-NE-BD 板进行连接, 第三种是通过扩展的 ED 板进行连接。

#### 第一种接线方式:

输出端子 A 是 485+, B 是 485-, 将 A 接 A, B 接 B。

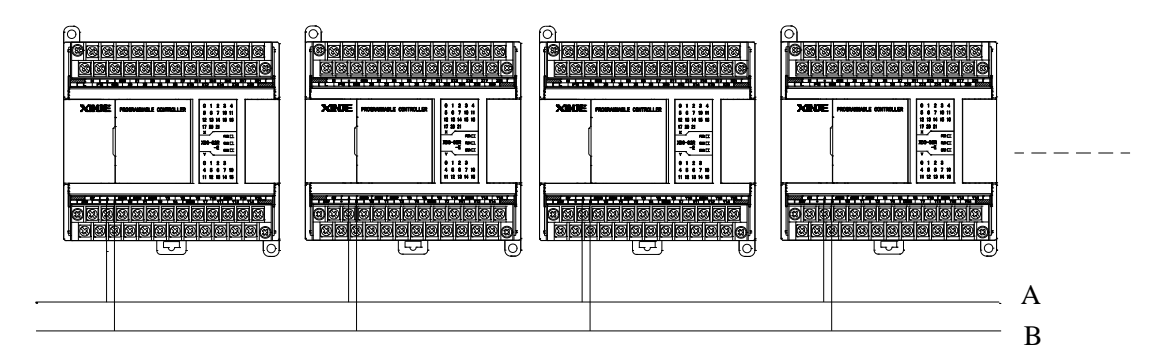

注意: 输出端的 485 口既可以进行 Modbus-RTU 通讯又可以进行 X-NET 通讯, 通讯方 式可通过 XINJEConfig 软件来选择配置,由于使用本体 RS485 口进行 X-NET 通讯效果没有 BD 板的效果好,一般不建议使用本体 RS485 口进行 X-NET 通讯。

#### 第二种接线方式:

扩展的 XD-NE-BD 板上有 4 个端子, 从左向右依次为: A、B、SG(信号地)、FG(屏 蔽地)。通常,总线只需要接 A 和 B,屏蔽层接 FG。如果现场对总线抗干扰能力有极高的 要求,比如运动总线, 那么应该用三线制 485, 即 A、B、SG 都接。

XD-NE-BD 板内有拨码开关,用于选择是否是终端。XD-NE-BD 板出厂开关默认拨到 OFF(左)。如果 XD-NE-BD 板处于总线的首或者尾, 则需要将拨码开关拨到 ON(右)。

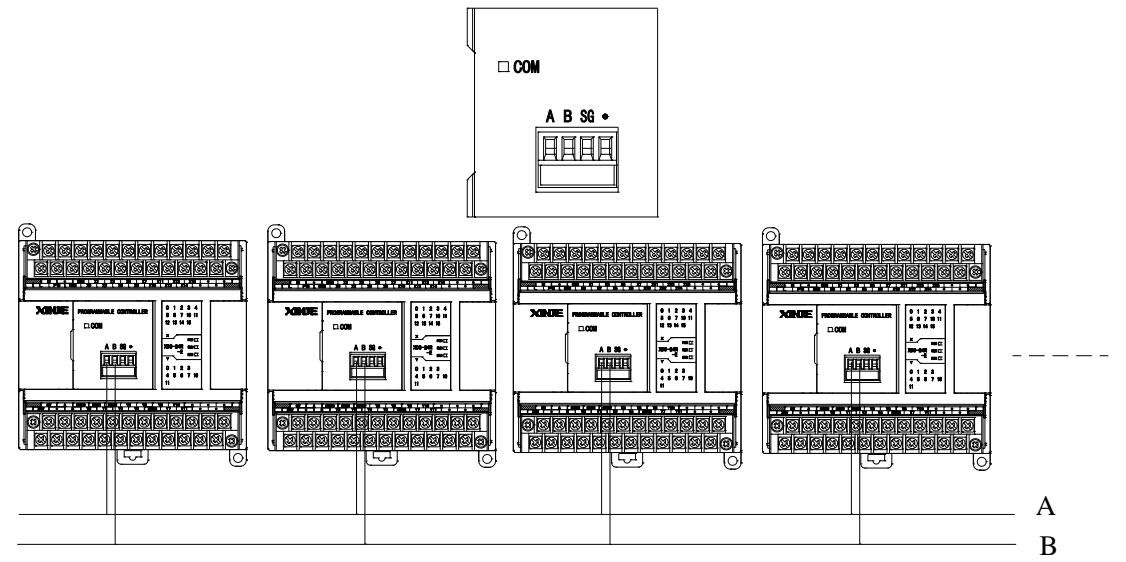

注意:XD-NE-BD 板上的 485 口既可以进行 Modbus-RTU 通讯又可以进行 X-NET 通讯, 通讯方式可通过 XINJEConfig 软件来选择配置。

#### 第三种接线方式:

还有一种接线方式是通过在 PLC 左侧面的扩展口扩展 ED 板来连接。

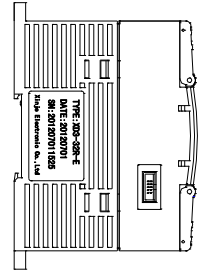

#### 注意:目前 **ED** 板还在开发中。

当 TBN 运行于 OC 时, 相邻两站的"发送"和"接收"用光纤对接, 末站的"发送" 接到首站的"接收",组成环网。由于光信号的抗干扰优势明显,在工业现场已广泛应用。 但是尾纤制作复杂,光纤易折断等特点,也在一定程度上制约了它的普及。TBN\_OC 同样 支持 600bit~3Mbit 的宽波特率范围。

考虑到 485 器件的驱动能力以及光电模块的转换速度,建议在一个 TBN 网络中节点个 数不要超过 32 个。

#### **1-1-3**.**XINJEConfig** 软件使用

#### 使用 **X-NET** 通讯功能时,必须先通过 **XINJEConfig** 软件对通讯口进行参数设置。

#### 一、**XINJEConfig** 软件的安装

1、请到信捷官方网站(www.xinje.com)的"服务与支持"--- "下载中心"--- "软件下 载"版块里下载 XINJEConfig 软件,文件名为"XD 系列 PLC 串口配置工具"。

2、下载后解压缩, 双击解压缩后的执行文件"XNetSetUp.exe", 根据安装向导安装即 可。

#### 二、**XINJEConfig** 软件使用步骤

我们以两台 XD3-32T-E 的 PLC 通过输出端的 A、B 口 (485 口) 进行 X-NET 通讯为例。 注意: 在使用软件对 PLC 进行配置时, 要先使用 USB 下载线把 PLC 与电脑连接好。 这里的 USB 下载线就是触摸屏的下载线,如下图:

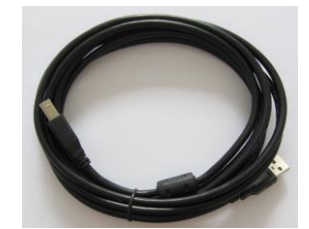

USB下载线需要安装驱动才能使用,由于目前的USB驱动程序已经内置在XINJEConfig 软件中,所以在安装 XINJEConfig 软件后会自动安装 USB 驱动程序。

1、在开始菜单中打开"XINJEConfig"软件,弹出配置窗口,如下图所示:

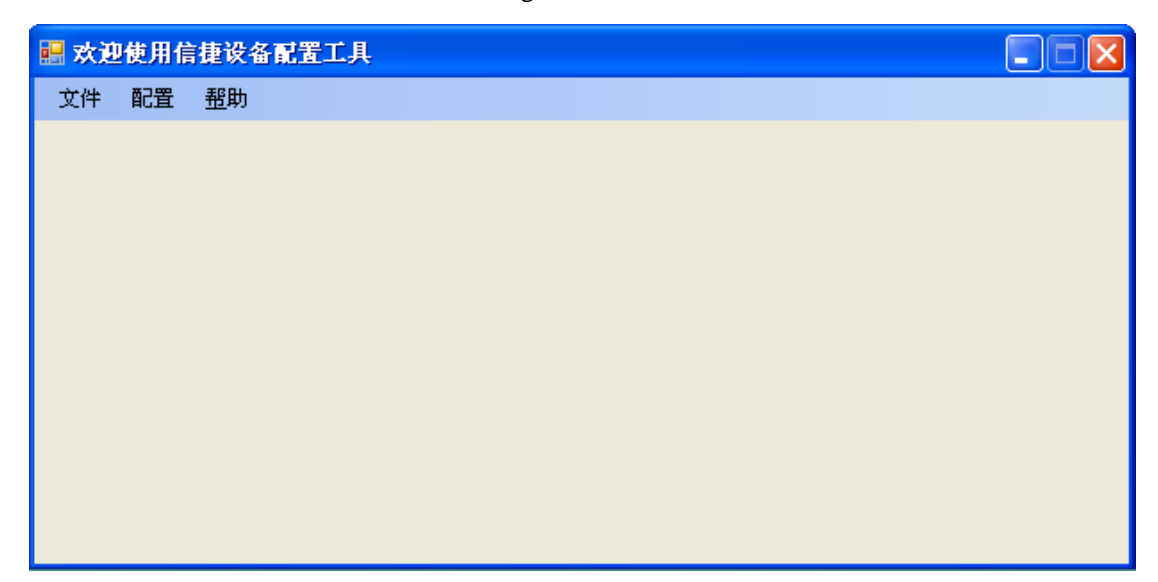

2、单击"配置",选择"查找设备",出现"Form\_ChooseCompot"窗口。

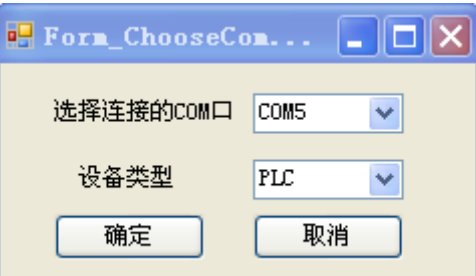

3、在"选择连接的 COM 口"处选择你电脑与 PLC 的连接口, "设备类型"选择 PLC, 点击确定,重新回到"欢迎使用信捷设备配置工具"窗口,单击"配置",选择"单击设备" 里面的"串口"。

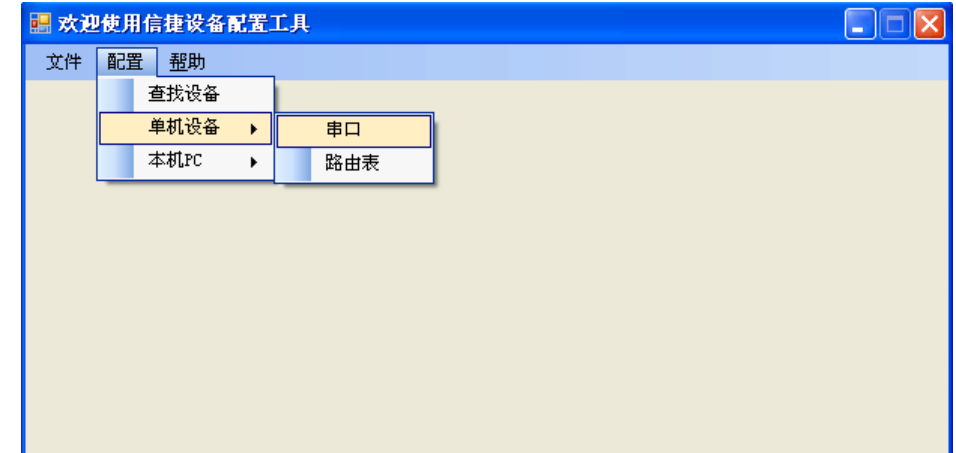

4、出现"串口配置"窗口。

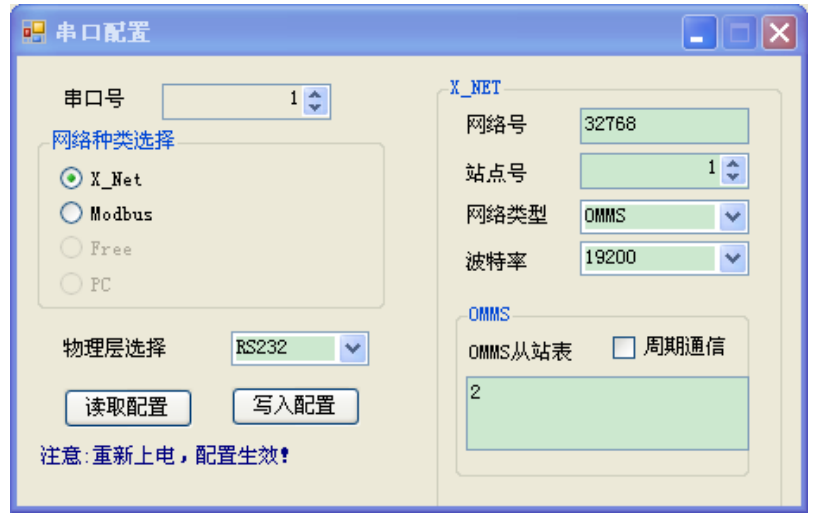

5、因为 PLC 本体输出端上 A、B 口 (485 口) 是串口 2 (即 Port2), 所以在"串口号" 处,我们选择 2;我们是要进行 X-NET 通讯,所以在"网络种类选择"处,选择 X-Net;"物 理层选择"处选择 RS485, 配置如下图。

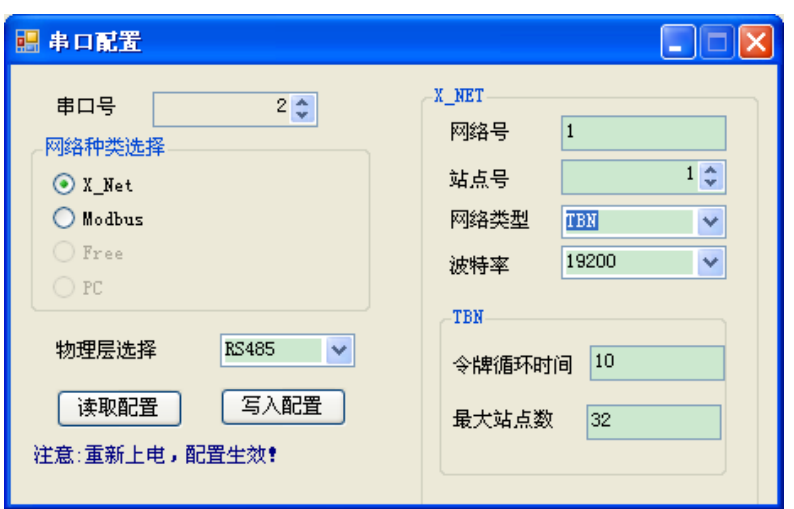

网络号:是指需要通讯的这两台 PLC 所组成的通讯网络编号,同一个网络里的设备的 网络号必须一致,我们把这个通讯网络定义为 1 号。

站点号:是指同一个网络中给每一台 PLC 分配的站号,我们把 A 号 PLC 定义为 1 号站 点,B 号 PLC 定义为 2 号站点。

网络类型:这里有三种选择,如果是 PLC 与 PLC 通讯,则选择 TBN;如果是屏与 PLC 通讯可以选择 OMMS 也可以选择 TBN: 如果是 PLC 与伺服通讯, 则选择 OMMS; 如果是 PLC 与模拟量 BD 板通讯可以选择 PPFD。这里我们是 PLC 与 PLC 通讯, 则选择 TBN, 同 一个网络里的设备的网络类型必须一致。

波特率: 这里选用 1.5M。

令牌循环时间:是指一个网络中每一个站点循环一次的时间,单位是 ms,当通讯的数 据量大的时候,需要设置较大的令牌循环时间,以保证通讯数据的完整。我们这里只有两台 PLC, 所以我们就只设置为 10ms。

最大站点数:是指一个网络中最多可以有几台设备,考虑到 485 器件的驱动能力以及光 电模块的转换速度,建议在一个 TBN 网络中节点个数不要超过 32 个。所以我们这里设置为 32。

6、单击"写入配置",提示写入配置成功。

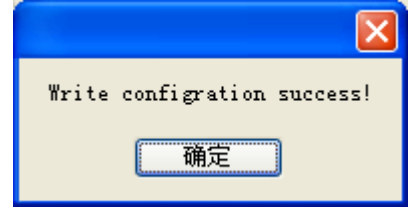

7、单击"确定",给 PLC 断电再上电,串口配置才生效。

8、回到"欢迎使用信捷设备配置工具"窗口,单击"配置",选择"单击设备"里面 的"路由表"。

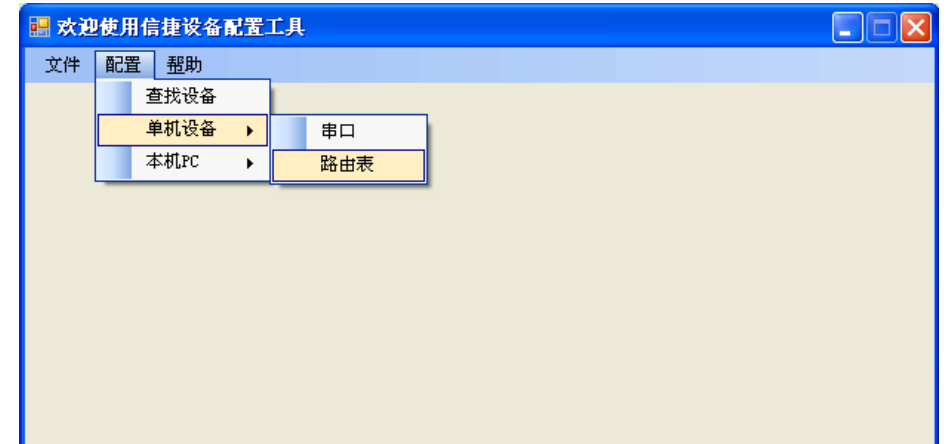

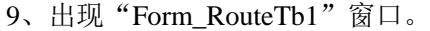

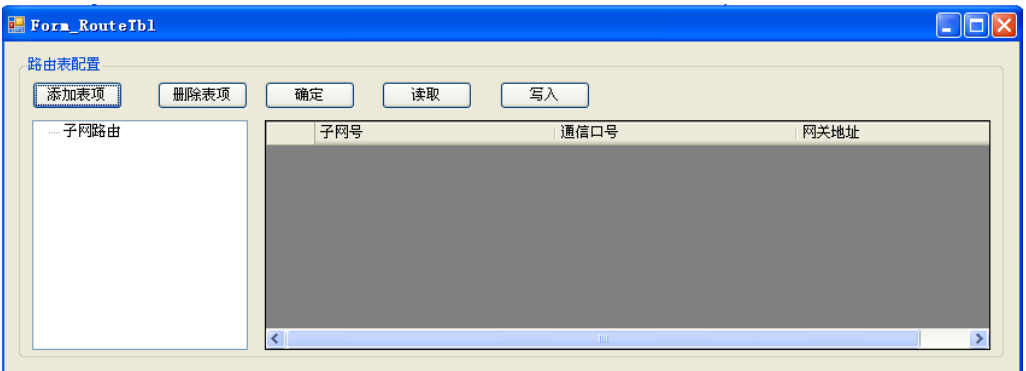

10、点击"添加表项", "Form\_RouteTb1"窗口中出现子网路由的配置项。

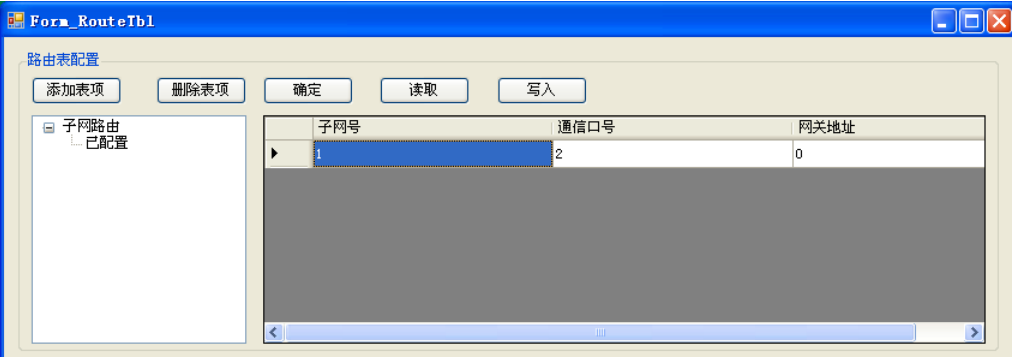

这里的"子网号"是指之前在"串口配置"窗口中配置的"网络号"; "通信口号"是 指 PLC 通讯连接的物理接口, 即串口号, 我们使用的是本体上的 A、B 口, 所以通信口号 是 2; "网关地址"这里默认为 0, 其他没用到的配置项可以删掉。

11、配置完成后,点击"写入",会提示写入配置成功。

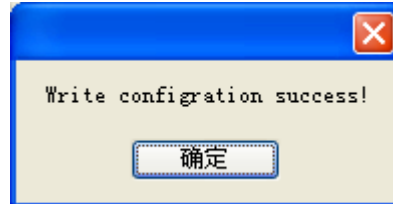

12、点击"确定",关掉"Form\_RouteTb1"窗口,关闭"欢迎使用信捷设备配置工具" 窗口,给 PLC 断电再上电,至此 PLC 的串口配置完成。

#### 注意:

(1)在更换设备后,需要重新配置时,要重新"查找设备",即重复第 2 步。

(2)当在配置过程中出现如下图所示的提示时,需要重启软件,重新开始配置。

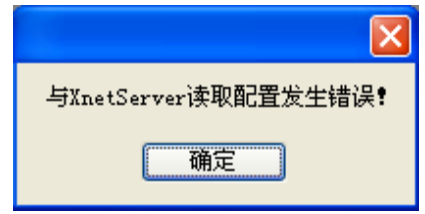

#### **1-2**.通讯指令

X-NET 指令,分为位读写、寄存器读写,下面具体介绍这些指令的用法。

通讯指令中各操作数定义说明:

1、目标网段号:所有设备组成的一个通讯网络,这个通讯网络的编号。

例如:5 台 PLC 要通过 X-NET 通讯来相互读写参数,则需要把所有 PLC 的 A 与 A 短 接, B 与 B 短接, 则它们连接的这个网络为一个通讯网络, 可以给这个通讯网络定义一个 网段号。

2、目标站点号:一个通讯网络中,目标设备分配的一个站点号。

例如:PLC 连接了三台变频器,要通过通讯来读写参数,此时将变频器的站点号设置 成 1.2.3, PLC 的站点号设置为 4, PLC 去读取三台变频器的参数, 则 1.2.3 是 PLC 的目标 站点号。

3、目标对象类型:一个通讯网络中,目标设备进行通讯的是线圈或寄存器。

例如: 目标设备进行通讯的是线圈 X, 则目标对象类型是 K1 目标设备进行通讯的是线圈 Y, 则目标对象类型是 K2 目标设备进行通讯的是线圈 M, 则目标对象类型是 K3 目标设备进行通讯的是线圈 HM, 则目标对象类型是 K8 目标设备进行通讯的是寄存器 D, 则目标对象类型是 K128 目标设备进行通讯的是寄存器 HD, 则目标对象类型是 K136

4、目标对象号:一个通讯网络中,目标设备的线圈/寄存器地址。

例如: 写位 M0 : 将本机 M0 状态写到目标站号中指定地址 写寄存器 D0:将本机 D0 值写到目标站号中指定地址 读位 M1 : 将目标站号中指定地址状态读到本机 M1

读寄存器 D1: 将目标站号中指定寄存器内容读到本机 D1

5、访问对象个数:本机对目标站号读写操作时候的第一个线圈/寄存器地址,一般结合 "对象个数"一起使用。

例如: PLC 要读一台信捷变频器的输出频率(H2103)、输出电流(H2104)、母线电 压(H2105), 则目标对象号为 H2103, 访问对象个数为 K3。

6、本地对象:本机中需要往目标站点中传送的线圈/寄存器。

例如: 把 PLC 中 D0 的值传送到一台信捷变频器 H2103 中, 则本机对象是 D0, 目标对 象号是 H2103。

#### **1-2- 1**.读位指令**[BIT\_READ]**

1、指令概述

从目标站读取指定的若干个线圈存到本地线圈中。

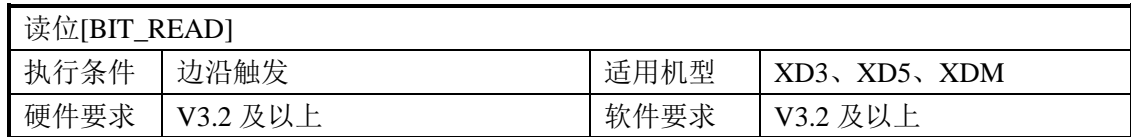

#### 2、操作数

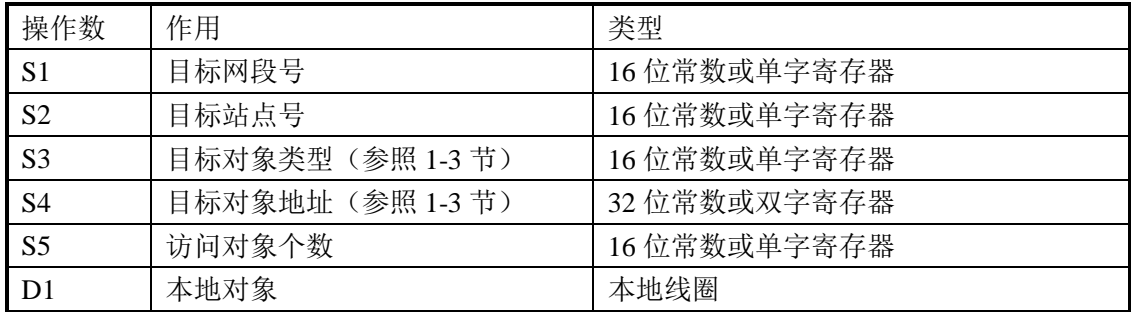

#### 3、适用软元件

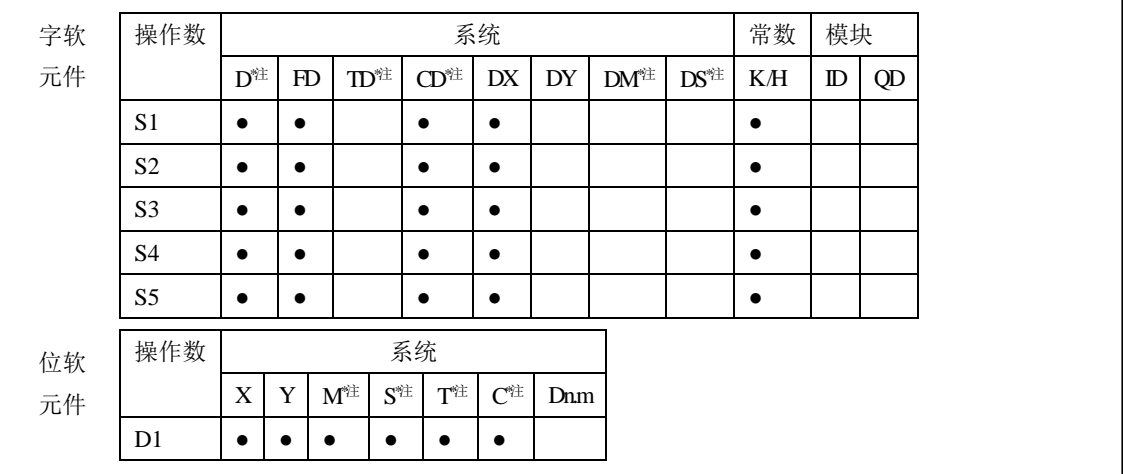

**\***注:**D** 表示 **D HD** ;**TD** 表示 **TD HTD** ;**CD** 表示 **CD HCD HSCD HSD DM** 表示 **DM DHM**; **DS** 表示 **DS DHS**。

**M** 表示 **M HM SM** ;**S** 表示 **S HS** ; **T** 表示 **T HT** ;**C** 表示 **C HC**。

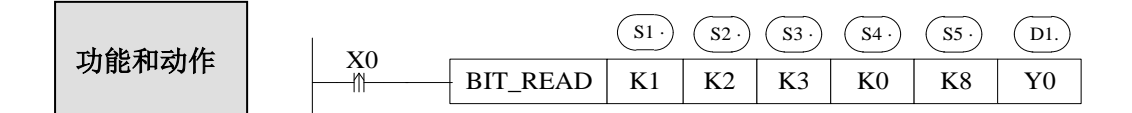

该指令的功能是将 1 号网段中站点号为 2 的 PLC 的 M0-M7 这 8 个线圈的状态读到本机 的 Y0-Y7 中。

#### **1-2- 2**.写位指令**[BIT\_WRITE]**

1、指令概述

把本地的若干个线圈的值写到目标站的指定线圈中。

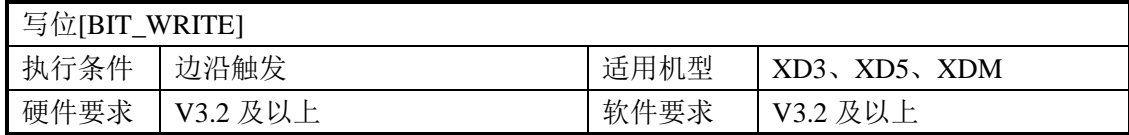

#### 2、操作数

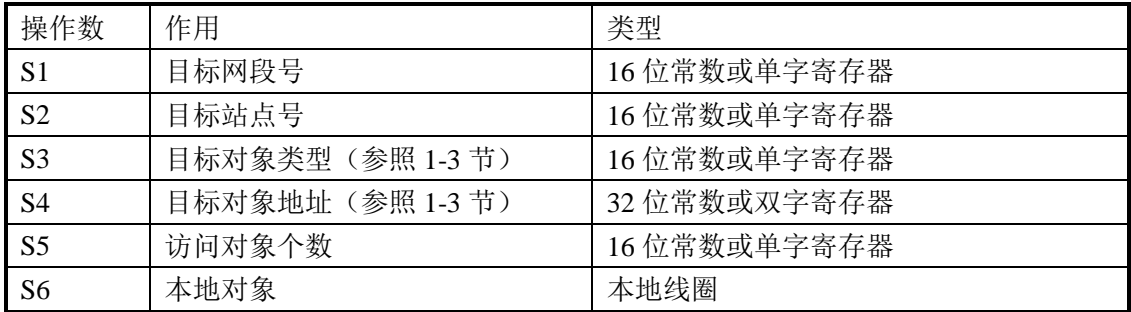

#### 3、适用软元件

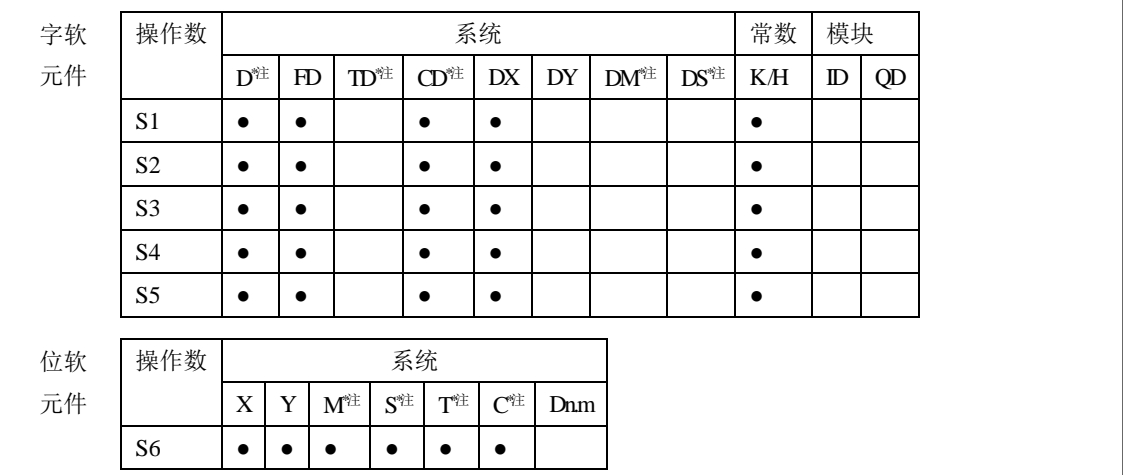

#### **\***注:**D** 表示 **D HD** ;**TD** 表示 **TD HTD** ;**CD** 表示 **CD HCD HSCD HSD DM** 表示 **DM DHM; DS** 表示 **DS DHS**。

**M** 表示 **M HM SM** ;**S** 表示 **S HS** ; **T** 表示 **T HT** ;**C** 表示 **C HC**。

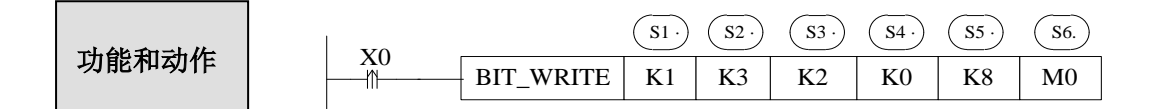

该指令的功能是将本机的 M0-M7 这 8 个线圈的状态写到 1 号网段中站点号为 3 的 PLC 的 Y0-Y7 中。

#### **1-2- 3**.读寄存器指令**[REG\_READ]**

1、指令概述

从目标站读取指定的若干个寄存器存到本地寄存器中。

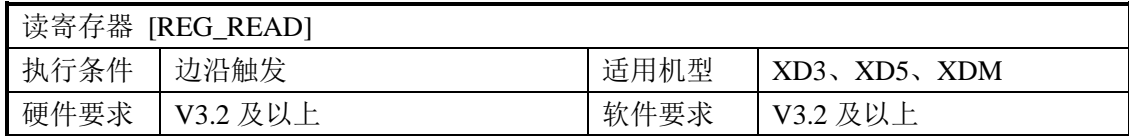

#### 2、操作数

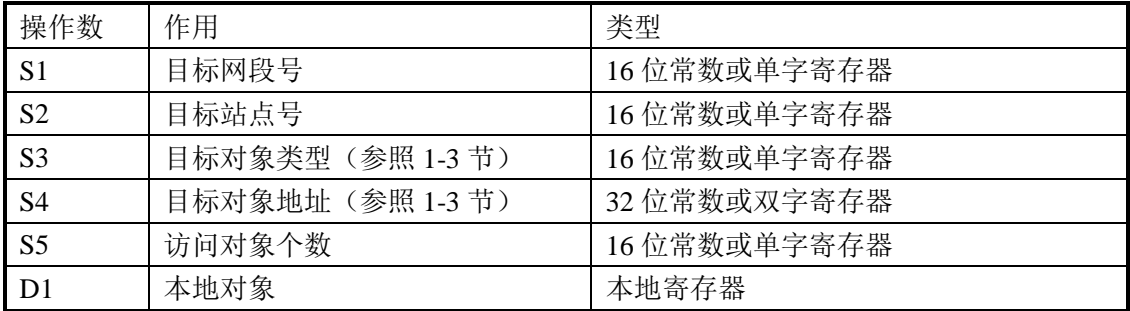

#### 3、适用软元件

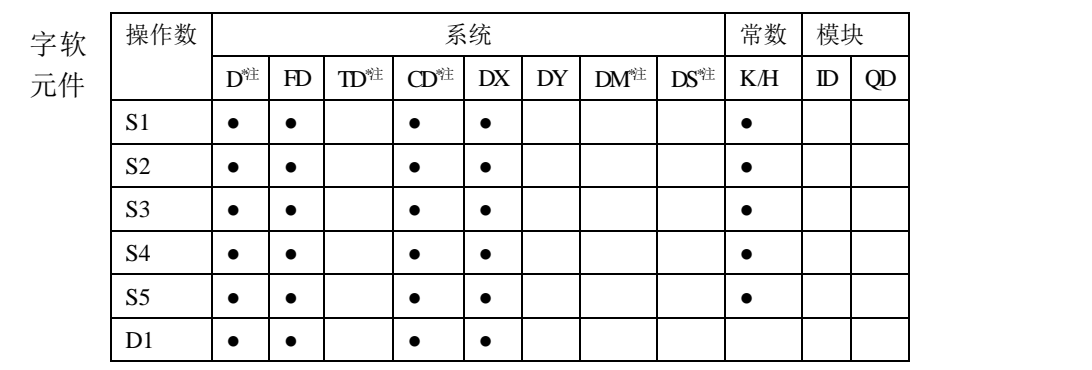

**\***注:**D** 表示 **D HD** ;**TD** 表示 **TD HTD** ;**CD** 表示 **CD HCD HSCD HSD DM** 表示 **DM DHM; DS** 表示 **DS DHS**。

**M** 表示 **M HM SM** ;**S** 表示 **S HS** ; **T** 表示 **T HT** ;**C** 表示 **C HC**。

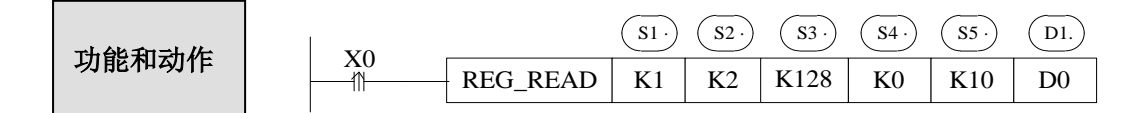

该指令的功能是将 1 号网段中站点号为 2 的 PLC 的 D0-D9 这 10 个寄存器的数值读到 本机的 D0-D9 中。

#### **1-2- 4**.写寄存器指令**[REG\_WRITE]**

1、指令概述

把本地的若干个寄存器值写到目标站的指定寄存器中。

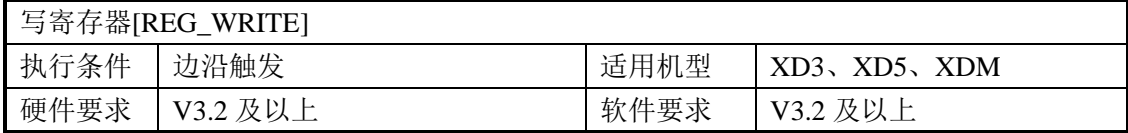

#### 2、操作数

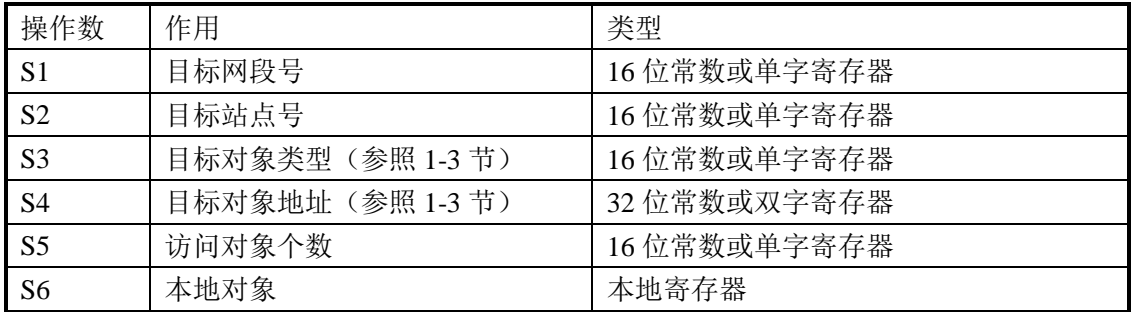

#### 3、适用软元件

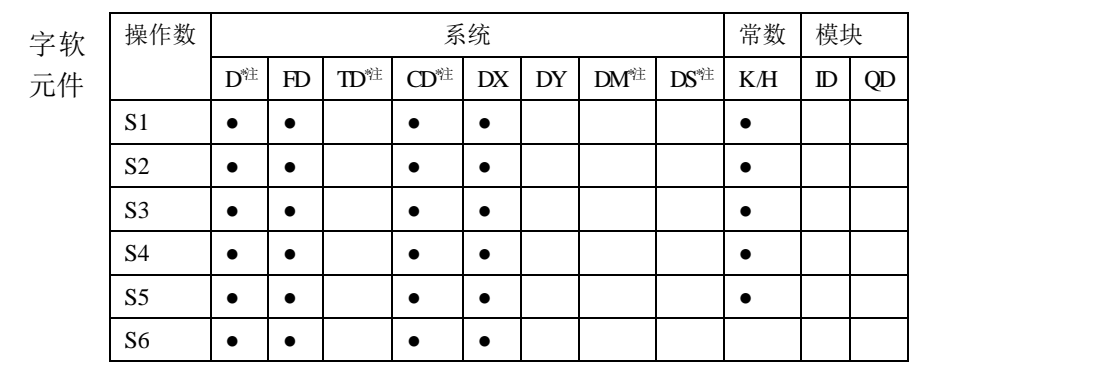

**\***注:**D** 表示 **D HD** ;**TD** 表示 **TD HTD** ;**CD** 表示 **CD HCD HSCD HSD DM** 表示 **DM DHM**; **DS** 表示 **DS DHS**。

**M** 表示 **M HM SM** ;**S** 表示 **S HS** ; **T** 表示 **T HT** ;**C** 表示 **C HC**。

S1· S2· S3· S4· S5· S6. 功能和动作 X0 REG\_WRITE K2 K5 K0 K10 K128 D0 

该指令的功能是将本机的 D0-D9 这 10 个寄存器的数值写到 2 号网段中站点号为 5 的 PLC 的 D0-D9 中。

## **1-3**.通讯地址

可编程控制器内部软元件编号与对应的 X-NET 地址编号如下表示:

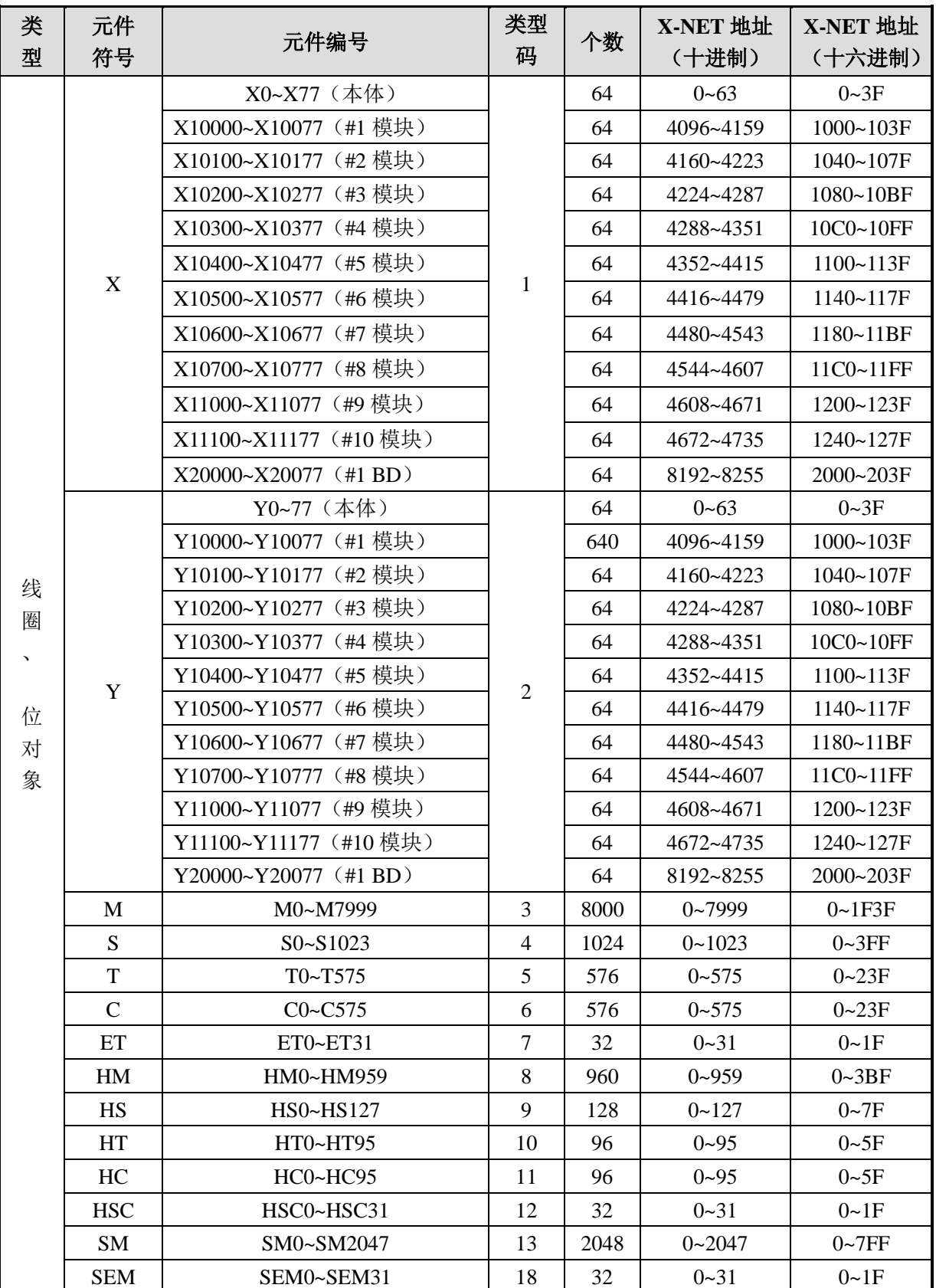

#### **XD3** 系列 **PLC** 对象地址表:

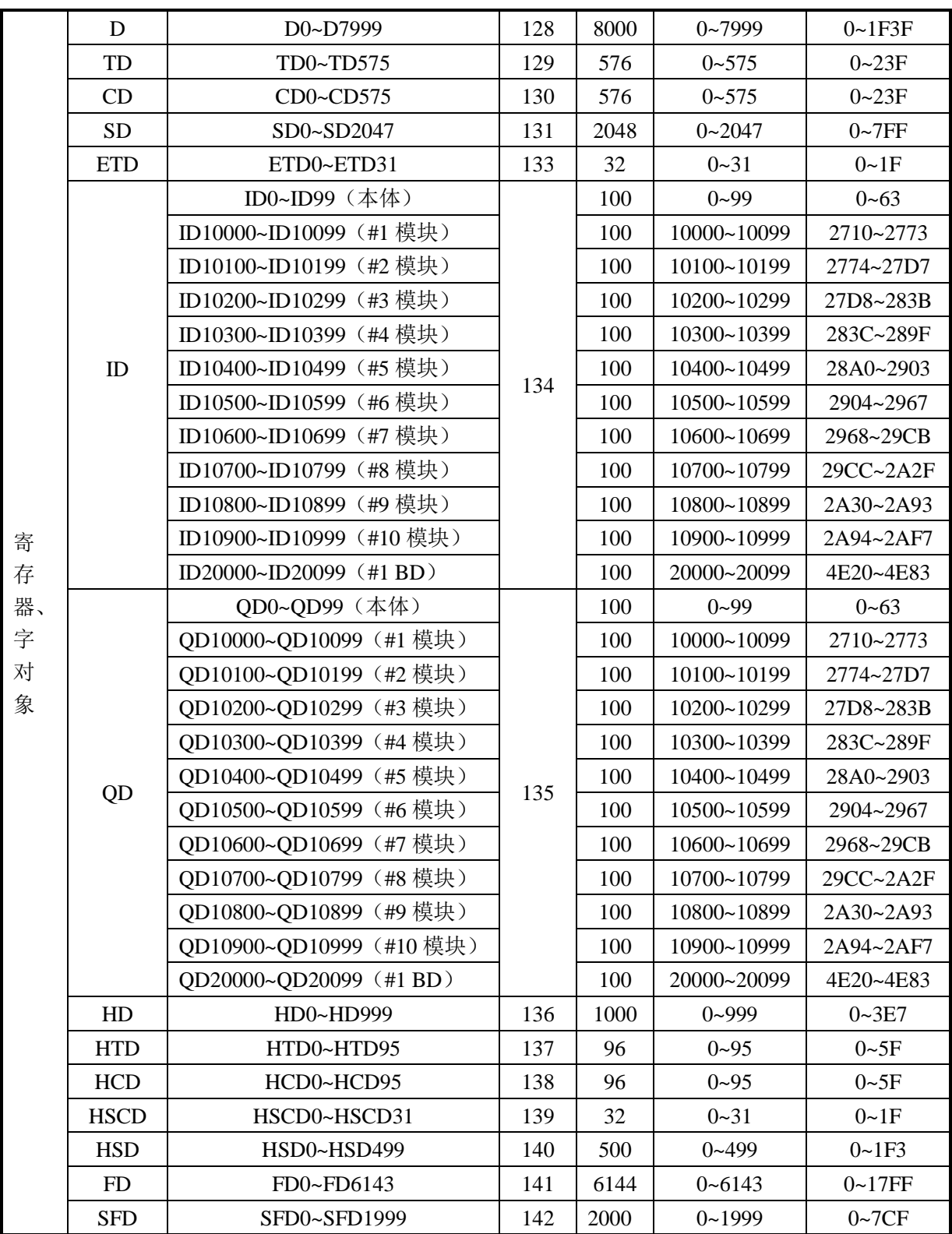

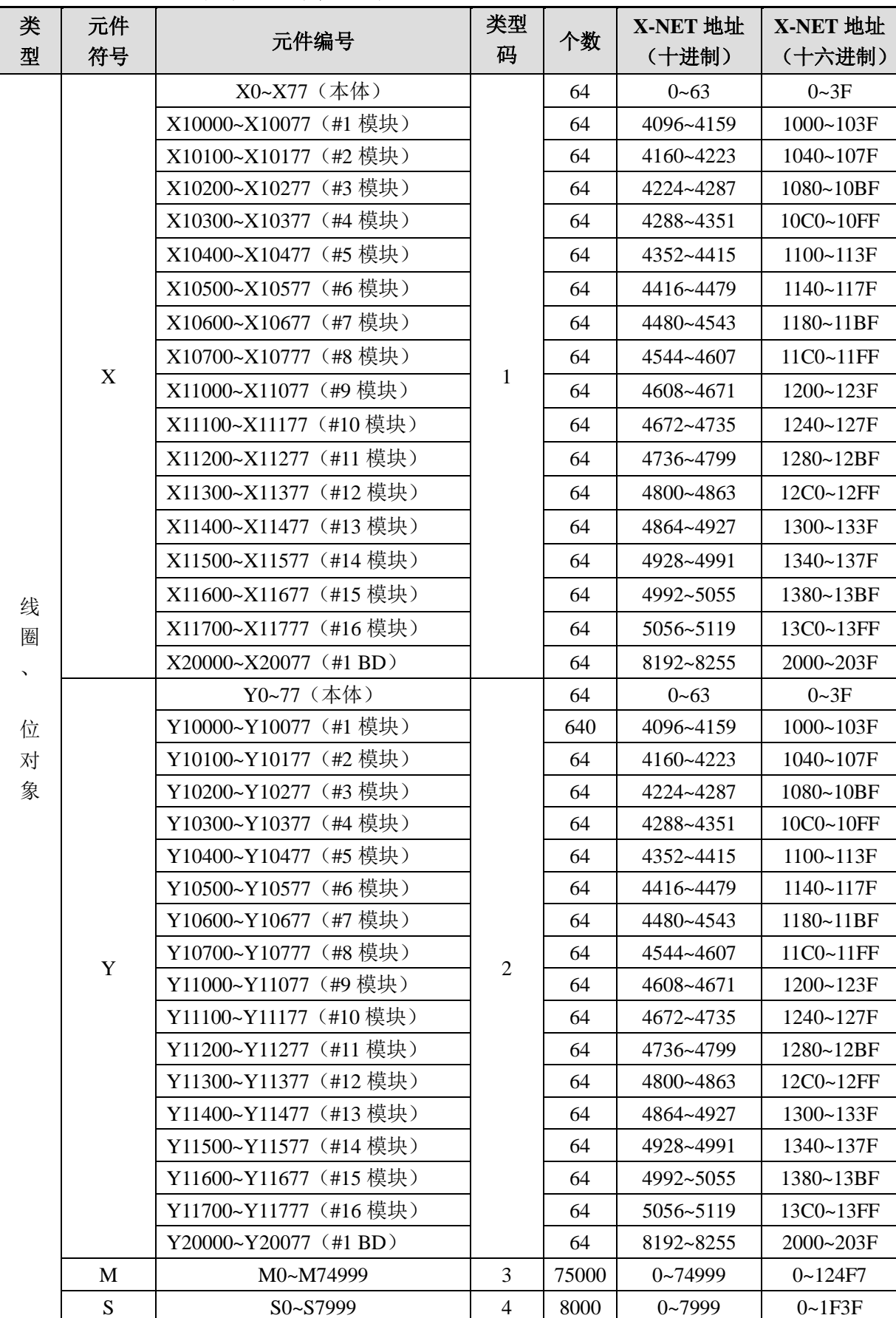

#### **XDM**、**XD5** 系列 **PLC** 对象地址表:

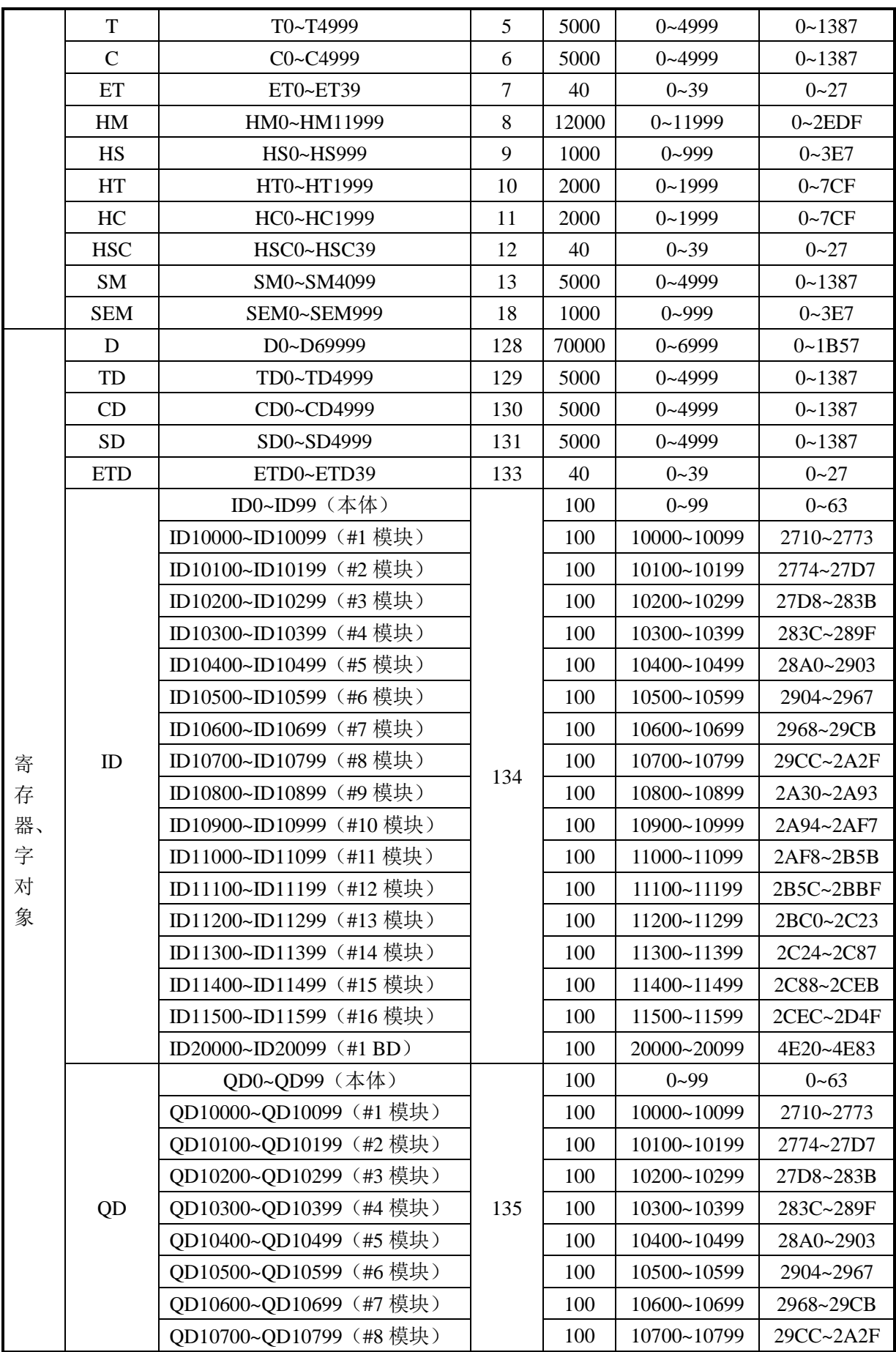

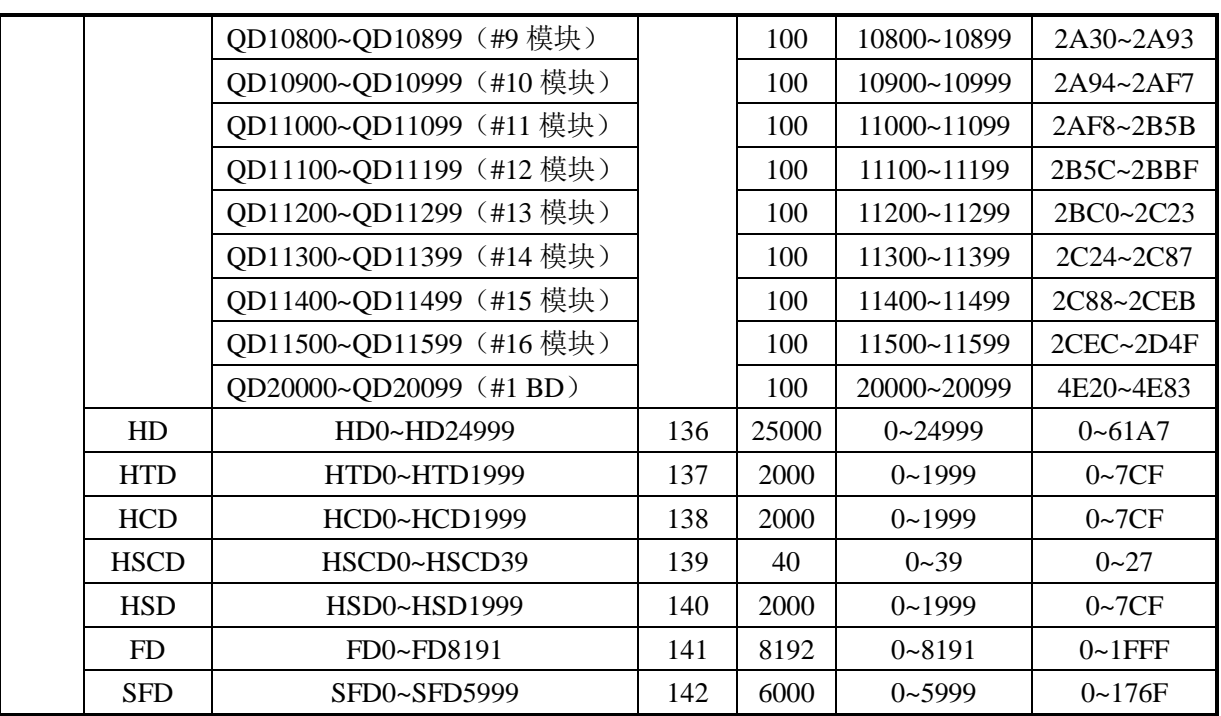

#### 注意:

※1:输入输出为八进制,请按照八进制计算对应的输入输出点 X-NET 地址。

※2:需要确保访问的目标对象没有发生越界访问。

#### 1-4. 通讯样例及说明

例:两台 XD3 的 PLC 通过扩展的 XD-NE-BD 板进行 X-NET 通讯。

(1)把 A 号 PLC 的 D0-D9 这 10 个寄存器的值写到 B 号 PLC 的 D0-D9 中;

(2)把 A 号 PLC 的 M0-M9 这 10 个位的状态写到 B 号 PLC 的 M0-M9 中;

(3)把 B 号 PLC 的 D0-D9 这 10 个寄存器的值读到 A 号 PLC 的 D10-D19 中;

(4)把 B 号 PLC 的 M0-M9 这 10 个位的状态读到 A 号 PLC 的 M10-M19 中。

第一步接线: 把两台 PLC 上配置的 XD-NE-BD 板的所有 A 短接, 所有 B 短接。

#### 第二步 **RS485** 口设置:

1、使用 USB 下载线, 把 A 号 PLC 与电脑连接好。

**DA** 

2、双击桌面上的快捷方式 XINTEConfig, 或在开始菜单中打开"XINJEConfig"软件, 会出

现"欢迎使用信捷设备配置工具"窗口。

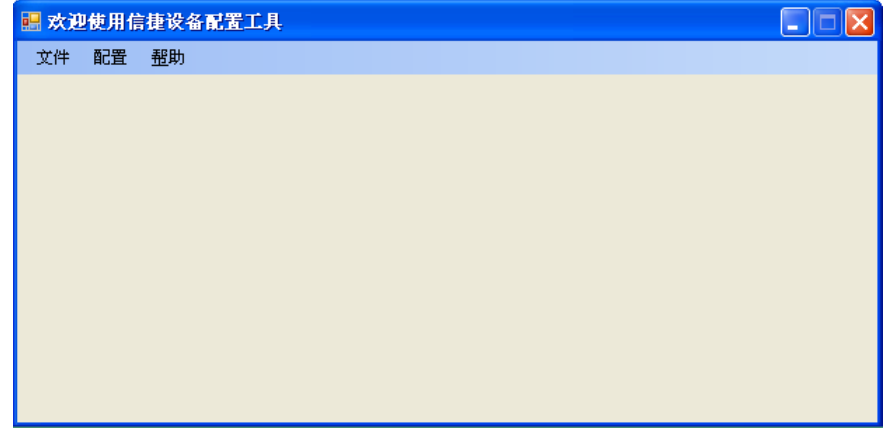

3、单击"配置",选择"查找设备",出现"Form\_ChooseCompot"窗口。

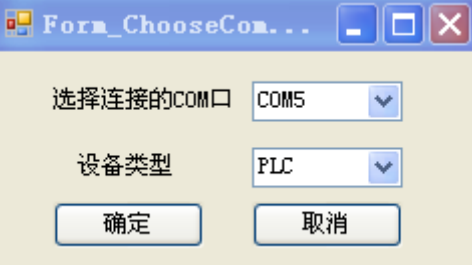

4、在"选择连接的 COM 口"处选择你电脑与 PLC 的连接口, "设备类型"选择 PLC, 点击确定,重新回到"欢迎使用信捷设备配置工具"窗口,单击"配置",选择"单击设备" 里面的"串口"。

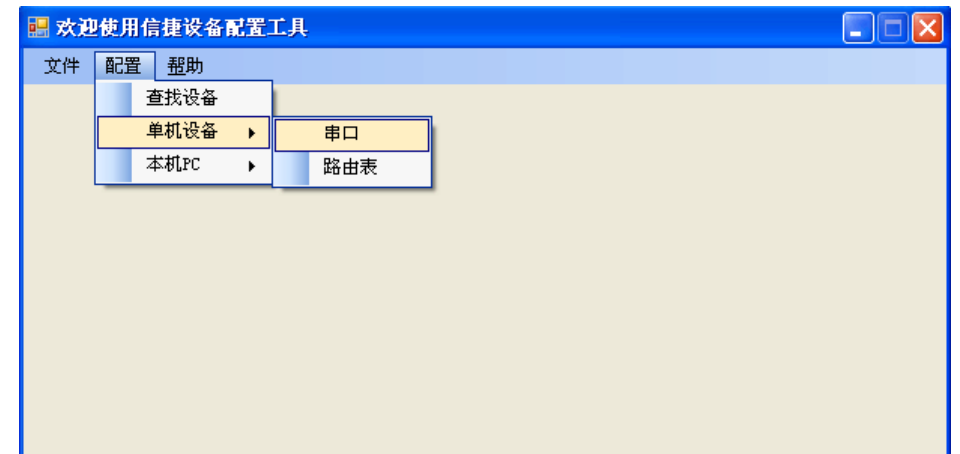

5、出现"串口配置"窗口。

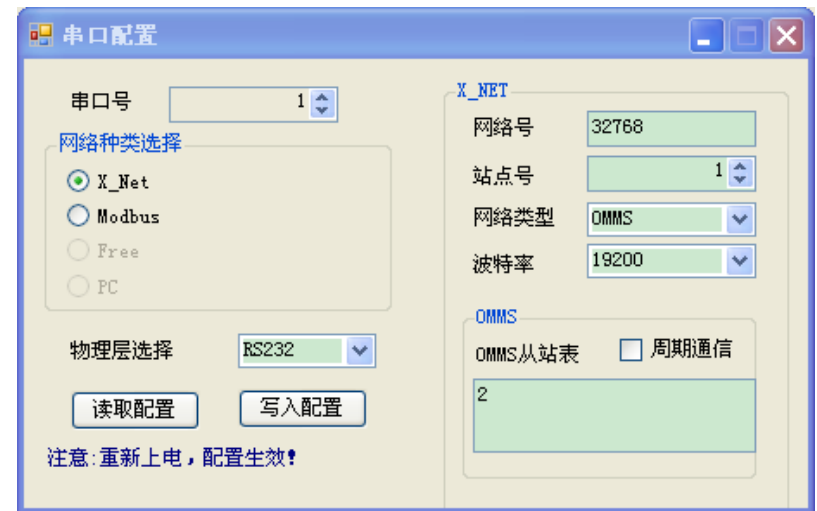

6、因为 PLC 本体输出端上 A、B 口 (485 口) 是串口 2 (即 Port2), 所以在"串口号" 处,我们选择 2;我们是要进行 X-NET 通讯,所以在"网络种类选择"处,选择 X-Net; "物 理层选择"处选择 RS485。

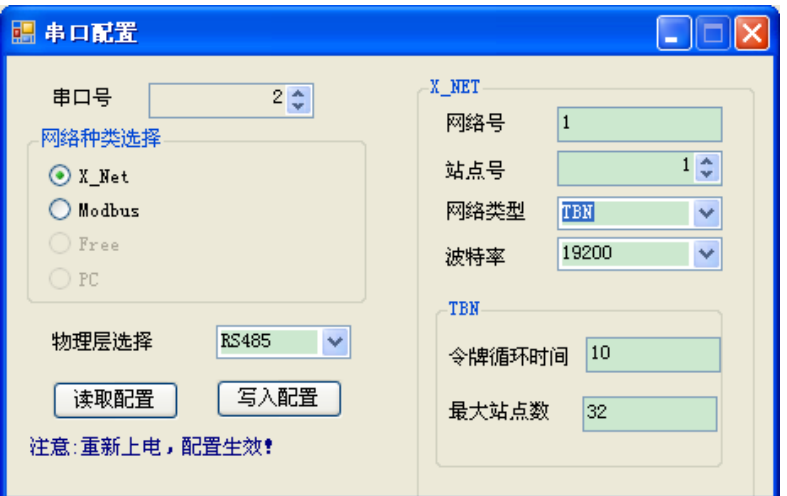

网络号: 是指需要通讯的这两台 PLC 所组成的通讯网络编号,同一个网络里的设备的 网络号必须一致,我们把这个通讯网络定义为 1 号。

站点号: 是指同一个网络中给每一台 PLC 分配的站号, 我们把 A 号 PLC 定义为 1 号站 点,B 号 PLC 定义为 2 号站点。

网络类型:这里有三种选择,如果是 PLC 与 PLC 通讯,则选择 TBN;如果是屏与 PLC 通讯可以选择 OMMS 也可以选择 TBN; 如果是 PLC 与伺服通讯, 则选择 OMMS, 如果是 PLC 与模拟量 BD 板通讯可以选择 PPFD。这里我们是 PLC 与 PLC 通讯, 则选择 TBN, 同 一个网络里的设备的网络类型必须一致。

波特率: 这里选用 1.5M。

令牌循环时间:是指一个网络中每一个站点循环一次的时间,单位是 ms,当通讯的数 据量大的时候,需要设置较大的令牌循环时间,以保证通讯数据的完整。我们这里只有两台 PLC, 所以我们就只设置为 10ms。

最大站点数:是指一个网络中最多可以有几台设备,考虑到 485 器件的驱动能力以及光 电模块的转换速度,建议在一个 TBN 网络中节点个数不要超过 32 个。所以我们这里设置为 32。

7、单击"写入配置",提示写入配置成功。

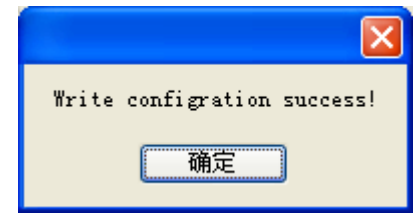

8、单击"确定",给 PLC 断电再上电,串口配置才能生效。

9、回到"欢迎使用信捷设备配置工具"窗口,单击"配置",选择"单击设备"里面 的"路由表"。

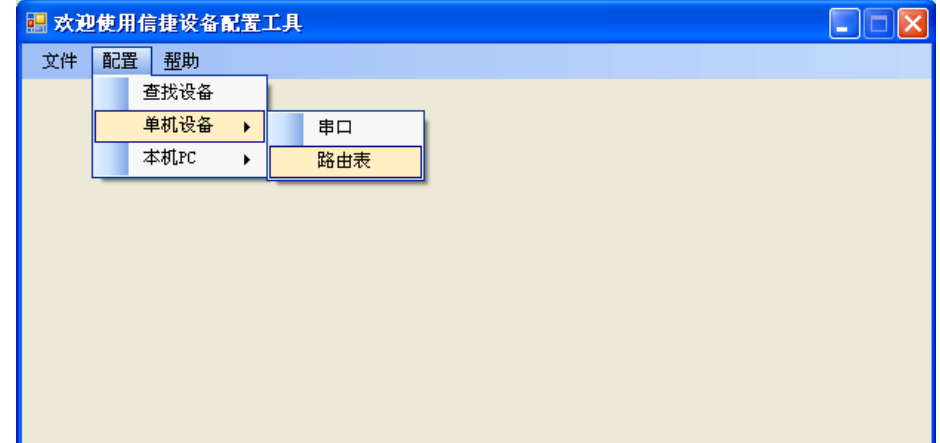

10、出现"Form\_RouteTb1"窗口。

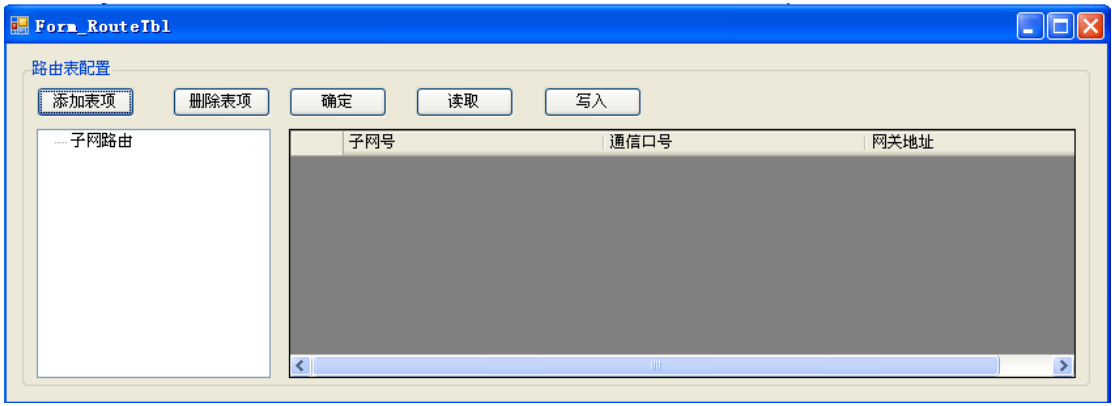

11、点击"读取",提示读取配置成功。

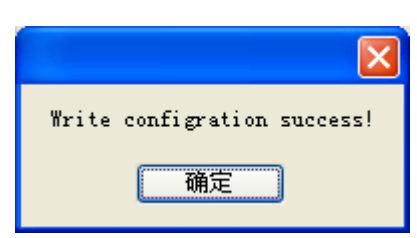

12、点击"确定", "Form\_RouteTb1"窗口中出现子网路由的配置项。

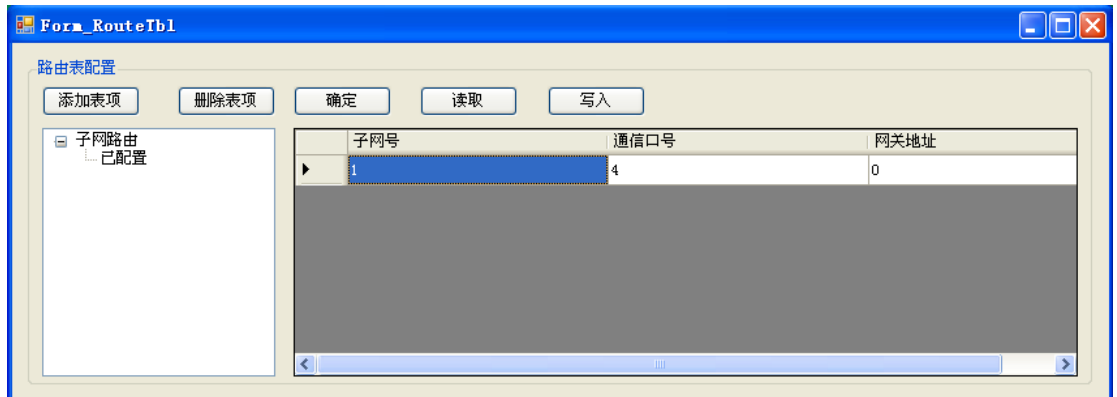

这里的"子网号"是指之前在"串口配置"窗口中配置的"网络号"; "通信口号"是 指 PLC 通讯连接的物理接口,即串口号,我们使用的是扩展板 XD-NE-BD 上的 A、B 口, 所以通信口号是 4; "网关地址"这里默认为 0, 其他没用到的配置项可以删掉。

13、配置完成后,点击"写入",会提示写入配置成功。

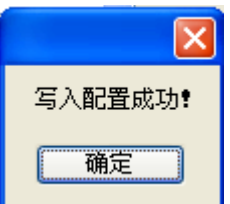

14、点击"确定",关掉"Form\_RouteTb1"窗口,关闭"欢迎使用信捷设备配置工具" 窗口,给 PLC 断电再上电,至此 PLC 的串口配置完成。

15、B 号 PLC 的 RS485 口设置与 A 号 PLC 相同,按照以上步骤设置即可。

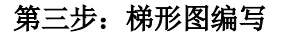

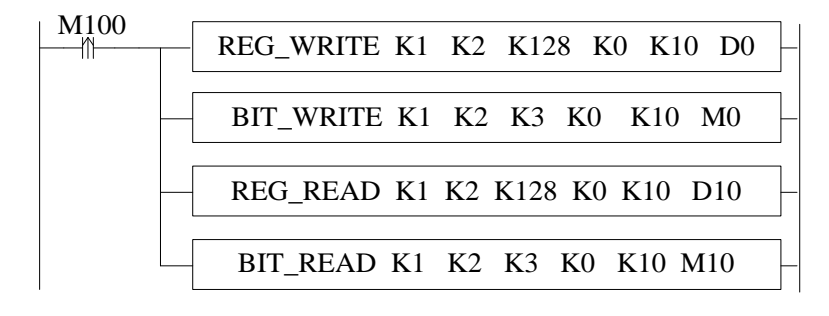

22

# **1-5**.通讯相关寄存器

#### 通讯相关寄存器表

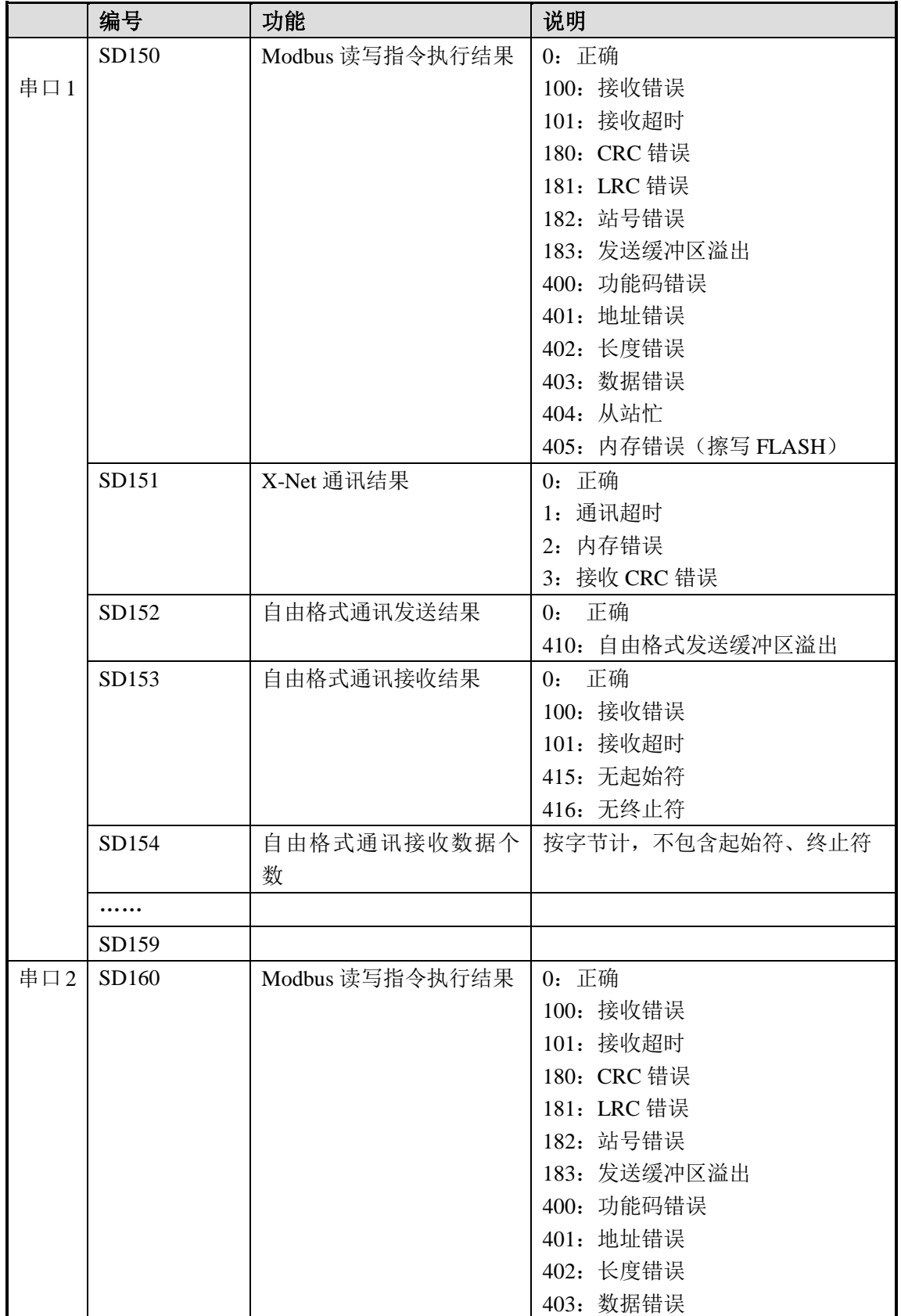

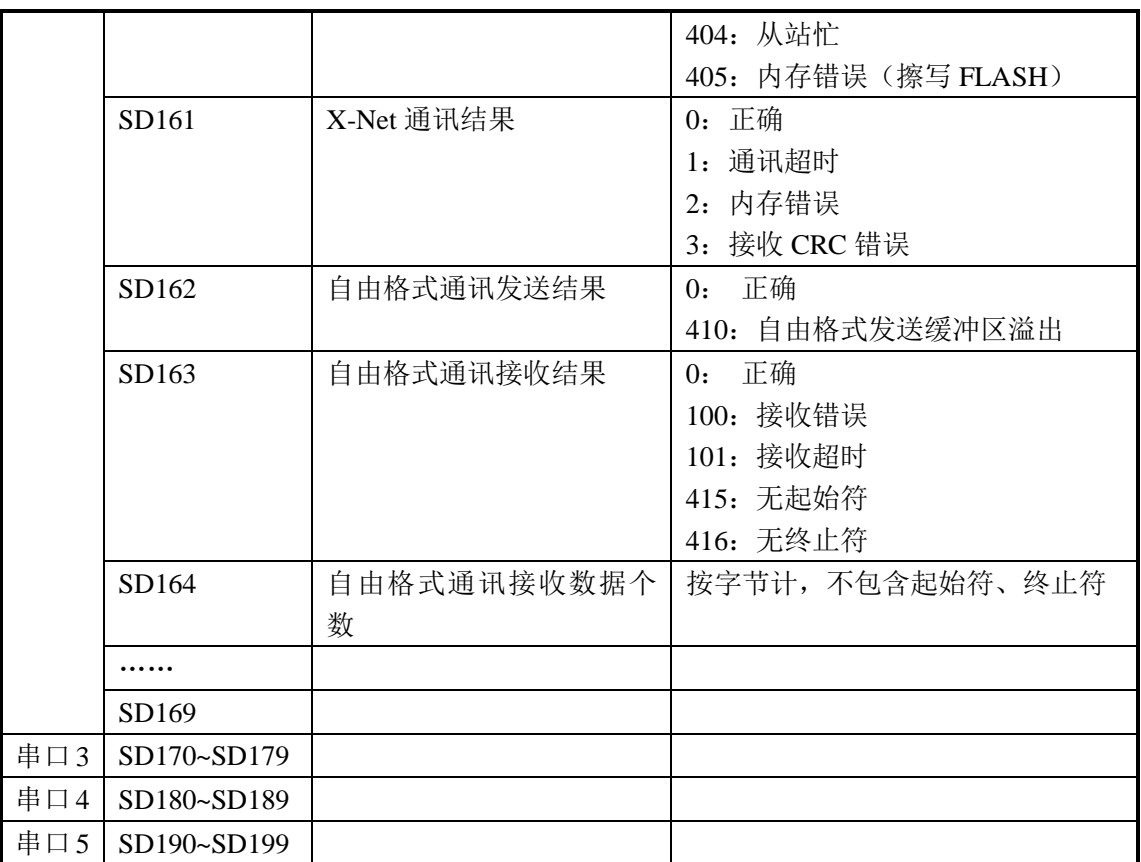

# **2 X-NET** 运动总线

 本手册主要介绍 XDC 系列可编程控制器的总线运动控制功能,内容主要包括运动控制 指令用法、总线的接线方式、PLC 软件使用与伺服驱动器的参数配置、示教功能、相关线 圈和寄存器等。总线运动控制替代了传统的脉冲控制方式,而以现场总线通讯来替代,使得 整个系统的执行速度更快,性能更可靠,稳定性更好,同时使得复杂的配线更加简单,满足 了提升设备性能的要求。

2-1.功能概述

2-2.指令应用

2-3.示教功能

2-4.系统线圈与寄存器

2-5.错误信息

2-6.附录

#### 2-1. 功能概述

XDC 系列 PLC 具有 1 路运动总线,最多可以接入 20 个轴,本体支持 2 路脉冲输出。 通过使用不同的运动控制指令,可以进行单轴的相对位置运动控制、绝对位置运动控制和多 段速运动控制以及多轴的同步运动控制。部分指令支持实时修改目标位置值和运动速度的功 能。

通过 SM 线圈可对单个轴进行点动、回原点等操作。

#### **2-1-1**.专用词汇解释

下表对本章内专用词汇进行解释:

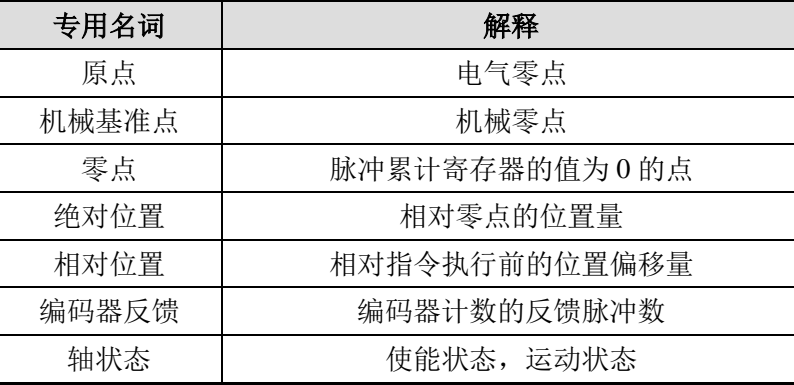

#### 2-1-2.总线接线方式

 XDC 系列总线型可编程控制器也可称为总线型多轴运动控制器。总线型多轴运动控制 器与伺服驱动器之间采用现场总线技术通讯,因此它拥有高性能化、高可靠化、保养简便化、 节省配线(配线共享)等优点。

 X-NET 运动总线的伺服控制系统总线接线:在位于 XDC 的 PLC 正面的 BD 板卡槽内 插入 RS485 扩展 BD 板 XD-NE-BD。BD 板上有 4 个端子, 从左往右依次为: A、B、SG(信 号地)、FG(屏蔽地)。

将 BD 板的通讯端口 A、B 接至 DS3E 系列伺服驱动器 JA-NE-L 模块的 A1, B1 端子, JA-NE-L 模块的 A1 与 A2 已短接, B1 与 B2 已短接。SG 信号地接至 JA-NE-L 模块的 SG 端 子。将 JA-NE-L 模块的九针母头插至伺服驱动器的 CN1 口的九针公头上。若用一台 PLC 控 制多台伺服,总线接线方式如下:

PLC 的 BD 板和 JA-NE-L 板上内置有终端电阻, 若 PLC 与多台伺服连接时, 为构成闭 合回路,降低干扰,PLC 的 BD 板和电气连接上的最后一个 JA-NE-L 板的终端电阻要置 ON,中间的 JA-NE-L 板的终端电阻置 OFF。

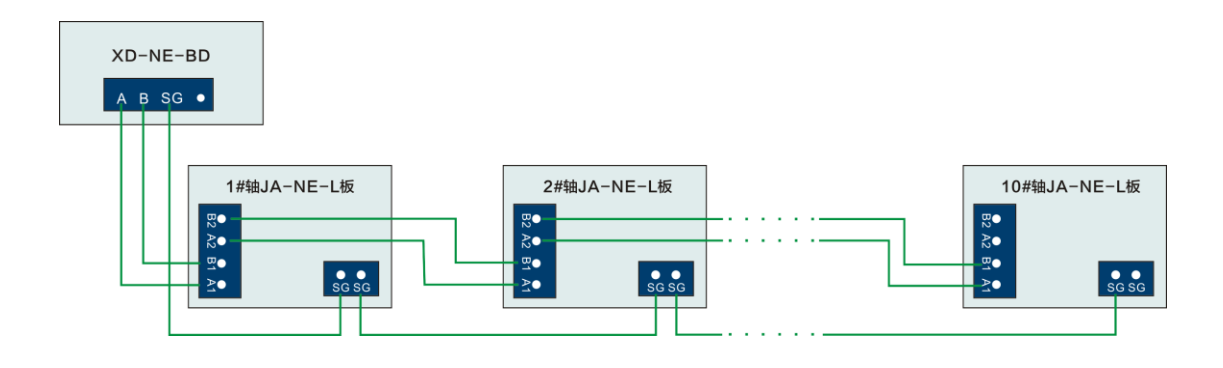

#### 注意:

(1)默认最多同时控制 20 轴伺服。

(2) PLC 通讯口 4 的通讯参数保持默认值,如有需要,可通过 XINJEConfig 软件配置。 配置方式参考 6-2-1。

(3)XDC 系列 PLC 的 COM1 口、COM2 口都是 8 针圆口。

(4)伺服参数的配置方式请参考 2-6-2。

(5)在 PLC 和伺服都上电的情况下不能单独给伺服断电。

(6)为降低电源干扰,PLC 外接 AC 供电电源时,应单独接入滤波器。

(7)为降低电源干扰,伺服驱动器外接 AC 供电电源时,应单独接入滤波器。

#### **2-1-3**.**PLC** 软件使用

XDC 总线型 PLC 使用"XD 系列 PLC 编程软件 XDPPro"(V3.2.1a 及以上版本),软 件请到信捷官方网站(www.xinje.com) "服务与支持"--- "下载中心"--- "软件下载"版 块里下载,文件名为"XD 系列 PLC 编程软件 XDPPro"。

XDPPro 软件正常运行,需安装 X-Net 服务,该软件下载及安装详见 2-6-1。

注意:若电脑为 **Win7** 及以上系统则在安装和运行该软件时需"以管理员身份运行"。

XD 系列 PLC 软件的使用方法如下:

XDPPro 软件与 X-Net 服务安装后,双击打开 XDPPro 软件,用 DVP 线连接 PLC 的通 讯口与 PC 的串口端, XDC 系列 PLC 面板上有两个 8 针圆孔通讯口, 其中, COM1 口默认 是 X-Net 通讯,COM2 口默认是 ModBus 通讯,可根据需要连接。

1、若采用 X-NET 总线通讯, 则选择 COM1 口, 在 XDPPro 软件里, 点击"软件串口 设置 ..., ", 出现设置软件串口框图(图 2.1), 点击 "XNet 通讯", 出现设置软件通讯 面板(图 2.2),显示服务运行中,点击"确定",系统自行进行连接,当 PLC 上位机的 状态栏显示"运行"或"停止",表明连接成功。若连接不成功,在配置服务界面,将服 务重启,如图 2.3 所示,点击"停止服务",再点击"启动服务"使服务重启,然后再点 击"确定"进行通讯连接。此总线通讯口支持图块编程。

 注意:在使用过程中,如果通过 XINJEConfig 软件将 COM1 口修改为了 ModBus 通讯 模式,或是使用了"上电停止 PLC"功能(COM1 口的通讯方式会被强行修改成 ModBus 通讯),那么,若想 COM1 口再重新恢复为"X-NET 通讯"的话,可通过 COM2 口与 PC 联机,然后点击"PLC 设置"一> "PLC 初始化", 即可恢复出厂设置, 将 COM1 口改成 "X-Net 通讯"。)PLC 与 XINJEConfig 软件的通讯必须是 X-NET 通讯协议。

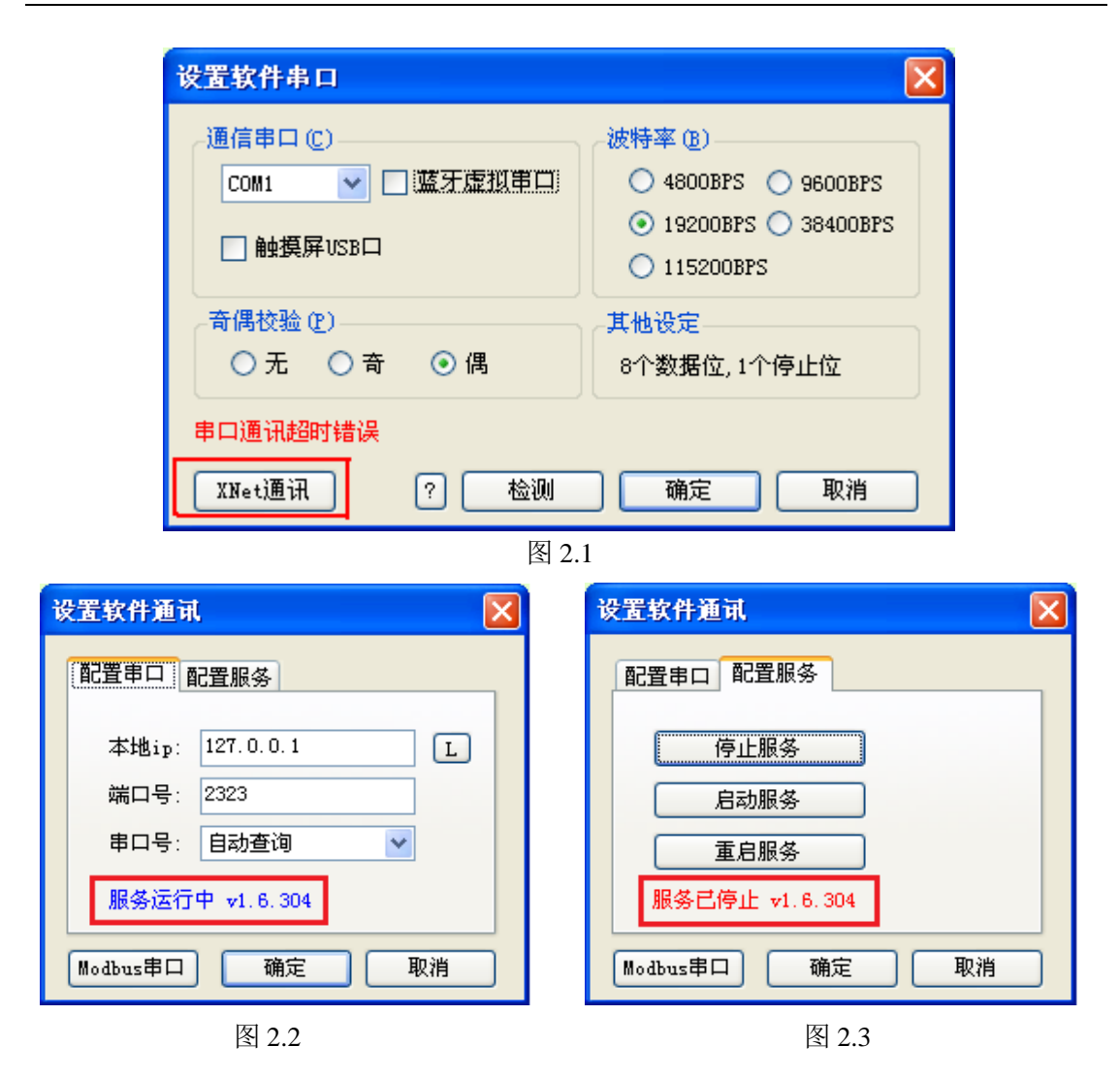

2、若采用 Modbus 通讯, 则连接 COM2 口, 在 XDPPro 软件里, 点击"■", 出现 设置软件串口面板(图 2.1),点击"检测",当 PLC 上位机的状态栏显示"运行"或"停 止",表明连接成功。

3、PLC 和 PC 连接后, 默认机型若不是 XDC 型号, 则通过点击"文件"菜单---"更 改 PLC 机型",选择所连接的机型。

# **2-2**.指令应用

# 总线运动控制相关指令一览

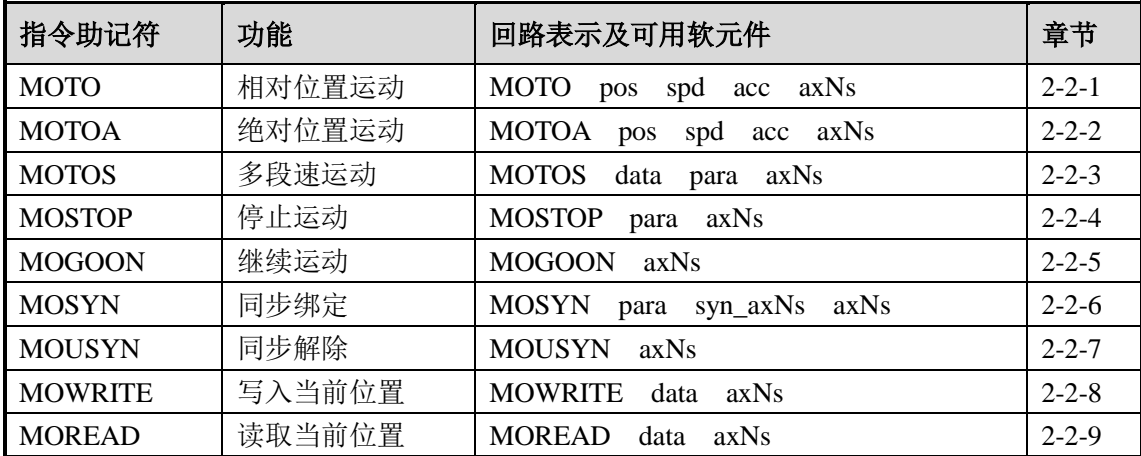

#### **2-2- 1**.相对位置运动 **[MOTO]**

1、指令概述

该指令为相对位置运动,在运动过程中可以实时修改运动目标绝对位置、运动速度以及 加减速时间。

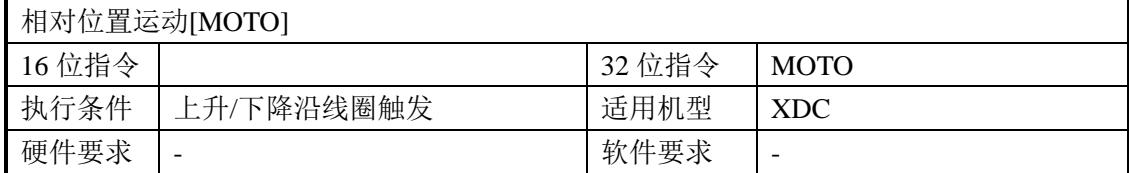

#### 2、操作数

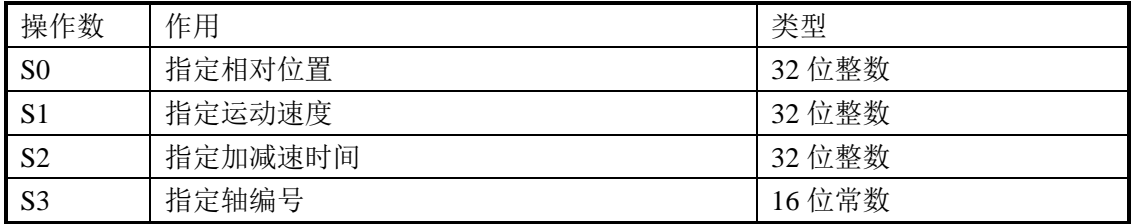

#### 3、适用软元件

功能和动作

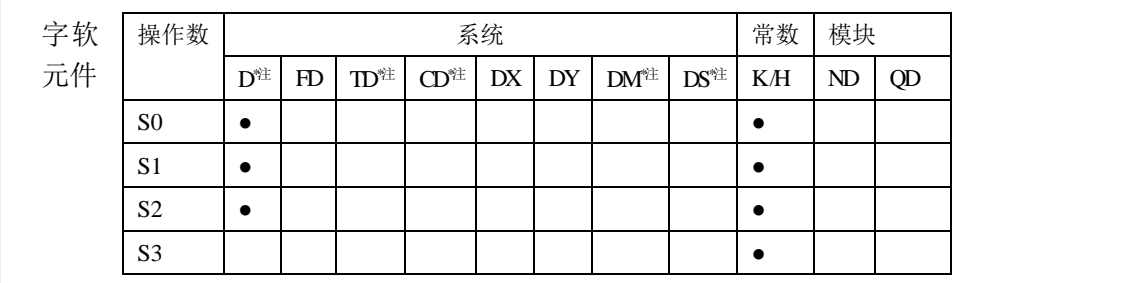

**\***注:**D** 表示 **D HD** ;**TD** 表示 **TD HTD** ;**CD** 表示 **CD HCD HSCD HSD DM** 表示 **DM DHM; DS** 表示 **DS DHS**。**M** 表示 **M HM SM** ;**S** 表示 **S HS** ; **T** 表示 **T HT** ;**C** 表示 **C HC**。

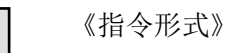

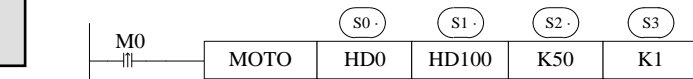

● 当 M0 由 OFF→ON 时, S3 轴以 S2 的加速度时间加速至 S1 速度,相对运动 S0 停止。 S0:为位置相对值,可设为正值或负值,若为正值则电机正转,若为负值则电机反转。 单位:脉冲。

S1:设为正值,若设为负值,则按绝对值的大小运动。

S2:0 加速到指定运动速度的时间,单位:ms。

S3: 轴编号 N, N 的范围为 1~20。

相对位置即当前位置到目标位置的距离。

例如:当前位置为 100,设置的位置相对值为 300,相对于指令执行前的位置来说电机 要运动到目标点就要在当前位置发送 300 个脉冲(即设置的相对位置值)。

当 M0 由 OFF→ON 时,绝对目标位置(SD2030+60\*(N-1))在原位置值的基础上改变对应
的位置相对值,电机以该值为目标位置。

● 运动过程中,可以通过修改(SD2030+60\*(N-1))寄存器值来实时修改绝对目标位置, 设定值为绝对位置值。指令按修改后的目标位置相对运动至停止。

例如:假设指令中的位置相对值是 1000,当前位置是 0,触发条件成立后,运行至 600 的位置, ①此时修改(SD2030+60\*(N-1))寄存器中的目标位置为 400 或 (-400), 那么 S3 轴 就正向运动减速至停止,然后再反向加速运动至 400 或(-400)的位置减速停止: ②此时修 改(SD2030+60\*(N-1))寄存器中的目标位置为 1200, 那么 S3 轴就正向运动至 1200 的位置减 速停止。(在电机使能的情况下,直接向寄存器 SD2030+60\*(N-1)里面写值, 电机会运行到 相应的位置,可在未执行指令的情况下实现电机的正反转。)

● 伺服使能由 OFF→ON, 速度设定寄存器(SD2032+60\*(N-1))的初值为 1000, 当 M0 由 OFF→ON, (SD2032+60\*(N-1))的值变为 S1 的值。

在电机运动过程中,可以通过修改(SD2032+60\*(N-1))寄存器值实时修改运动速度, 电机会以加减速时间变为新的速度。

若速度设为 0, 则电机以加减速时间停止。由于在没有到达设定目标位置前速度已减为 0,则不会有运动完成信号即正在运动标志(SM2001+20\*(N-1))不会复位。此时,若给 (SD2032+60\*(N-1))新的速度,电机会再次运行。

## 相关寄存器

 在 PLC 运行,伺服使能 ON 后,可以通过修改相应 SD 寄存器值来修改运动目标绝对 位置、运动速度以及加减速时间等参数,SD 寄存器值修改后 6~16ms 生效。但修改指令中 的对应寄存器不会对目标位置、运动速度以及加减速时间有影响。一条运动总线可以接 20 个轴, 对应轴号: 1~20, 用户可以通过表中参数进行各轴(N=1~20)运动参数修改。

| 地址         | 定义     | 类型     | 单位    | 备注                  |
|------------|--------|--------|-------|---------------------|
| $SD2030+$  | 绝对位置设定 | 32 位整数 | 脉冲数   | 由目标位置给定脉冲数<br>坐标位置, |
| $60*(N-1)$ |        |        |       | 换算。停止或运行过程中, 修改位    |
|            |        |        |       | 置设定值, 会向设定目标按设定速    |
|            |        |        |       | 度运动。位置设定值是绝对位置值。    |
| $SD2032+$  | 速度设定   | 32 位整数 | 脉冲数/秒 |                     |
| $60*(N-1)$ |        |        |       |                     |
| $SD2034+$  | 加速时间设定 | 32 位整数 | 毫秒    | 0加速到最高速度的时间         |
| $60*(N-1)$ |        |        |       |                     |
| SD2036+    | 减速时间设定 | 32 位整数 | 毫秒    | 最高速度减速到 0 的时间       |
| $60*(N-1)$ |        |        |       |                     |

表 2-2-1: 设定值参数 (N=1~20)

表 2-2-2: 状态位参数 (N=1~20)

| 地址                | 定义     | 备注         |
|-------------------|--------|------------|
| $SM2000+20*(N-1)$ | 伺服使能标志 | ON: 伺服使能状态 |
| $SM2001+20*(N-1)$ | 正在运动标志 | ON: 脉冲输出中  |
| $SM2004+20*(N-1)$ | 轴错误标志  | ON: 有错误    |

举例

电机当前位置为 2000,要求用 MOTO 指令以 5000Hz 的速度运行到 10000 个脉冲的目标位置。中途将速度改变为 6000Hz,并且让电机运行到绝对 目标位置为 20000 个脉冲的位置。加减速时间为 50ms。

相对位置模式下,执行示意图如下:

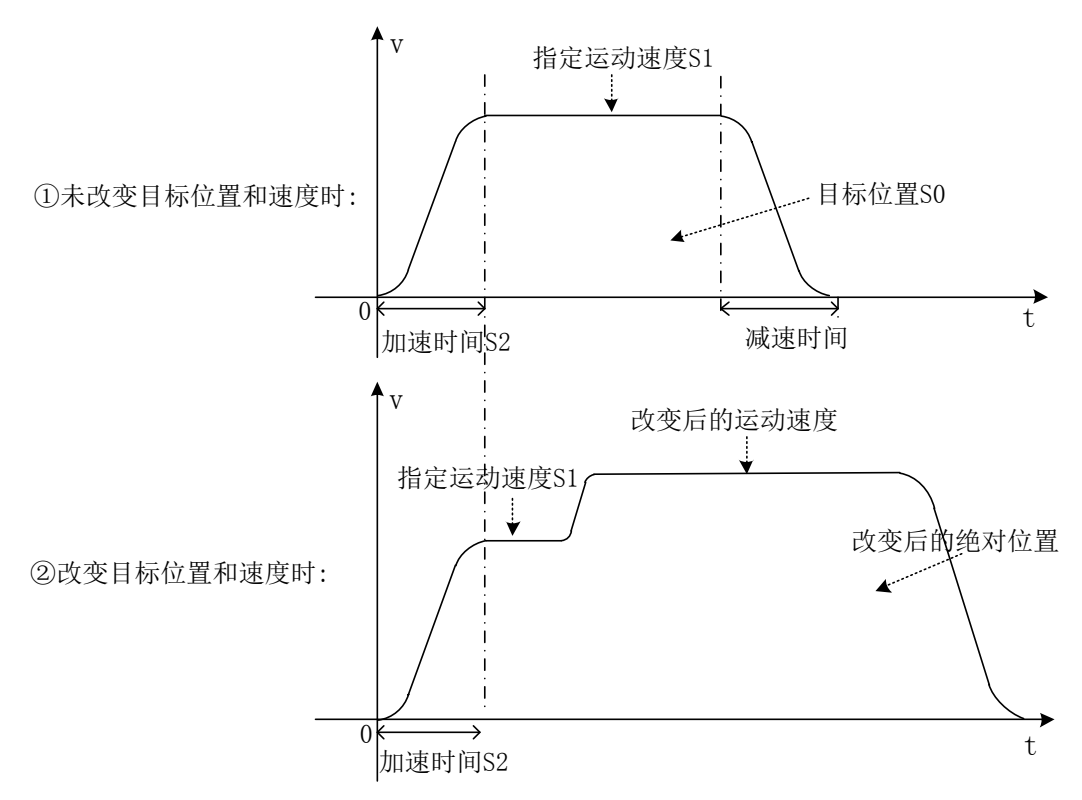

■ 相对位置模式下,电机运行的距离示意图如下:

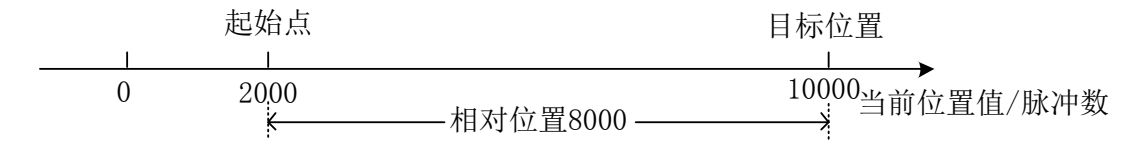

当前位置为 2000,在相对位置模式下运行到 10000 个脉冲的目标位置需发送 8000 个脉 冲。

■ 相对位置模式下,梯形图如下:

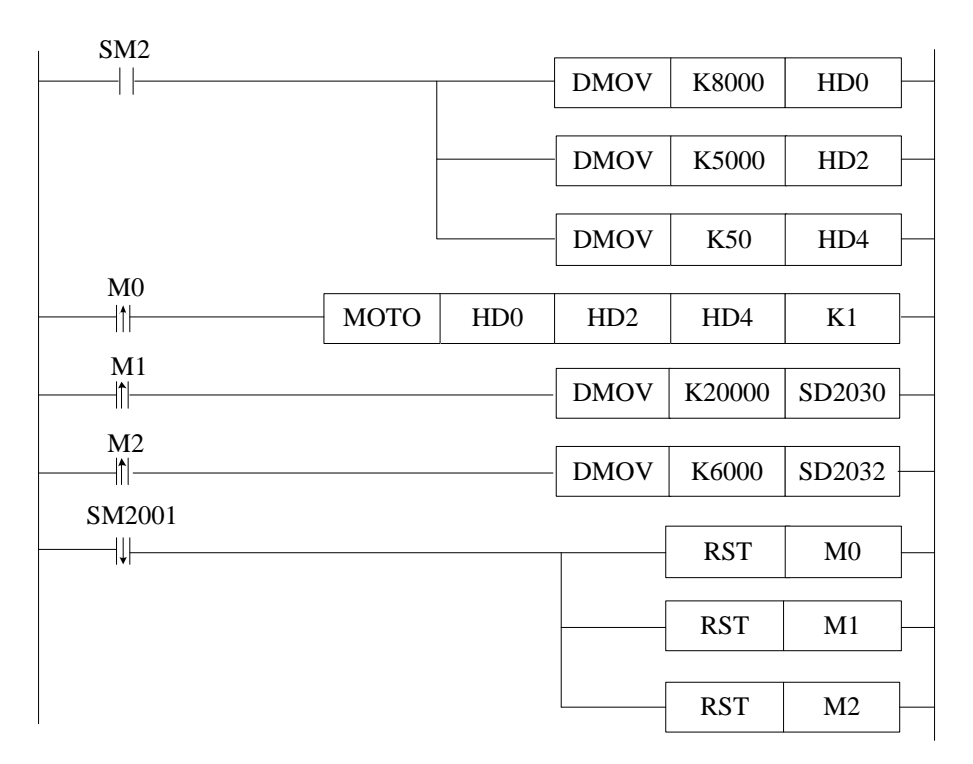

## 说明:

PLC 开始运行, 初始正向脉冲线圈 SM2 将脉冲数、速度和加减速时间送入相应寄存器。 伺服使能 ON,M0 由 OFF→ON,开始执行相对位置运动 MOTO 指令。 M1 由 OFF→ON,将绝对目标位置送入相应寄存器。 M2 由 OFF→ON,将新速度送入相应寄存器。

当脉冲发送完,正在运行标志位 SM2001 复位,将相应线圈复位。

#### **2-2-2**.绝对位置运动 **[MOTOA]**

1、指令概述

该指令以绝对位置运动,在运动过程中可以实时修改运动目标绝对位置、运动速度以及加 减速时间。

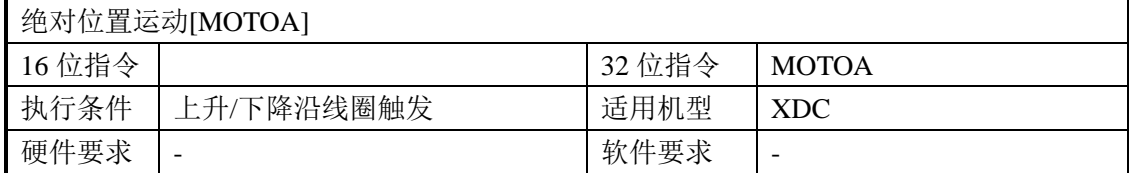

#### 2、操作数

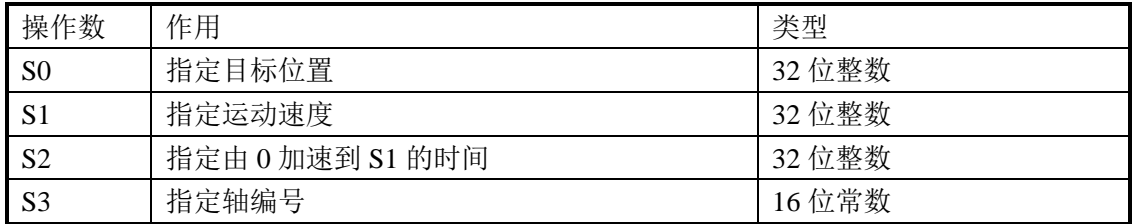

#### 3、适用软元件

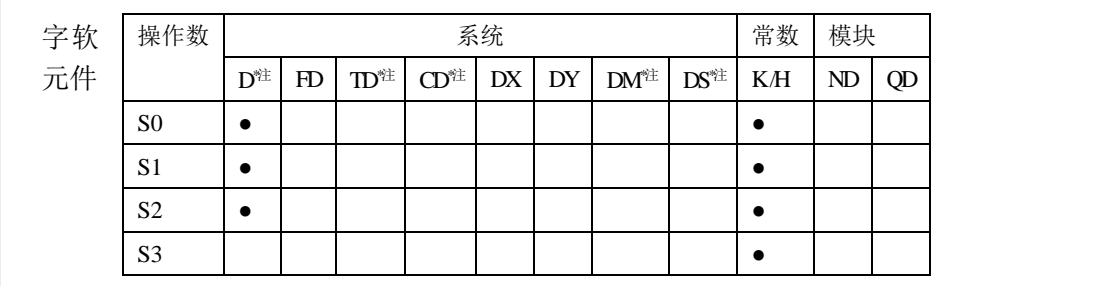

**\***注:**D** 表示 **D HD** ;**TD** 表示 **TD HTD** ;**CD** 表示 **CD HCD HSCD HSD DM** 表示 **DM DHM; DS** 表示 **DS DHS**。**M** 表示 **M HM SM** ;**S** 表示 **S HS** ; **T** 表示 **T HT** ;**C** 表示 **C HC**。

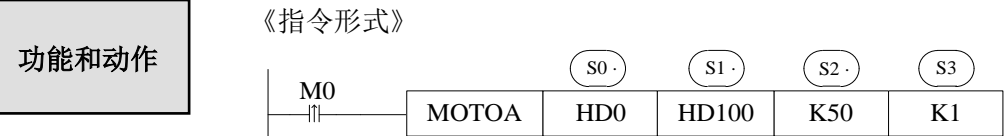

● 当 M0 由 OFF→ON 时, S3 轴以 S2 的加速度时间加速至 S1, 绝对运动至 S0 位置停止。 S0:为绝对位置值,可设为正值或负值,若设的值等于当前位置值则电机不转;若设 的值大于当前位置值则电机正转;若设的值小于当前位置值相等则电机反转。

S1:设为正值,若设为负值,则按绝对值的大小运动。

- 
- S2:0 加速到指定运动速度的时间,单位:ms。

S3: 轴编号 N, N 的范围为 1~20。

绝对位置即零点到目标位置的距离。

例如:当前位置为 100,设置的绝对位置为 300,相对于零点来说电机要运动到目标点 (即设置的绝对位置)就要在当前位置再发送 200 个脉冲。

当 M0 由 OFF→ON 时,绝对目标位置(SD2030+60\*(N-1))变为 S0。若(SD2030+60\*(N-1))

的值增大则电机正转;若(SD2030+60\*(N-1))的值减小则电机反转。

运动过程中,可以通过修改(SD2030+60\*(N-1))寄存器值来实时修改绝对目标位置, 设定值为绝对位置值。指令按修改后的目标位置运动至停止。

例如:假设指令中的目标位置是 1000,触发条件成立后,运行至 600 的位置,①此时 修改(SD2030+60\*(N-1))寄存器中的目标位置为 400 或 (-400), 那么 S3 轴就正向运动减速 至停止,然后再反向加速运动至400或(-400)的位置减速停止;②此时修改(SD2030+60\*(N-1)) 寄存器中的目标位置为 1200, 那么 S3 轴就正向运动至 1200 的位置减速停止。(可以实现 电机的正反转)

● 伺服使能由 OFF→ON,速度设定寄存器(SD2032+60\*(N-1))的值立刻变为 1000, 当 M0 由 OFF→ON,(SD2032+60\*(N-1))的值变为 S1 的值。

在电机运动过程中,可以通过修改(SD2032+60\*(N-1)) 寄存器值实时修改运动速度, 电机会以加减速时间变为新的速度。

若速度设为 0,则电机以加减速时间停止。由于在没有到达设定目标位置前速度已减为 0,则不会有运动完成信号即正在运动标志(SM2001+20\*(N-1))不会复位。此时,若给 (SD2032+60\*(N-1))新的速度,电机会再次运行。

## 相关寄存器

 绝对位置运动相关的特殊寄存器和相对位置运动指令相同,详见 2-2-1 的表 2-2-1、表 2-2-2。

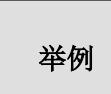

1 号电机当前位置为 2000,要求用 MOTOA 指令以 5000Hz 的速度移 动到 10000 个脉冲的目标位置。中途将速度改变为 6000Hz, 并且让电机 运行到绝对目标位置为 20000 个脉冲的位置。加减速时间为 50ms。

■ 绝对位置模式下:执行示意图如下:

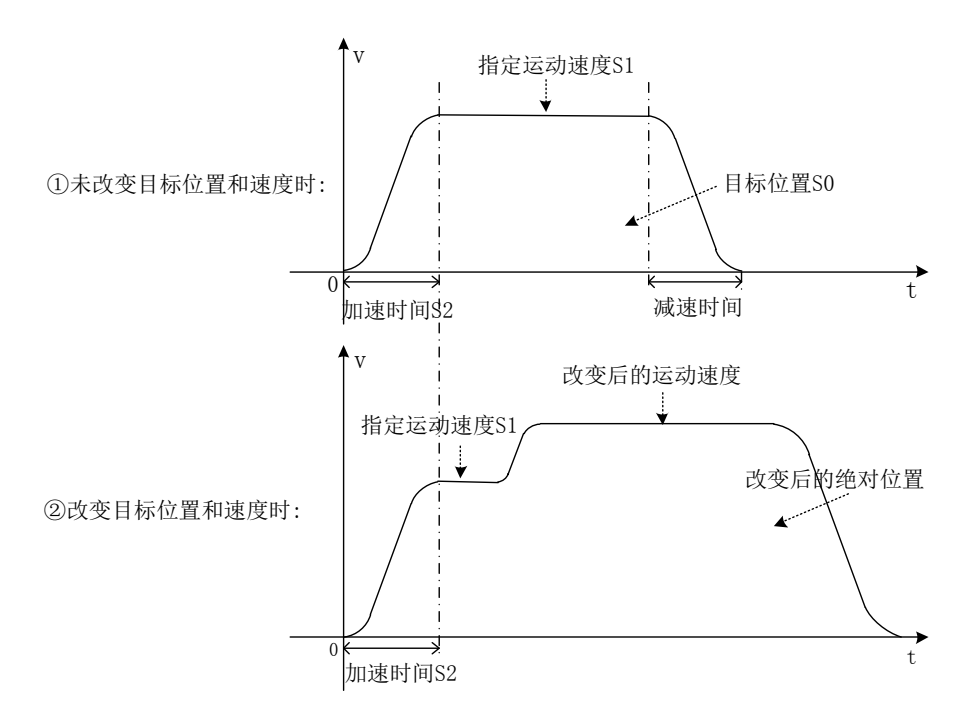

■ 绝对位置模式下,电机运行的距离示意图如下:

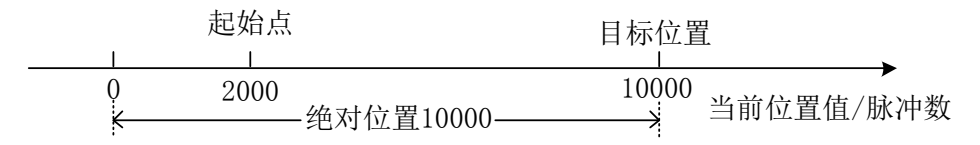

当前位置为 2000,在绝对位置模式下运行到 10000 个脉冲的目标位置需发送 8000 个脉 冲。

■ 绝对位置模式下,梯形图如下:

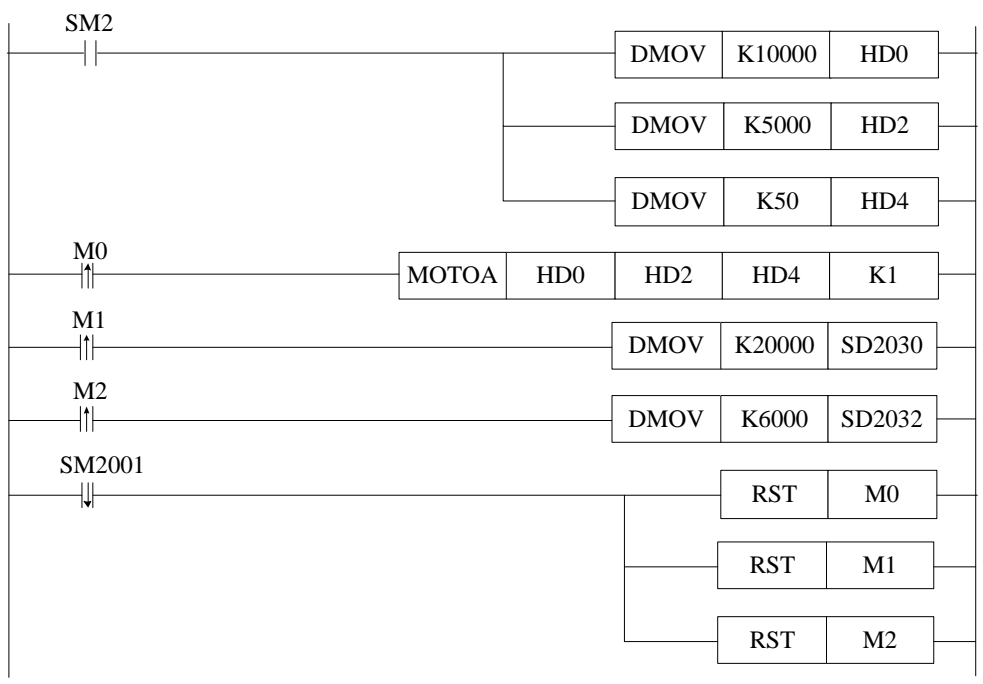

## 说明:

PLC 开始运行, 初始正向脉冲线圈 SM2 将脉冲数、速度和加减速时间送入相应寄存器。 伺服使能 ON,M0 由 OFF→ON,开始执行绝对位置运动 MOTOA 指令。 M1 由 OFF→ON,将绝对目标位置送入相应寄存器。 M2 由 OFF→ON,将新速度送入相应寄存器。

当脉冲发送完,正在运行标志位 SM2001 复位,将相应线圈复位。

#### **2-2-3**.多段速运动 **[MOTOS]**

#### 1、指令概述

该指令在运动过程中不可以修改目标位置,但可以修改当前段的运动速度。

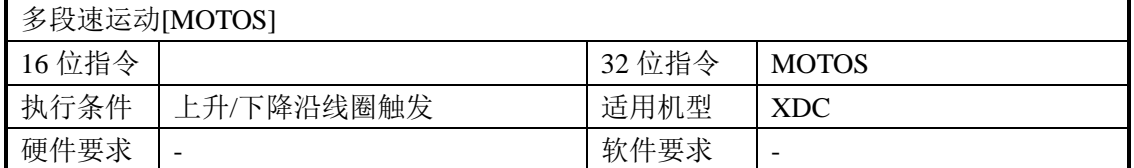

#### 2、操作数

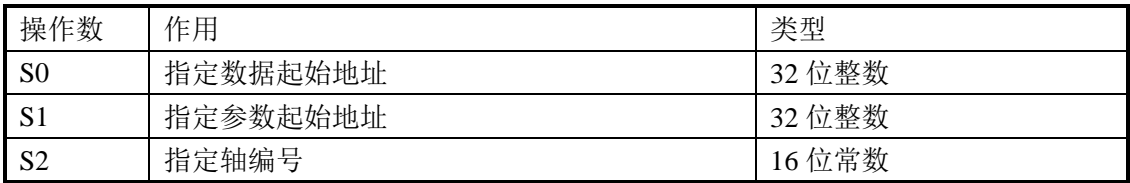

## 3、适用软元件

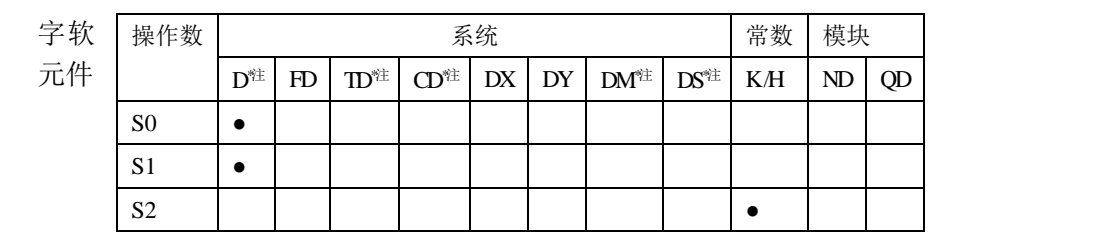

**\***注:**D** 表示 **D HD** ;**TD** 表示 **TD HTD** ;**CD** 表示 **CD HCD HSCD HSD DM** 表示 **DM DHM**; **DS** 表示 **DS DHS**。**M** 表示 **M HM SM** ;**S** 表示 **S HS** ; **T** 表示 **T HT** ;**C** 表示 **C HC**。

功能和动作

《指令形式》

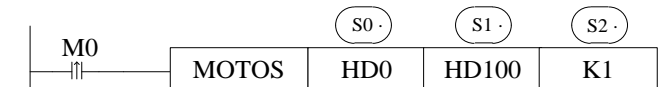

● 当 M0 由 OFF→ON 时, S2 运动轴在设定了 S1 参数后以 S0 指定的目标及速度进行多 段速相对位置或绝对位置运动。

S0:数据起始地址。可设置脉冲各段的位置及速度。

S1:参数起始地址。可设置运动模式、运动段数和运动加减速时间。

S2: 轴编号 N, N 的范围为 1~20。

● 伺服使能由 OFF→ON,速度设定寄存器(SD2032+60\*(N-1))的值立刻变为 1000, 当 M0 由 OFF→ON,(SD2032+60\*(N-1))的值变为 S0 第一段的速度值。

在电机运动过程中,可以通过修改(SD2032+60\*(N-1))寄存器值修改运动速度,电机 会以加减速时间变为新的速度,修改的运动速度只限当前运动段有效。

若速度设为 0, 则电机以加减速时间停止。由于在没有到达设定目标位置前速度已减为 0,则不会有运动完成信号,即正在运动标志(SM2001+20\*(N-1))不会复位。此时,若给 (SD2032+60\*(N-1))新的速度,电机会再次运行。

在每段的速度改变时都有加减速时间,上升斜率同第一段的上升斜率。

- 可以通过当前段寄存器(SD2016+60\*(N -1))监控当前脉冲处于第几段。
- 运动过程中,不可以通过修改 SD 寄存器中的值来修改目标位置、加减速时间、运动模 式以及脉冲总段数。

## 相关寄存器

## 数据起始地址说明:

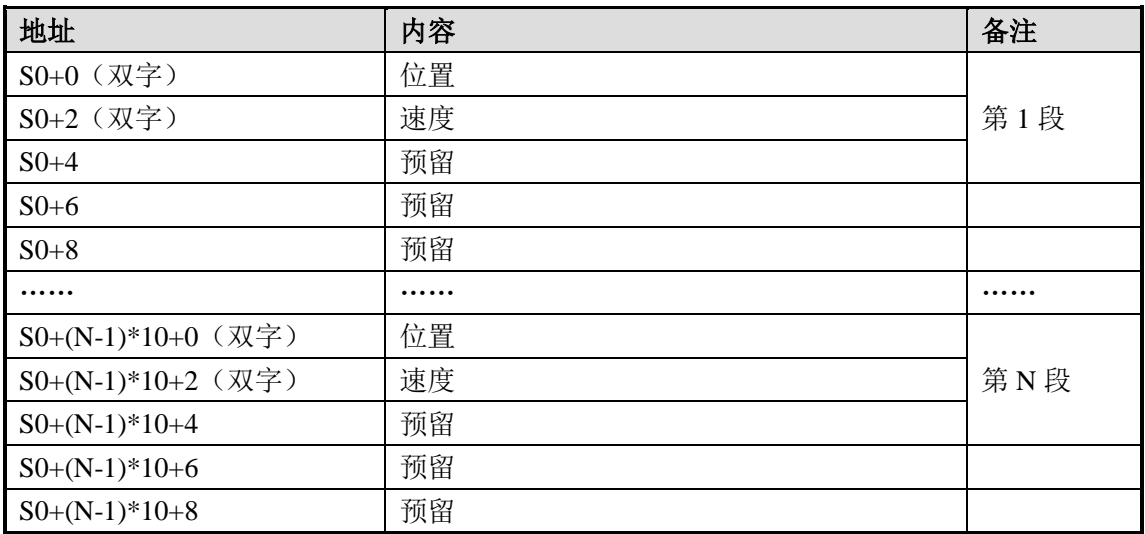

## 参数起始地址说明:

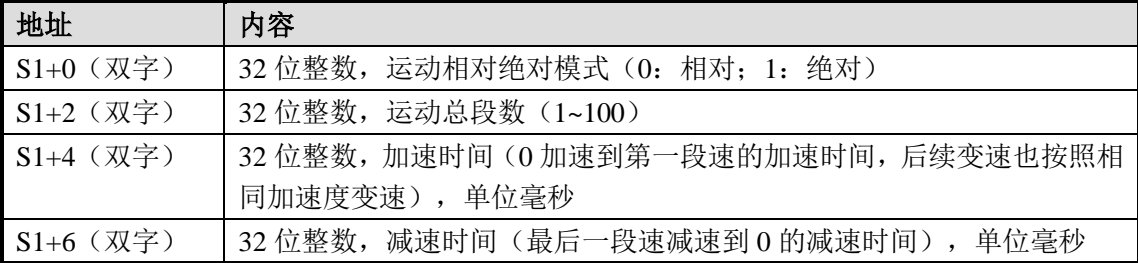

## 举例

用 MOTOS 指令发送四段脉冲,在运行到第二段的过程中将速度改为 6000Hz,每段的设定值和加减速时间如下表:

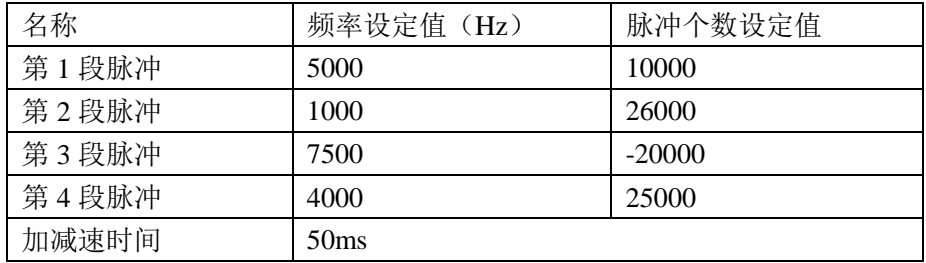

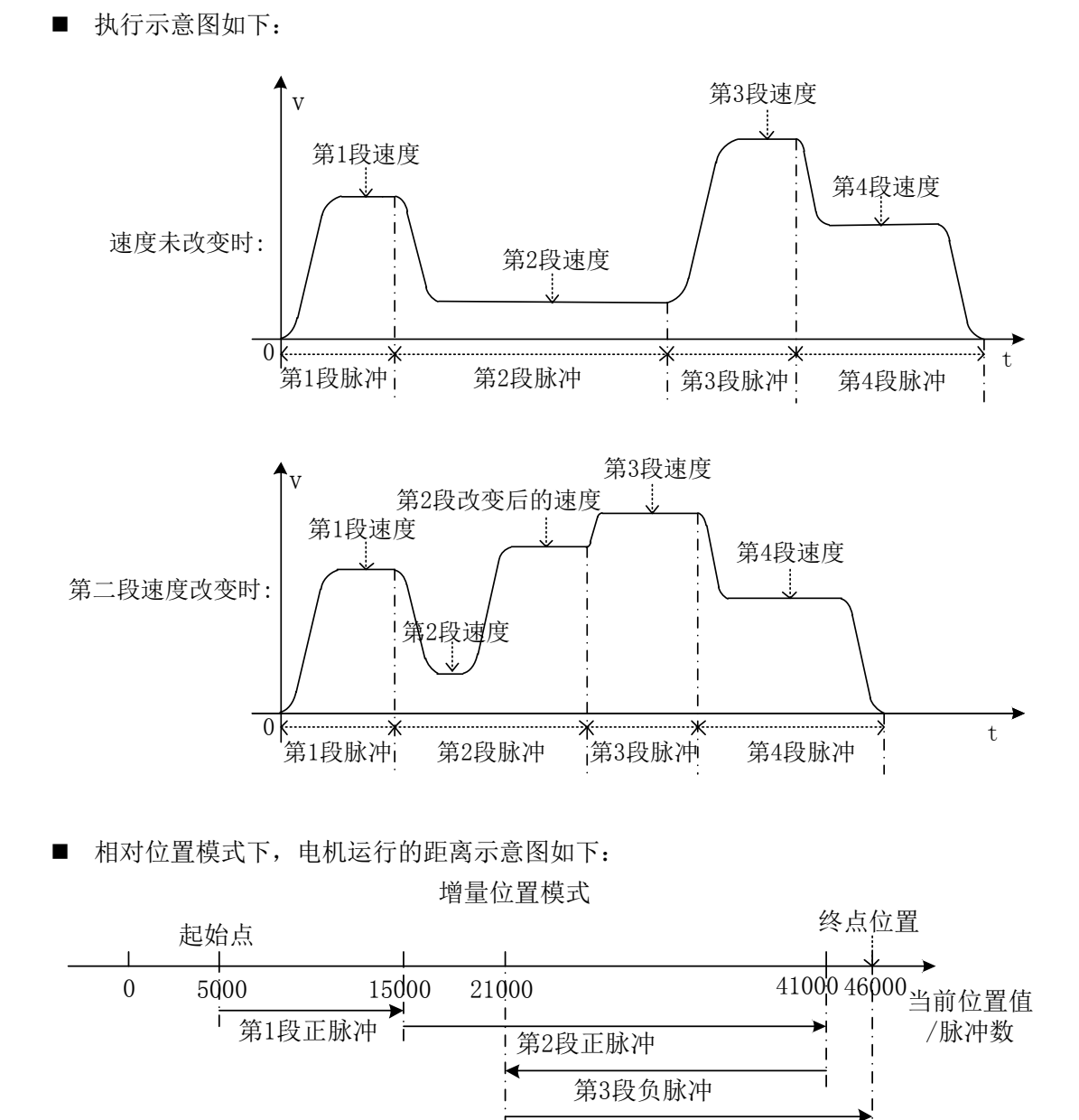

 当前位置为 5000,在相对位置模式下第一段发送 10000 个脉冲应正转走到 15000 个脉 冲的位置;第二段发送 26000 个脉冲应正转走到 41000 个脉冲的位置;第三段发送-20000 个脉冲应反转走到 21000 个脉冲的位置;第四段发送 25000 个脉冲应正转走到 46000 个脉冲 的位置。

第4段正脉冲

39

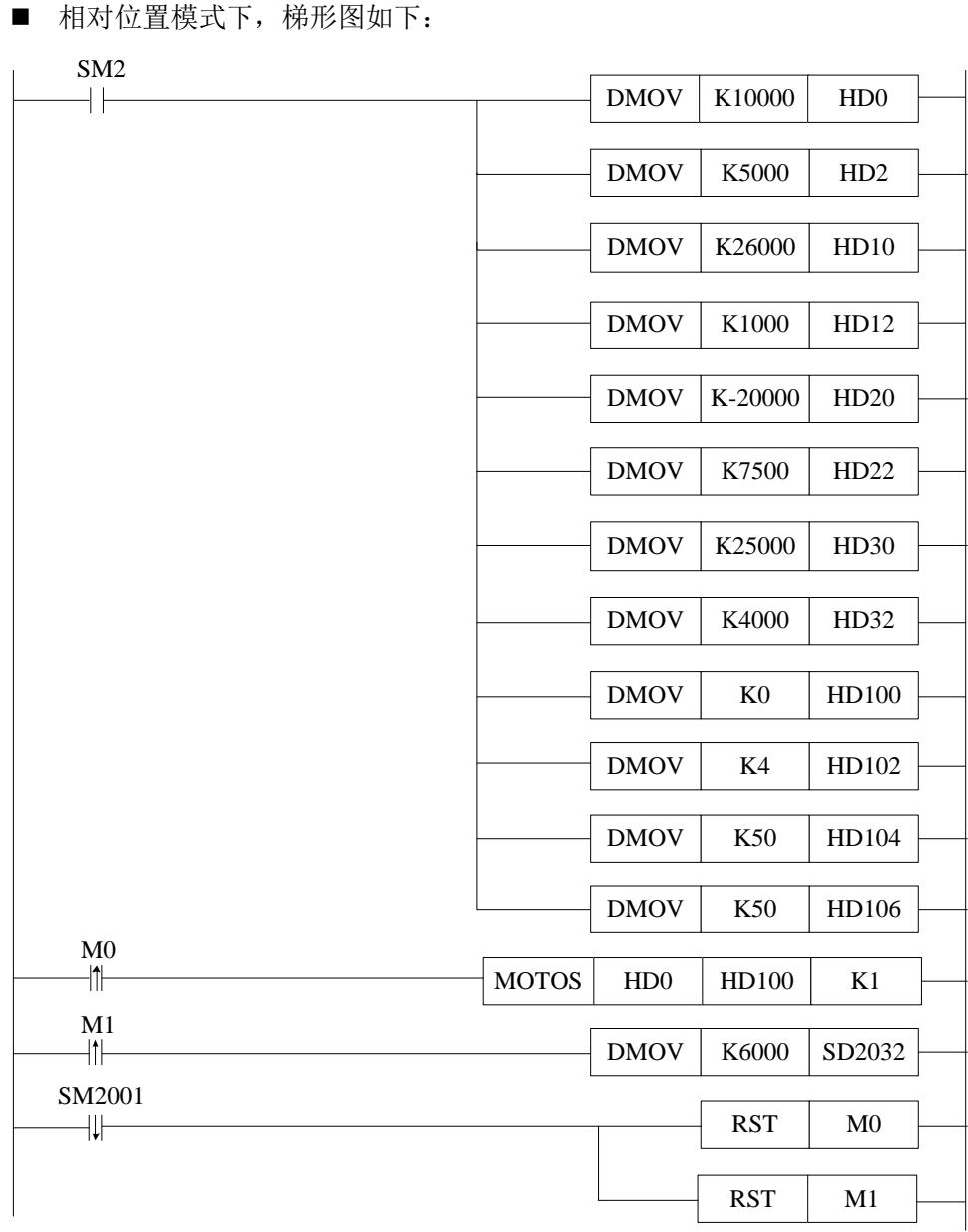

## 说明:

PLC 开始运行, 初始正向脉冲线圈 SM2 将脉冲数、速度、运动模式、运行总段数和加 减速时间送入相应寄存器。

伺服使能 ON,M0 由 OFF→ON,开始执行多段速运动 MOTOS 指令。 M1 由 OFF→ON,将新速度送入相应寄存器。

当脉冲发送完,正在运行标志位 SM2001 复位,将相应线圈复位。

■ 绝对位置模式下,电机运行的距离示意图如下:

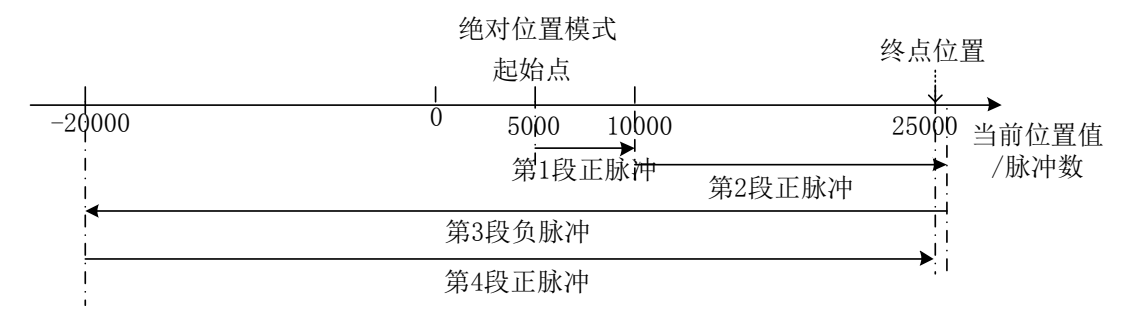

当前位置为 5000,在绝对位置模式下第一段正转走到 10000 个脉冲的位置应发送 5000 个脉冲;第二段正转走到 26000 个脉冲的位置应发送 16000 个脉冲;第三段反转走到-20000 个脉冲的位置应发送-46000 个脉冲;第四段正转走到 25000 个脉冲的位置应发送 45000 个 脉冲。

绝对位置模式下,梯形图如下:

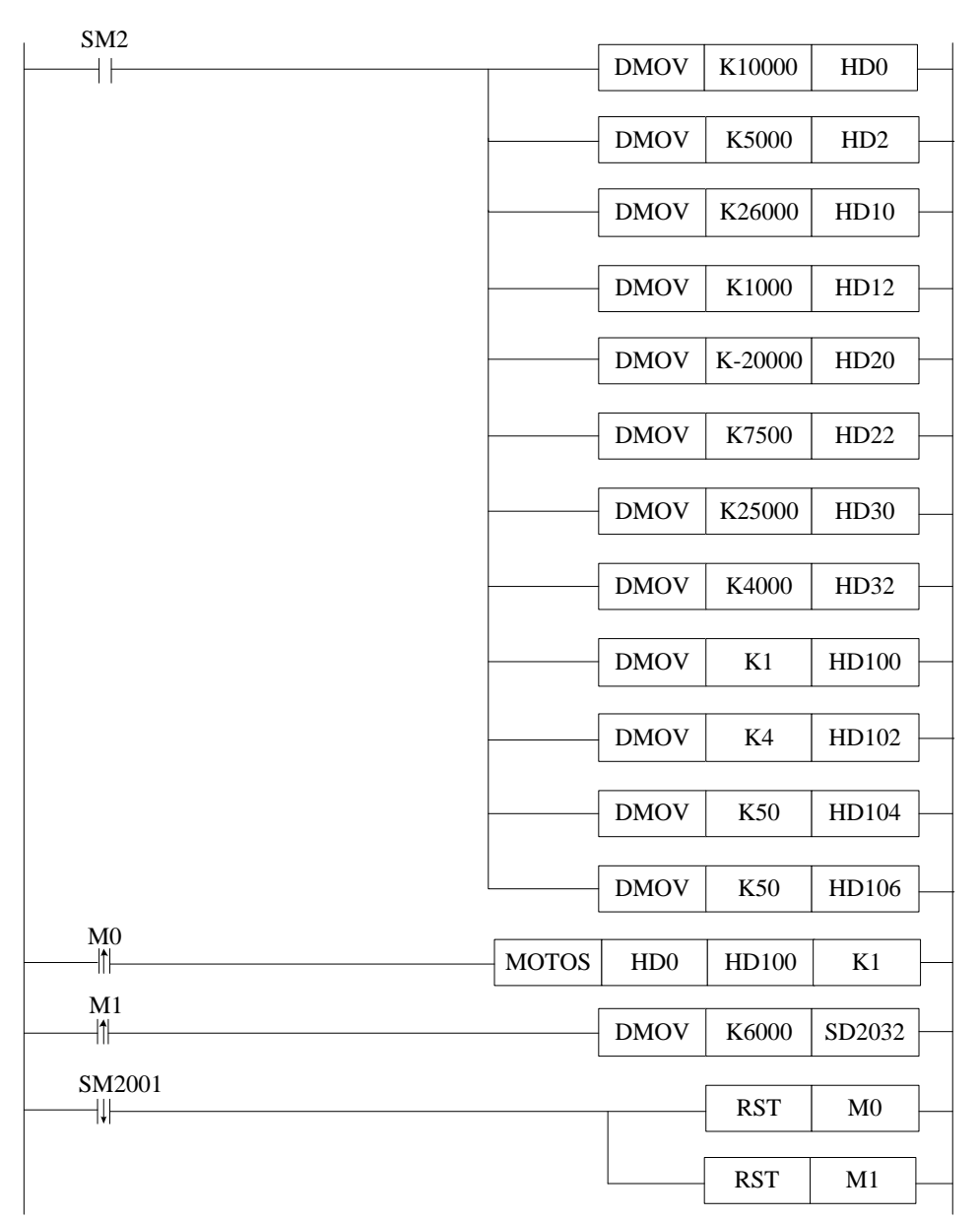

## 说明:

PLC 开始运行, 初始正向脉冲线圈 SM2 将脉冲数、速度、运动模式、运行总段数和加 减速时间送入相应寄存器。

伺服使能 ON,M0 由 OFF→ON,开始执行多段速运动 MOTOS 指令。 M1 由 OFF→ON,将新速度送入相应寄存器。 当脉冲发送完,正在运行标志位 SM2001 复位,将相应线圈复位。

## **2-2-4**.停止运动 **[MOSTOP]**

1、指令概述

该指令可以实现运动多种模式的停止。

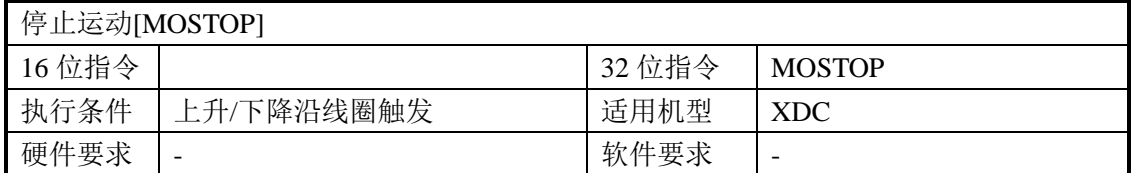

2、操作数

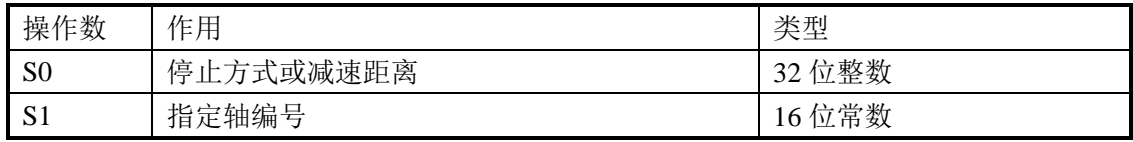

3、适用软元件

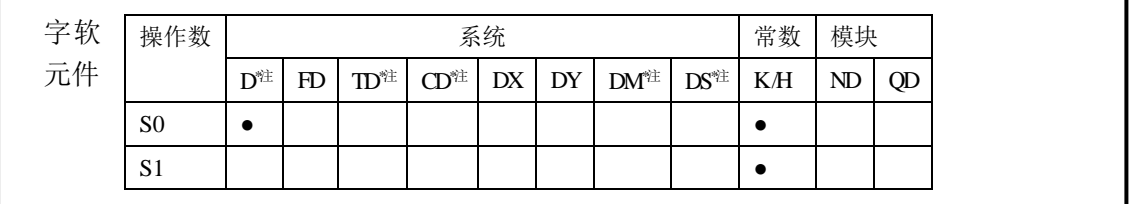

**\***注:**D** 表示 **D HD** ;**TD** 表示 **TD HTD** ;**CD** 表示 **CD HCD HSCD HSD DM** 表示 **DM DHM; DS** 表示 **DS DHS**。

**M** 表示 **M HM SM** ;**S** 表示 **S HS** ; **T** 表示 **T HT** ;**C** 表示 **C HC**。

《指令形式》  $MOSTOP$  HD0  $M0$  $\left($  S<sub>1</sub> $\right)$  $K1$  $(S0 \cdot)$ 功能和动作

> 在 M0 由 OFF→ON 时, S1 轴按 S0 参数数值的不同,执行不同方式的停止。MOSTOP 指令执行,待轴运动停止后,正在运动标志(SM2001+20\*(N-1))被置 OFF,但指令完 成标志(SM2003+20\*(N-1))不会被置 ON。 S0:可设置脉冲停止的模式或者减速的距离。

S1: 轴编号 N, N 的范围为 1~20。

- 停止方式根据 S0 参数的不同,分为急停和缓停,几种模式如下:
	- 急停(K-1):

S0 为 K-1 或其它负数时,电机都执行急停。

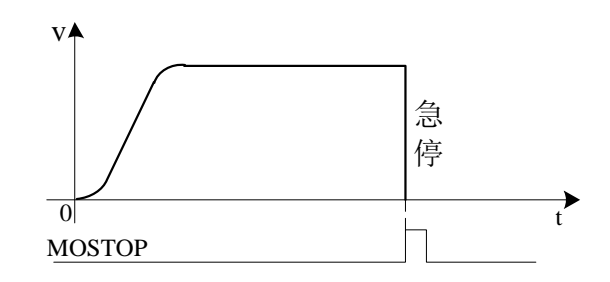

注意:立即停止运动,会有机械损伤。

■ 缓停(K0):

S0 为 K0 时:按照(SD2036+60\*(N-1))内设定的减速时间进行减速,减速至停止。

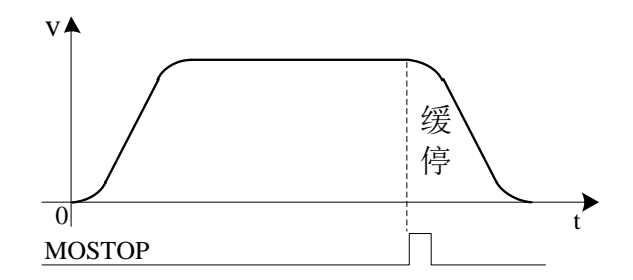

定长停止(正数):

S0 为正数时: 执行缓停, 减速距离 S 为给定的正数值;

 $\odot$  若给定减速距离 S 小于最小减速距离 S<sub>min</sub> (按(SD2036+60\*(N-1))内设定减速时间计 算得来),则先正向减速至停止,再反向运动至给定减速距离处;

② 若给定减速距离 S 大于最小减速距离 Smin, 则按给定减速距离减速至停止。若距离 太大,电机会继续匀速运行一段时间再减速停止。

③ 若减速距离大于最小减速距离且超过限位,电机会自动以限位作为目标位置。

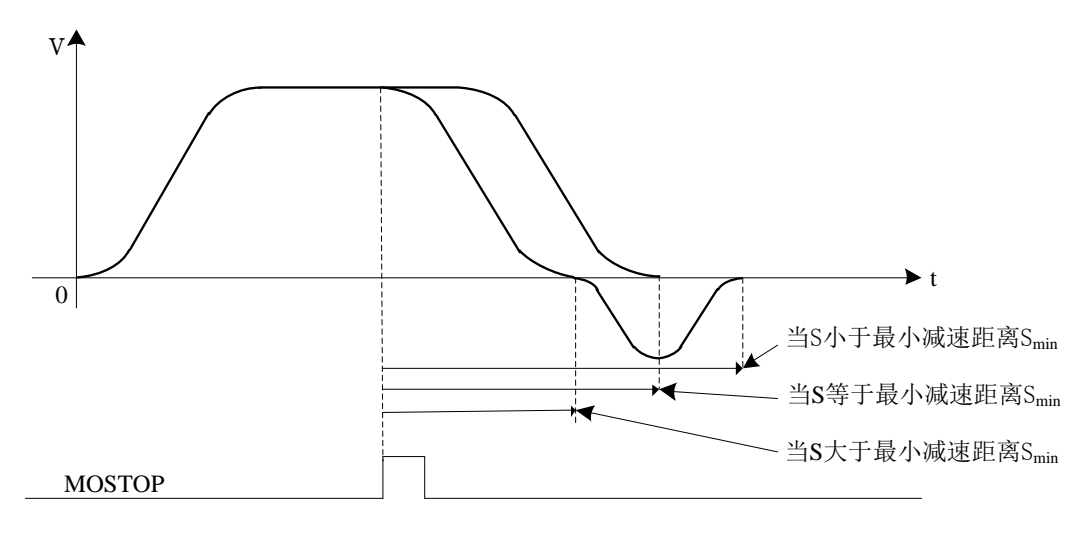

#### **2-2-5**.继续运动 **[MOGOON]**

#### 1、指令概述

该指令可实现电机中途停止后继续运动到目标位置。

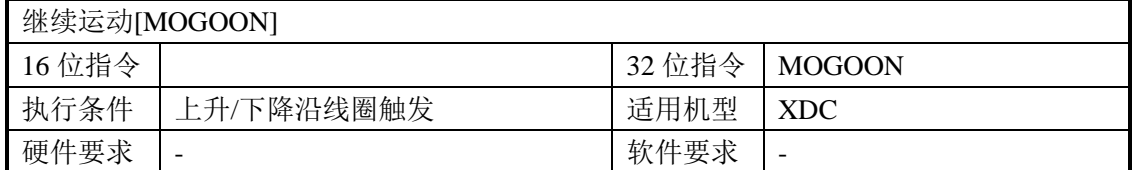

2、操作数

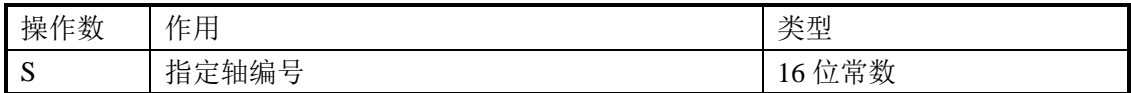

3、适用软元件

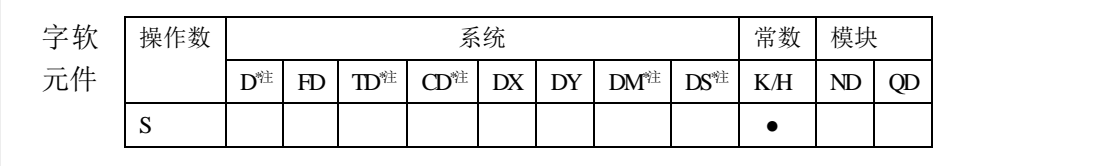

**\***注:**D** 表示 **D HD** ;**TD** 表示 **TD HTD** ;**CD** 表示 **CD HCD HSCD HSD DM** 表示 **DM DHM; DS** 表示 **DS DHS**。

**M** 表示 **M HM SM** ;**S** 表示 **S HS** ; **T** 表示 **T HT** ;**C** 表示 **C HC**。

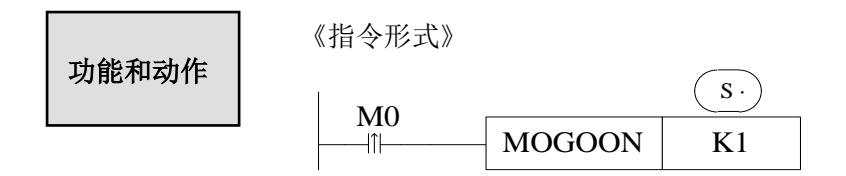

- > 当 M0 由 OFF→ON 时, S 轴继续未完成的运动。指令执行,运动完成后, 指令完成标 志(SM2003+20\*(N-1)) 置 ON。
	- S: 轴编号 N, N 的范围为 1~20。
- > 与 MOSTOP 配合使用, 可实现暂停功能。
- 若在执行了 MOSTOP 指令后,又对同一个运动轴执行了其他指令,则再执行 MOGOON 指令将不起作用。

## **2-2-6**.同步绑定 **[MOSYN]**

#### 1、指令概述

该指令将主动轴与从动轴(或者高速计数)绑定进行同步运动。

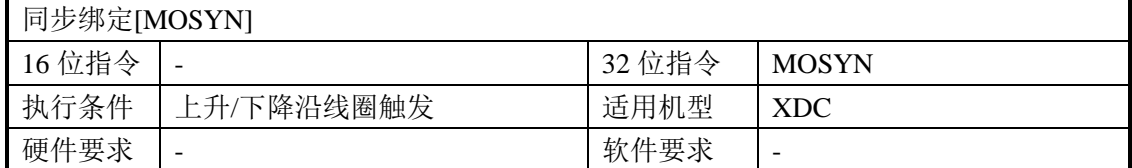

#### 2、操作数

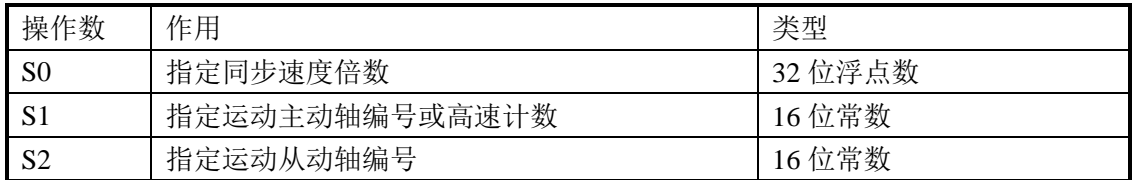

## 3、适用软元件

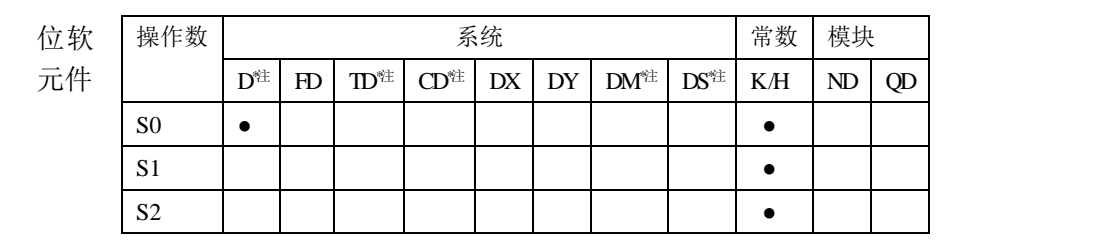

**\***注:**D** 表示 **D HD** ;**TD** 表示 **TD HTD** ;**CD** 表示 **CD HCD HSCD HSD DM** 表示 **DM DHM; DS** 表示 **DS DHS**。**M** 表示 **M HM SM** ;**S** 表示 **S HS** ; **T** 表示 **T HT** ;**C** 表示 **C HC**。

功能和动作

《指令形式》

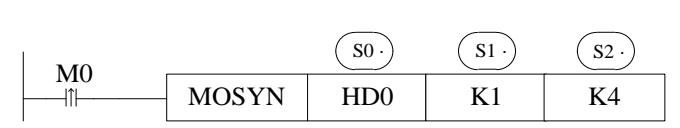

- > 在 M0 由 OFF→ON 时, 执行瞬间会将主动轴与从动轴的位置锁定, 保持同步。 S0:同步运动速度倍数(浮点数),即同步运动速度倍数=从动轴速度/主动轴速度; S1: 主动轴编号 N, N 的范围为 1~20 或-1~ - 4。; S2: 从动轴编号 N, N 的范围为 1~20:
- > 根据 S0 参数的不同, 同步速度类型不同:
	- (1) S0 为负数时, 从动轴以反向同步速度倍数|S0|与主动轴保持同步运动。
	- (2) S0 为 0 时, 从动轴与主动轴绑定, 但是从动轴速度为 0。
	- (3) S0 为正数时, 从动轴以同步速度倍数 S0 与主动轴保持同步运动。
- 根据 S1 参数的不同,主动轴的类型不同:
	- (1) S1 为 1~20 时, 主动轴为脉冲输出轴。

 (2)S1 为-1~ - 4 时,主动轴为高速计数器。-1 对应高速计数器 HSC0,-2 对应高速计 数器 HSC2,-3 对应高速计数器 HSC4,-4 对应高速计数器 HSC6,每个高速计数器的输入 口参考 PLC 的高速计数输入端子。

需在主动轴和从动轴停止时绑定。

 在未绑定的状态下,若主动轴停止,从动轴执行自己的指令,则此时从动轴无法绑定, 从动轴会在执行完自己的指令后停止。

- > 可以通过修改(SD2038+60\*(N-1))寄存器值(倍数必须是浮点数),来修改同步速度 倍数,实时生效后将按修改后的速度倍数同步运动。
- > S1 设为 1~20 时, 绑定后可以与 MOTO、MOTOA、MOTOS、MOSTOP 指令配合使用, 实现同步运动。
- > S1 设为-1~ 4 时, 绑定后可以与手摇脉冲发生器配合使用, 实现同步运动。
- > 使用手摇脉冲发生器时,跟随倍数太大会造成电机弱震动,此时可通过修改寄存器 SD2059+60\*(N-1)的值进行调节。

| 地址         | 定义      | 类型     | 单位  | 备注                  |
|------------|---------|--------|-----|---------------------|
| $SD2038+$  | 同步运动速度倍 | 32 位浮点 |     | 从动轴速度/主动轴速度         |
| $60*(N-1)$ | 数       |        |     |                     |
| $SD2044+$  | 定位完成宽度  | 32 位整数 | 脉冲数 | 判断定位完成的阈值, 给定值与编    |
| $60*(N-1)$ |         |        |     | 码器的反馈值之差小于该值则正在     |
|            |         |        |     | 运动标志位置 OFF          |
| $SD2059+$  | 整定滤波系数  | 32 位整数 |     | 设定范围为 0~9999。在使用手摇脉 |
| $60*(N-1)$ |         |        |     | 冲发生器, 跟随倍数太大导致电机    |
|            |         |        |     | 弱震动时,可修改此参数进行调节。    |

表 2-2-3: 设定值参数 (N=1~20)

## 表 2-2-4: 状态位参数 (N=1~20)

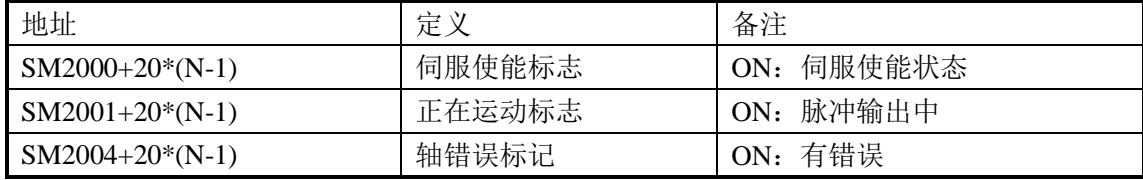

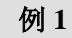

用 MOSYN 指令将主动轴 1 号电机与从动轴 4 号电机绑定, 实现从动 轴跟随主动轴以 5000Hz 的速度运行 10000 个脉冲的相对位置运动。加减 速为 50ms。从动轴的速度为主动轴的 0.5 倍。

梯形图如下:

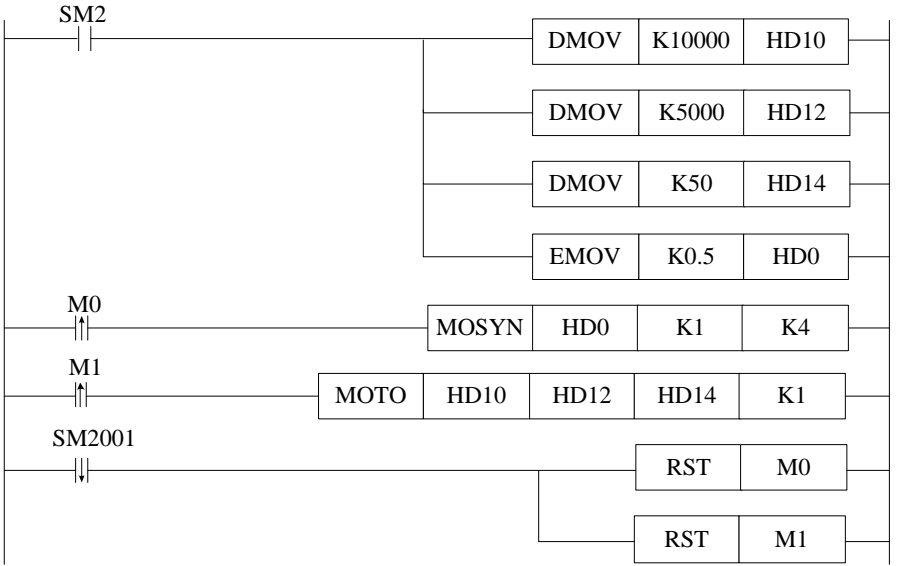

## 说明:

PLC 开始运行, 初始正向脉冲线圈 SM2 将脉冲数、速度、加减速时间和同步速度倍数 送入相应寄存器。

伺服使能 ON, M0 由 OFF→ON, 将主动轴与从动轴绑定。 M1 由 OFF→ON, 执行相对位置运动 MOTO 指令。 当脉冲发送完,正在运行标志位 SM2001 复位,将相应线圈复位。

$$
\bigcirc \hspace{-0.2em} \bigcirc \hspace{-0.2em} \bigcirc \hspace{-0.2em} \bigcirc \hspace{-0.2em} 2
$$

用 MOSYN 指令将高速计数器 C630 与从动轴 4 号电机绑定, 实现从 动轴跟随手摇脉冲发生器运动。从动轴的速度为主动轴的 2 倍。

梯形图如下:

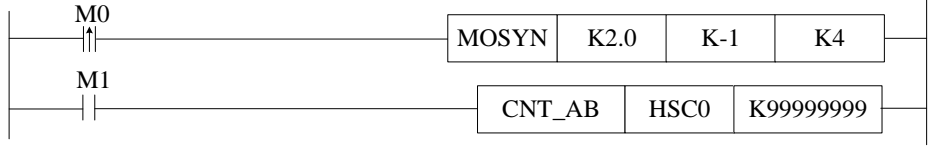

## 说明:

伺服使能 ON,M0 由 OFF→ON,将高速计数器 HSC0 与从动轴绑定。

M1 由 OFF→ON, 执行计数器 HSC0 的高速计数。此时转动手轮, K4 轴会跟随着手轮 转动。

## **2-2-7**.同步解除 **[MOUSYN]**

#### 1、指令概述

该指令将主动轴与从动轴(或者高速计数)解除同步运动。

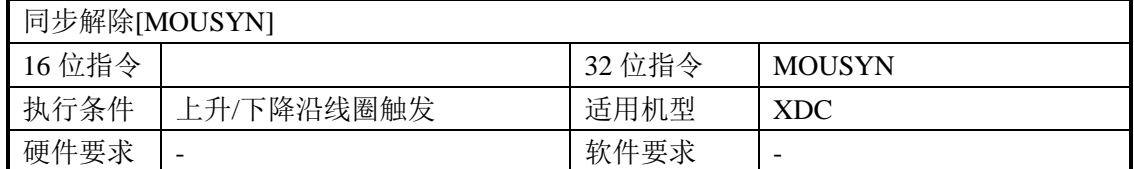

#### 2、操作数

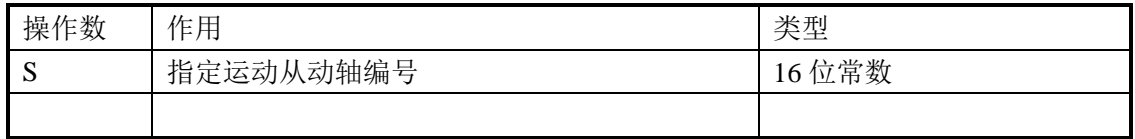

#### 3、适用软元件

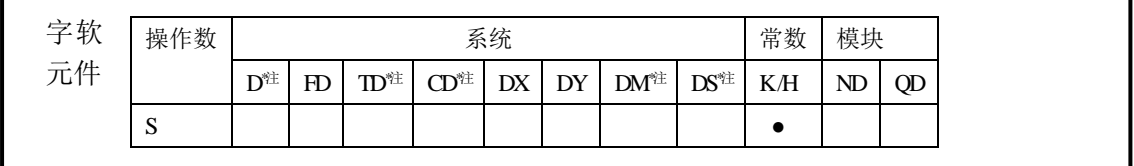

**\***注:**D** 表示 **D HD** ;**TD** 表示 **TD HTD** ;**CD** 表示 **CD HCD HSCD HSD DM** 表示 **DM DHM; DS** 表示 **DS DHS**。

**M** 表示 **M HM SM** ;**S** 表示 **S HS** ; **T** 表示 **T HT** ;**C** 表示 **C HC**。

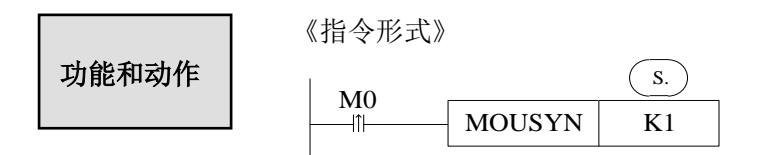

> 在 M0 由 OFF→ON 时, 执行瞬间解除两轴同步。

S: 从动轴编号 N, N 的范围为 1~20;

- 应在主动轴和从动轴都停止的情况下解除绑定。
- > 同步运动过程中, 也可以通过 MOSTOP 指令的急停模式使从动轴急停, 同时解除绑定。 此时,从动轴急停,主动轴继续运动;此种停止方式有速度突变,不建议经常使用。

## **2-2-8**.写入当前位置 **[MOWRITE]**

1、指令概述

该指令可修改运动轴当前绝对位置值,用于修正位置。

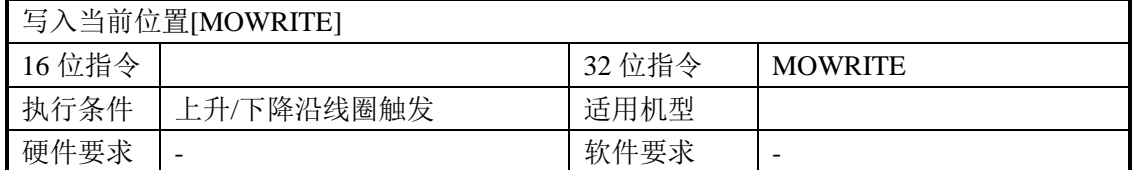

#### 2、操作数

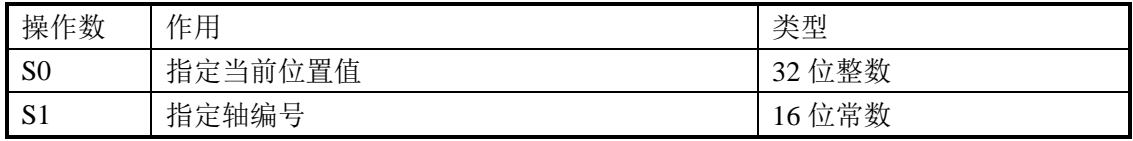

#### 3、适用软元件

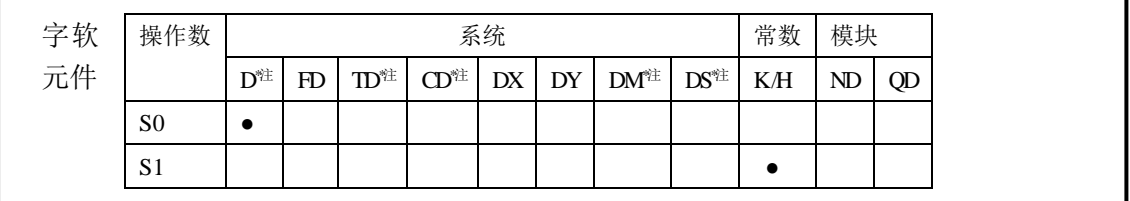

**\***注:**D** 表示 **D HD** ;**TD** 表示 **TD HTD** ;**CD** 表示 **CD HCD HSCD HSD DM** 表示 **DM DHM; DS** 表示 **DS DHS**。

**M** 表示 **M HM SM** ;**S** 表示 **S HS** ; **T** 表示 **T HT** ;**C** 表示 **C HC**。

《指令形式》 MOWRITE HD100 K1 M0 S0· S1· 功能和动作

- > 在 M0 由 OFF→ON 时, 修改运动轴的当前绝对位置值(SD2008+60\*(N-1)) 为 S0。 S0:指定运动轴当前绝对位置值。 S1: 运动轴编号 N, N 的范围为 1~20;
- 此指令在多段速运动及同步运动过程中均无效。在使用了 MOSTOP 指令后该指令无效。
- 修改当前位置值(SD2008+60\*(N-1))时,当前次位移量(SD2006+60\*(N-1))、当前 次 位 移 脉 冲 数 ( HSD108+20\*(N-1) ) 内 的 值 不 变 , 目 标 位 置 给 定 脉 冲 数 (HSD100+20\*(N-1))、目标位置反馈脉冲数(HSD104+20\*(N-1))随之发生变化。
- **>** 在电机使能 ON 的状态下,可将下表 2-2-5、表 2-2-6 的参数清 0。
- > 当轴当前位置 (SD2008+60\*(N-1)) 大于 2<sup>24</sup> (16777216) 时会出现精度变差, 运动抖动 的情况,此时可以在运动时使用 MOWRITE 指令将当前位置清 0,但当前次位移量 (SD2006+60\*(N-1))不会受影响,继续累计。
- 有四种方式可以修改当前位置值:

 ① 通过(SM2014+20\*(N-1))、(SM2015+20\*(N-1))回原点操作时,当前位置 值会改变;

② PLC 停止时, 手动修改目标位置反馈脉冲数(HSD104+20\*(N-1))寄存器值, 当

前位置值也会改变;

③ PLC 运行中,执行 MOWRITE 指令也可以修改 (HSD104+20\* (N-1)) 寄存器值, 当前位置值也会改变。

4 PLC 运行, 伺服没有使能时, 外力促使伺服位置变动, (HSD104+20\* (N-1))寄 存器值将会跟随变化,伺服使能 ON 时,该值有效。

# 相关寄存器

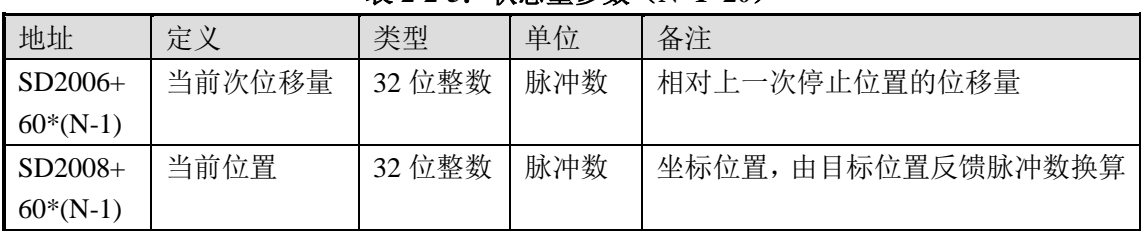

#### 表 2-2-5: 状态量参数 (N=1~20)

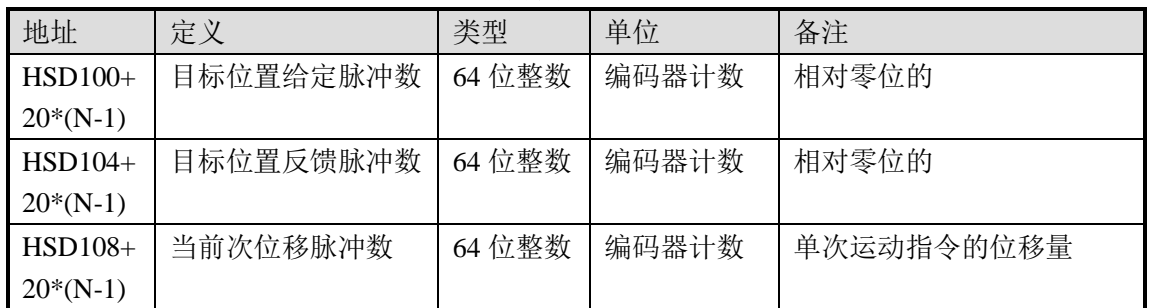

#### 表 2-2-6: 自保持状态参数 (N=1~20)

## **2-2-9**.读取当前位置 **[MOREAD]**

1、指令概述

该指令用于读取当前绝对位置值。

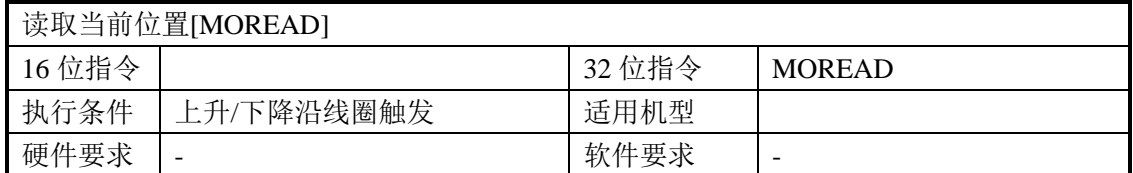

2、操作数

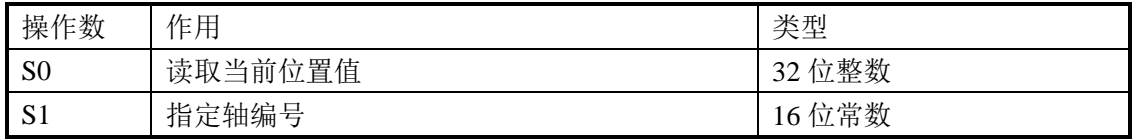

3、适用软元件

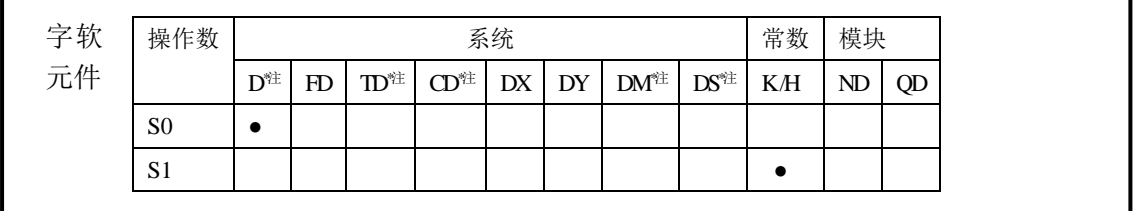

**\***注:**D** 表示 **D HD** ;**TD** 表示 **TD HTD** ;**CD** 表示 **CD HCD HSCD HSD DM** 表示 **DM DHM; DS** 表示 **DS DHS**。

**M** 表示 **M HM SM** ;**S** 表示 **S HS** ; **T** 表示 **T HT** ;**C** 表示 **C HC**。

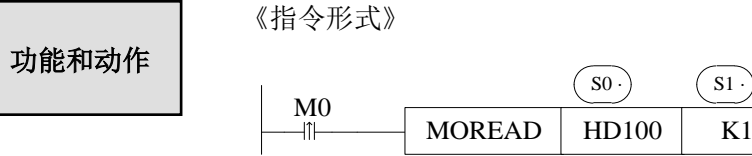

> 在 M0 由 OFF→ON 时, MOREAD 指令刷新 SD 内的状态参数, 并读取 S1 运动轴的当 前绝对位置值(SD2008+60\*(N-1))到 S0 寄存器中。 S0:指定读取当前绝对位置值后存放的寄存器地址。 S1: 从轴编号 N, N 的范围为 1~20;

 $\left\lceil s_1 \right\rceil$ 

> SD 状态寄存器的参数如有需要,可使用 EMOV 或 DMOV 指令传送出来, 需用双字进 行监控。

## **2-3**.示教功能

#### **2-3-1**.**SFD** 寄存器基本配置

通过 SFD 寄存器可直接设置示教功能所需参数。SFD 寄存器的数值可通过梯形图自由 监控写入,触摸屏写入或者通过图块编程软件写入。

1、通过自由监控和触摸屏直接写入时,具体的寄存器定义请参考表 2-4-1。

- 2、通过图块编程软件直接设定的步骤如下:
- (1)打开编程软件

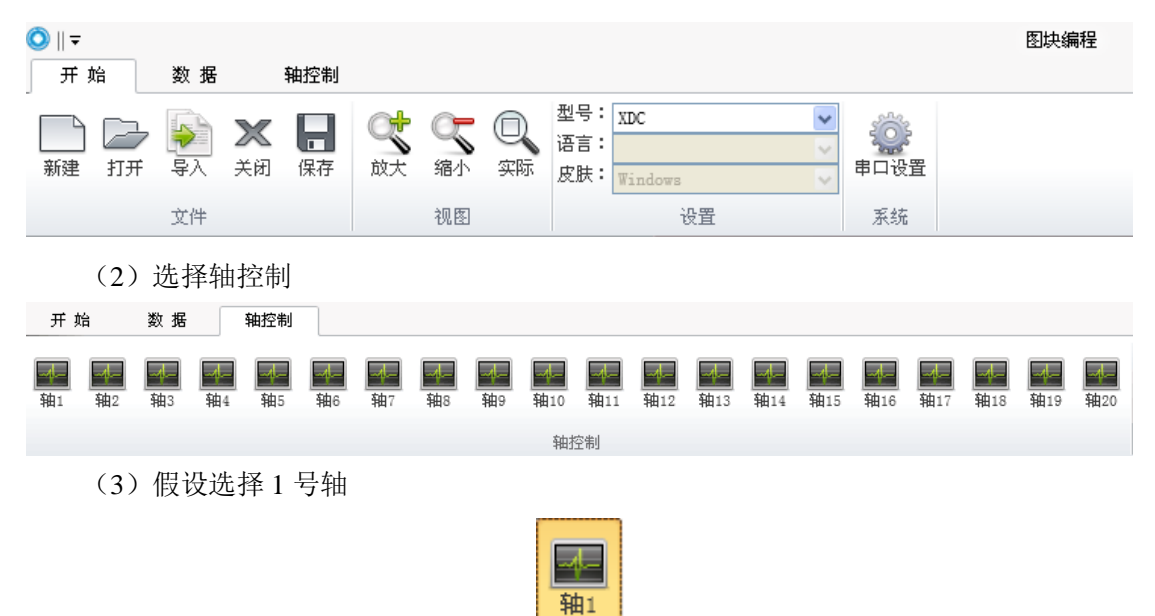

选定了轴号后默认会在窗口的右侧打开对应轴的控制面板:

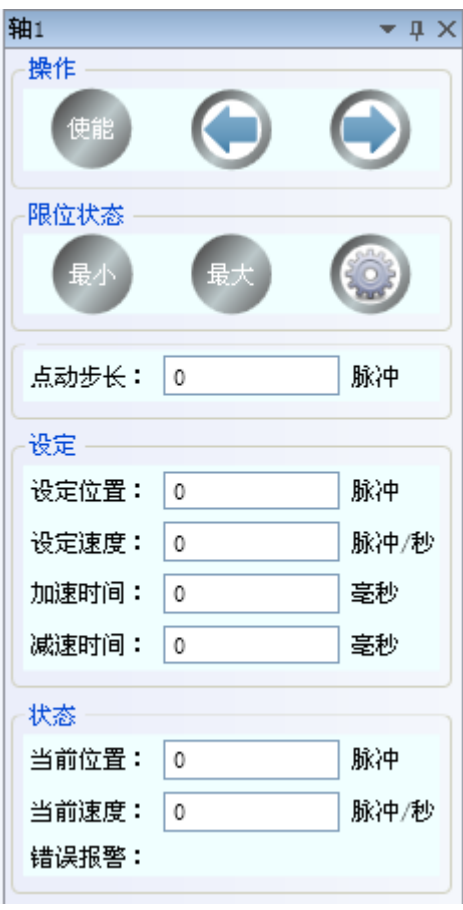

(4)点击设置图标 ,打开设置面板:

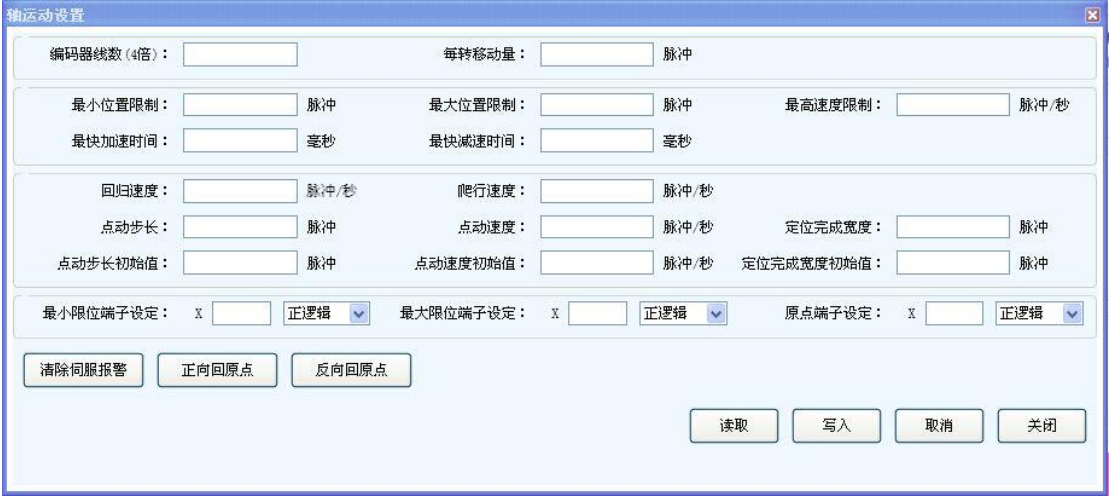

设置好参数后点"写入"PLC。

#### 2-3-2. 回原点

X-NET 运动总线回原点无需编程, 设置好近点信号(SFD3036+60\*(N-1)), 原点信号 (SFD3037+60\*(N-1)) , 回 原 点 高 速 VH(SFD3040+60\*(N-1)) , 回 原 点 低 速 VL(SFD3042+60\*(N-1)), 爬行速度(SFD3044+60\*(N-1))。在伺服使能 ON 时, 通过正向回原 点系统线圈(SM2014+20\*(N-1))、反向回原点系统线圈(SM2015+20\*(N-1))可以实现各轴回原 点操作。

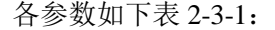

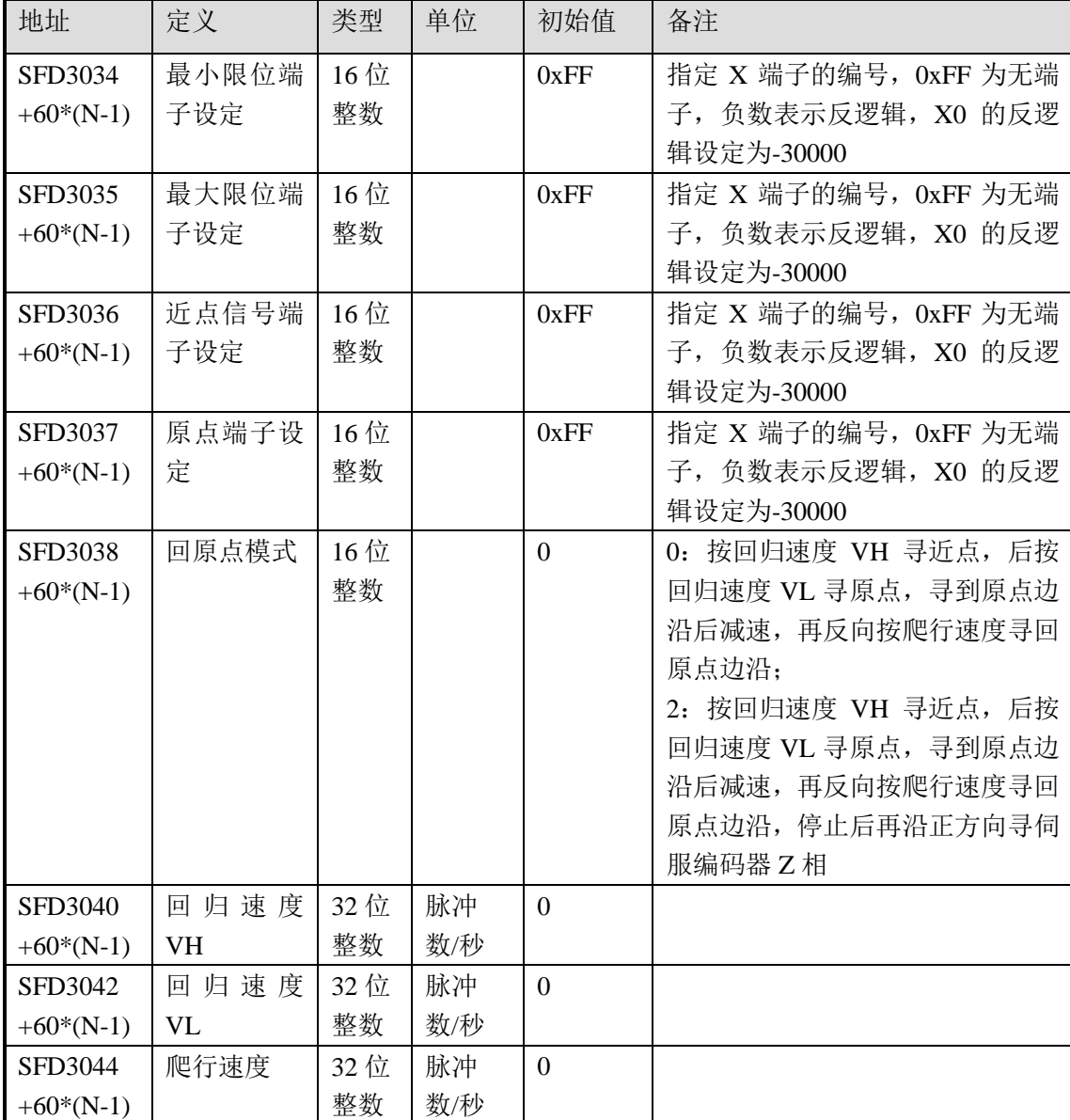

回原点有两种模式:

- **1**、无 **Z** 相信号模式:
- 在反向回原点,不存在近点信号的情况下:

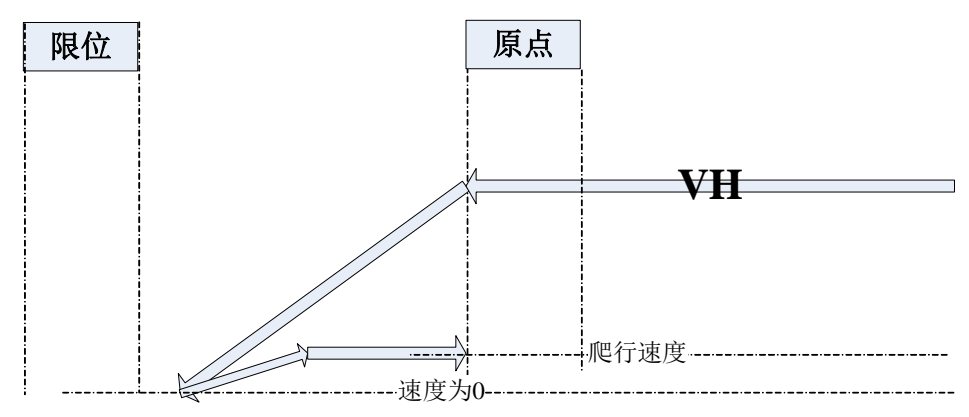

## 动作描述:

电机以回原点高速 VH 回原点,在回原点的过程中碰到原点信号的下降沿速度降为 0, 再以爬行速度反向回原点,在碰到原点信号的上升沿时停止回原点动作。

**VH** 速度为0 限位 | 原点 爬行速度 近点 **VL**

■ 在反向回原点,存在近点信号的情况下:

动作描述:

电机以回原点高速 VH 回原点,在回原点的过程中碰到近点信号,电机速度降为回原点 低速 VL 并继续回原点, 碰到原点信号的下降沿速度降为 0, 再以爬行速度反向回原点, 在 碰到原点信号的上升沿时停止回原点动作。

■ 在正向回原点,不存在近点信号的情况下:

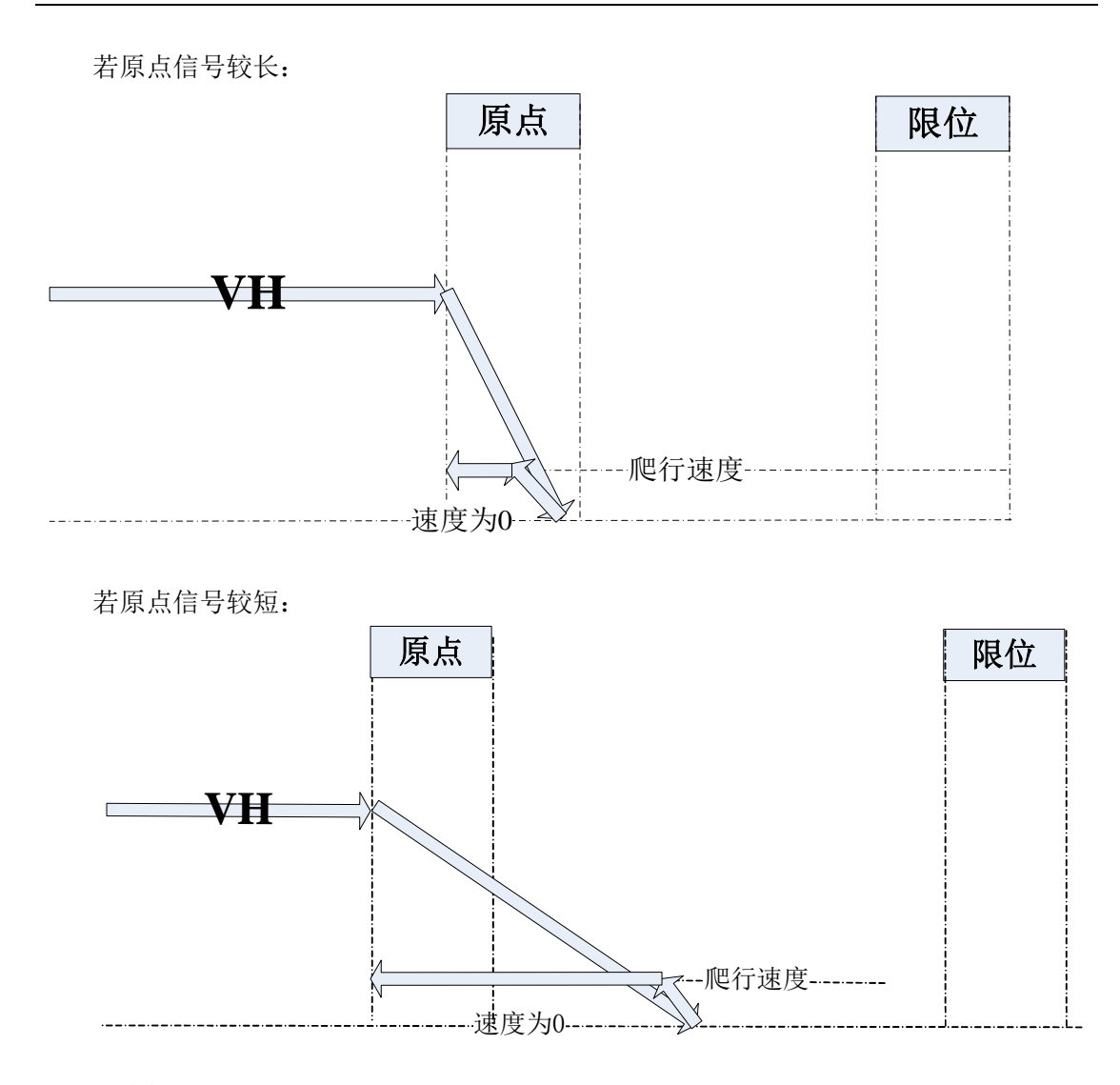

## 动作描述:

电机以回原点高速 VH 回原点,在回原点的过程中碰到原点信号的上升沿时速度降为 0 并开始以爬行速度反向回原点,碰到原点信号的下降沿时停止回原点动作。

■ 在正向回原点,存在近点信号的情况下:

若原点信号较长:

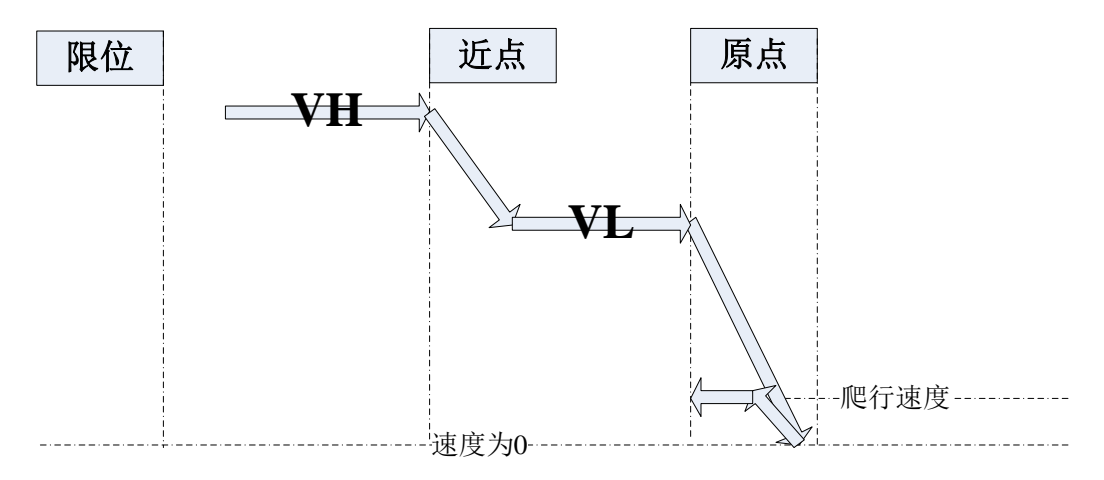

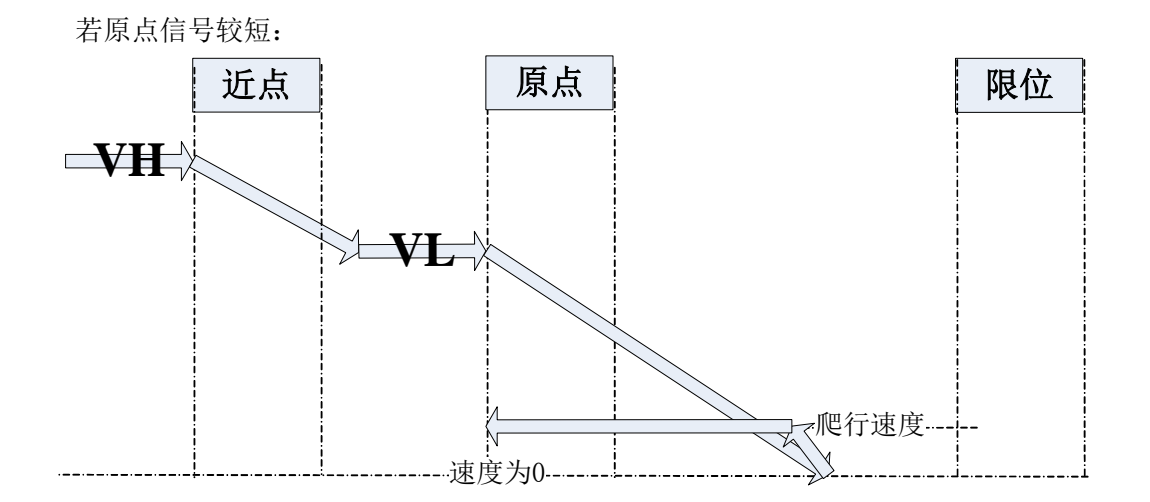

动作描述:

电机以回原点高速 VH 回原点,在回原点的过程中碰到近点信号,电机速度降为回原点 低速 VL 并继续回原点, 碰到原点信号的上升沿时速度降为 0 并开始以爬行速度反向回原点, 碰到原点信号的下降沿时停止回原点动作。

## **2**、有 **Z** 相信号模式:

■ 在反向回原点,不存在近点信号的情况下:

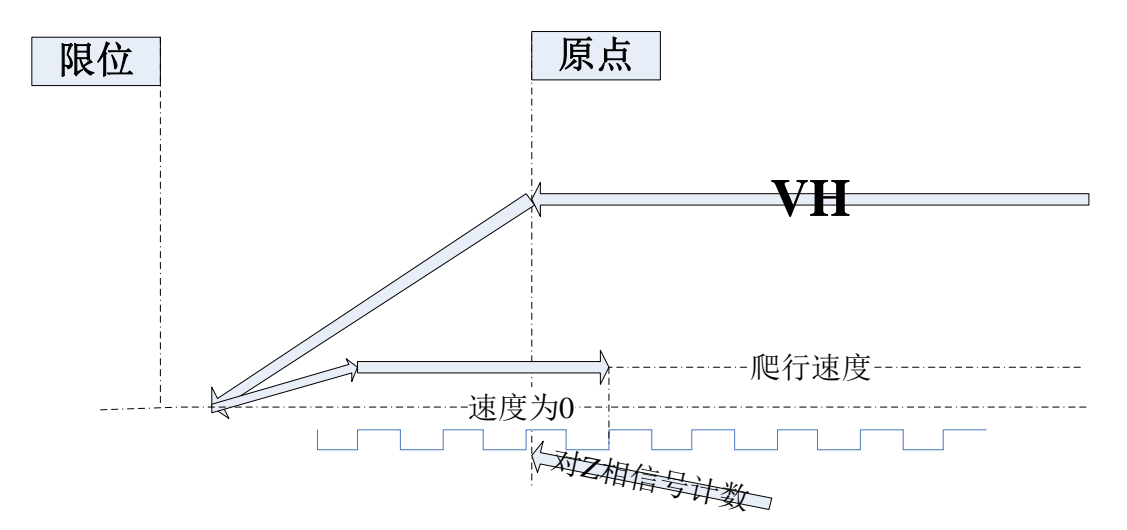

动作描述:

电机以回原点高速 VH 回原点,在回原点的过程中碰到原点信号的下降沿速度降为 0, 再以爬行速度反向回原点,在碰到原点信号的上升沿时开始寻伺服电机的 Z 相信号,在寻 到 Z 相信号时停止回原点动作。

■ 在反向回原点,存在近点信号的情况下:

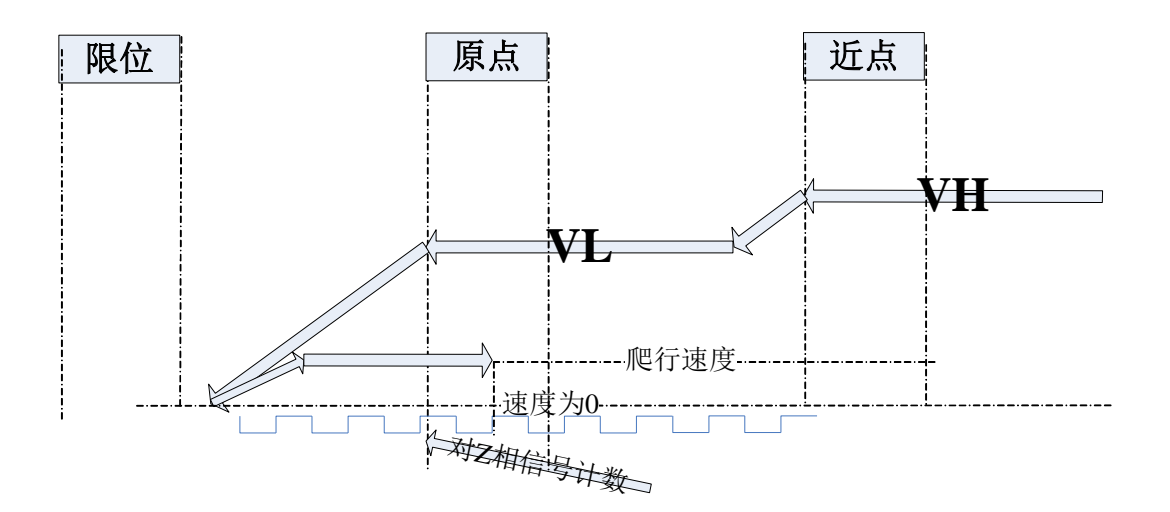

动作描述:

电机以回原点高速 VH 回原点,在回原点的过程中碰到近点信号,电机速度降为回原点 低速 VL 并继续回原点, 碰到原点信号的下降沿速度降为 0, 再以爬行速度反向回原点, 在 碰到原点信号的上升沿时开始寻伺服电机的 Z 相信号,在寻到 Z 相信号时停止回原点动作。

■ 在正向回原点,不存在近点信号的情况下:

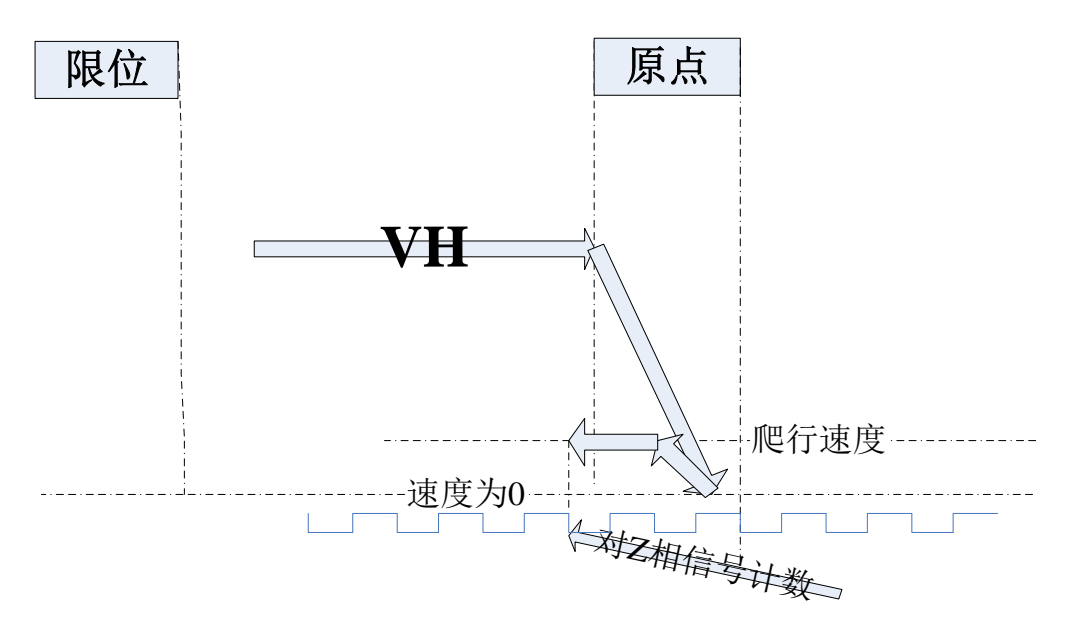

#### 动作描述:

电机以回原点高速 VH 回原点,在回原点的过程中在碰到原点信号的上升沿时速度降为 0 然后以爬行速度反向回原点,在碰到远点信号的下降沿时开始寻伺服电机的 Z 相信号,在 寻到 Z 相信号时停止回原点动作。

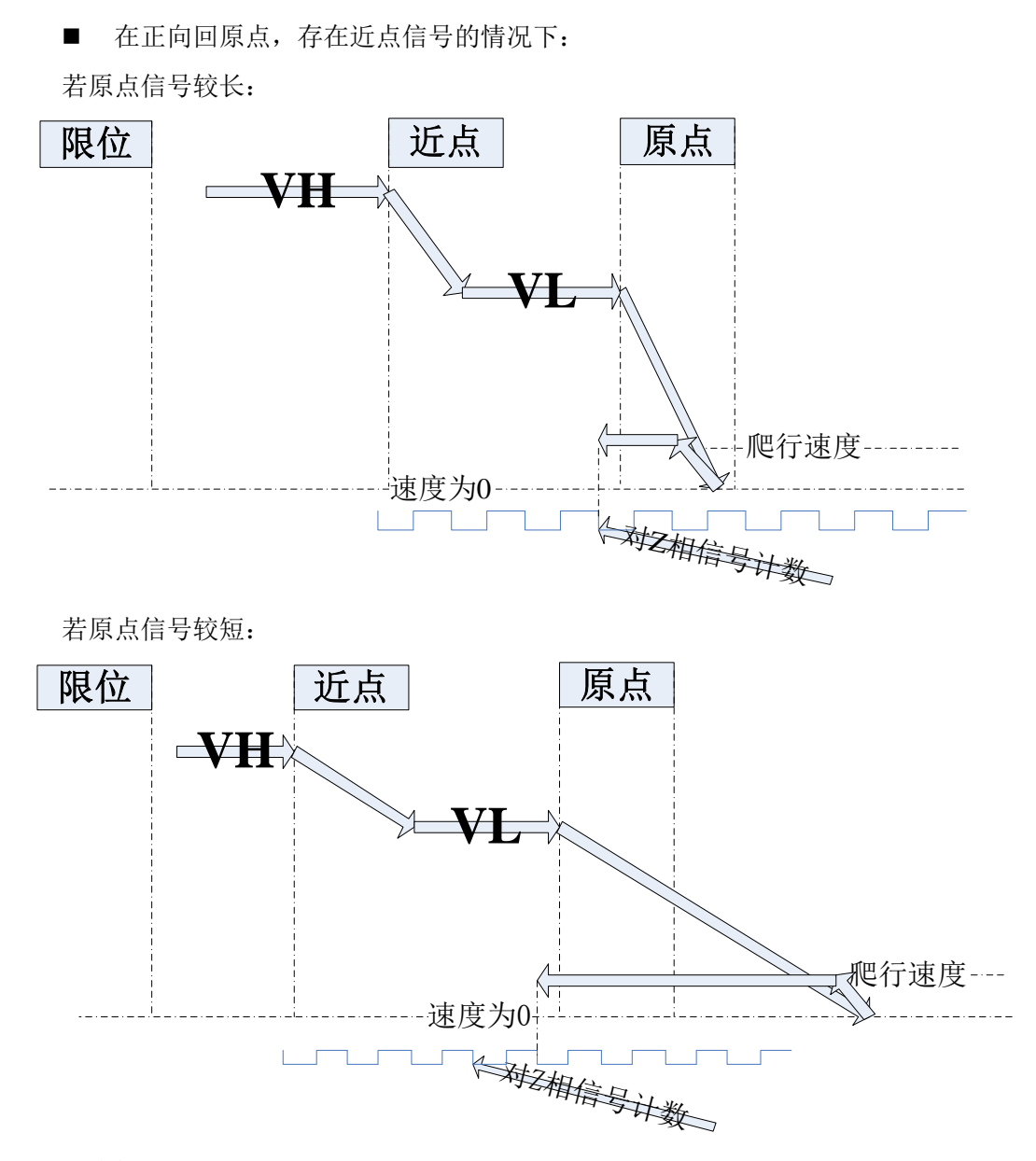

动作描述:

电机以回原点高速 VH 回原点,在回原点的过程中碰到近点信号,电机速度降为回原点 低速 VL并继续回原点,碰到原点信号的上升沿时速度降为 0 并开始以爬行速度反向回原点, 碰到原点信号的下降沿时开始寻伺服电机的 Z 相信号,在寻到 Z 相信号时停止回原点动作。

注意:在反向回原点的过程中,若碰到最小限位则电机会立即停止。此时,只能置位 正向回原点线圈,执行正向回原点。最大限位不起作用。

在正向回原点的过程中,若碰到最大限位则电机会立即停止。此时,只能置位反向回 原点线圈,执行反向回原点。最小限位不起作用。

#### **2-3- 3**.点动

X-NET 运动总线具有点动运行的功能。

在点动步长寄存器(SD2040+60\*(N-1))设置好点动命令执行一次 PLC 发送的脉冲数,在 点 动 速 度 寄 存 器 (SD2042+60\*(N-1)) 内 设 置 点 动 运 行 的 频 率 。 通 过 系 统 线 圈 (SM2011+20\*(N-1))的控制实现各轴的正向点动。通过系统线圈(SM2012+20\*(N-1))的 控制实现各轴的反向点动。

点动信号 SM2011+60\*(N-1), SM2012+60\*(N-1)在置位后会立刻自动复位。若要持续点 动需要用屏或者 PLC 程序在间隔 100 毫秒内连续将点动信号置 ON,运动轴会提速到点动速 度匀速运行。

方法一

 $\mathbb{R}^{\mathbb{Z}}$ 

用 MOTO 指令,将目标位置设为目标极限值以内较大的数,实现连 续点动。

梯形图如下:

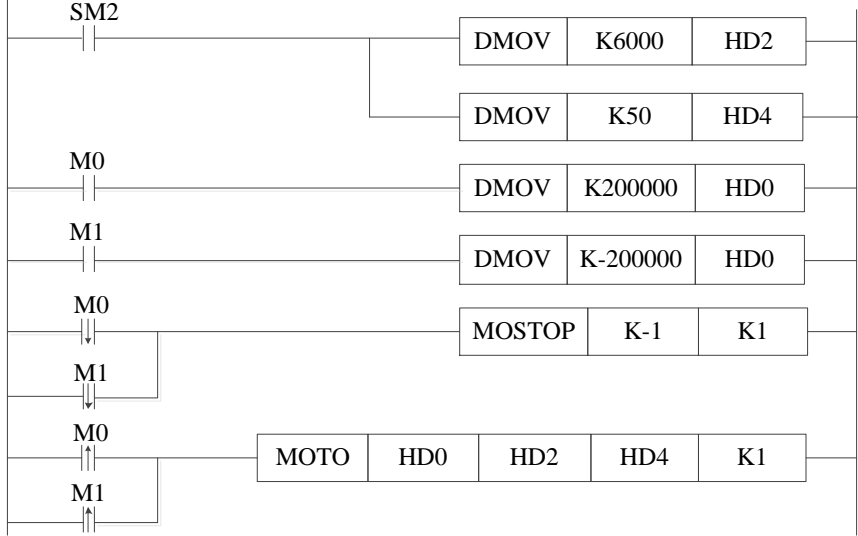

## 说明:

SM2: PLC 一运行将数值传入对应的寄存器。

M0: 正向点动按钮。M0 按下时, 电机正转, M0 复位时, 电机立即停止。

M1: 反向点动按钮。M1 按下时, 电机正转, M1 复位时, 电机立即停止。

方法二

用定时器 100ms 置位一次点动线圈。1 号电机以 1500Hz 的频率连续 正向点动运动和反向点动运动。

梯形图如下: 正向点动 GROUP  $M0$ <br> $+$  $OUT$  SM2011 M0  $\overline{\mathscr{K}}$ RST | SM2011 RST M1  $\begin{array}{c|c}\n\text{SM2011}\n\end{array}$  SET M1  $\begin{array}{|c|c|c|c|c|}\n\hline\n\text{N1} & \text{TO} & \text{K100} & \text{K1} \\
\hline\n\text{TO} & & & \text{SET} & \text{SM2011}\n\end{array}$ TMR T0 | K100 | K1 TO<br>-|1|-RST T0 GROUPE 反向点动 GROUP  $M<sub>2</sub>$  $OUT$  SM2012  $++$ M2  $RST$  SM2012 -14 RST M3  $\begin{array}{c|c}\n\text{SM2012}\n\end{array}$  SET M3  $M^3$ T1 | K100 | K1 TMR T1 K100 K1<br>SET SM20  $\parallel$ GROUPE

## 说明:

本例在电机使能的状态下将 SD2040 的步长设为 1500,SD2042的点动频率设为1500Hz。 M0: 正向点动。在触摸屏上按下 M0 正向点动按钮, 电机开始以 1500Hz 的速度正向点 动。松开 M0 正向点动按钮, 电机停止。

M2:反向点动。在触摸屏上按下 M2 反向点动按钮,电机开始以 1500Hz 的速度反向点 动。松开 M2 反向点动按钮, 电机停止。

62

#### 点动运行涉及的寄存器及线圈如下表 2-3-2:

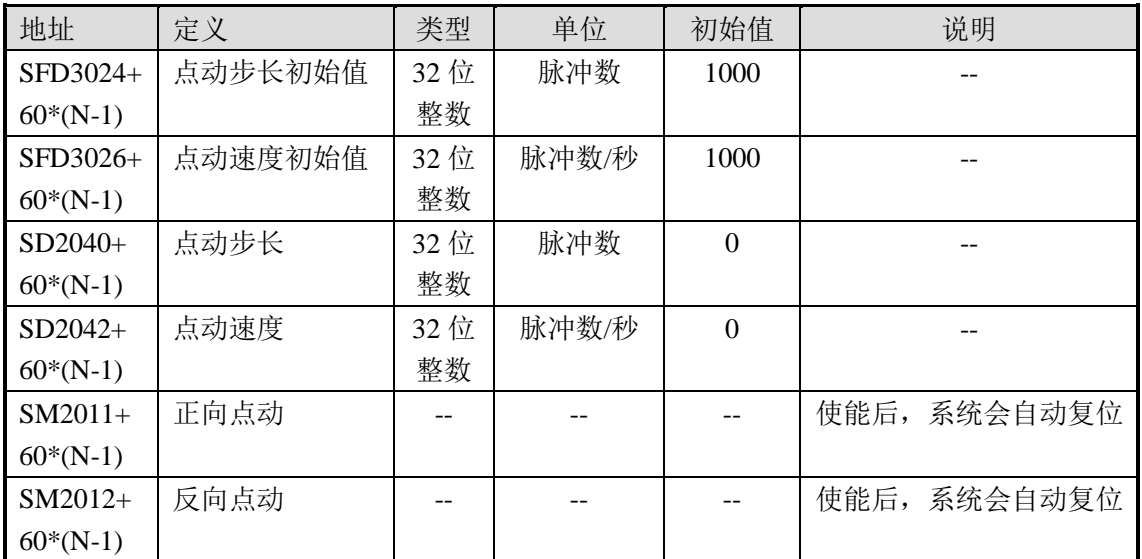

注: (1) SFD 寄存器内的点动参数需在伺服使能 OFF 时修改。

(2) SD 寄存器的参数需在伺服使能 ON 时修改。

点动命令可以通过图块编程软件直接设定步骤如下:

1、打开编程软件

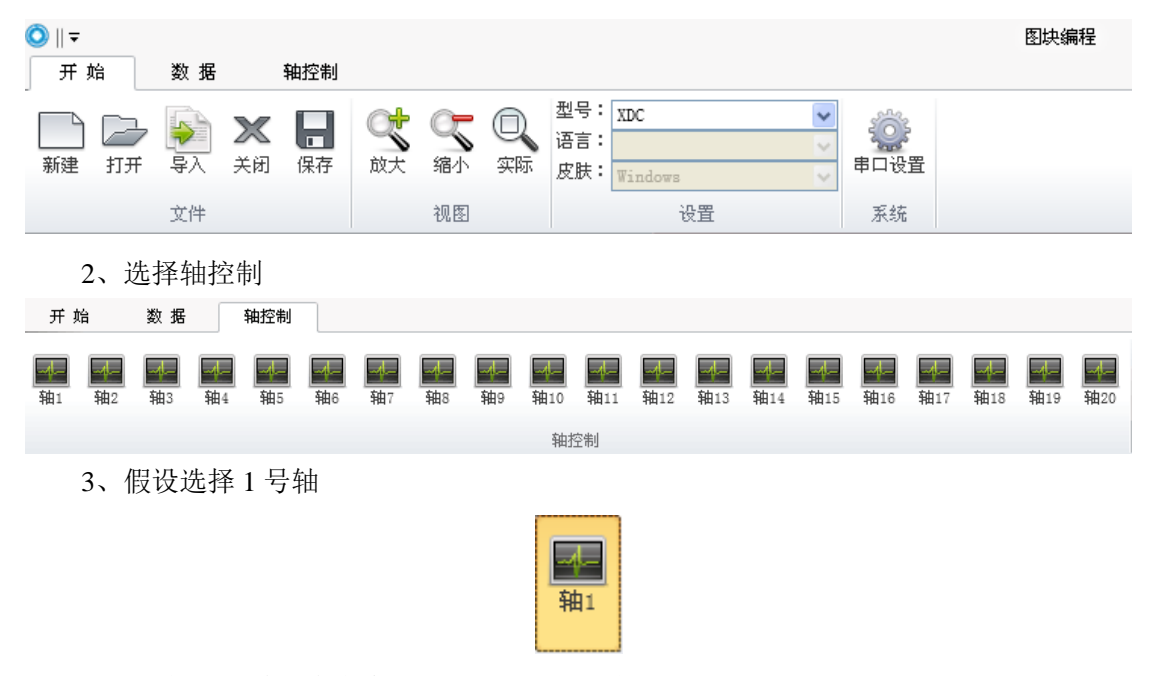

选定了轴号后默认会在窗口的右侧打开对应轴的控制面板:

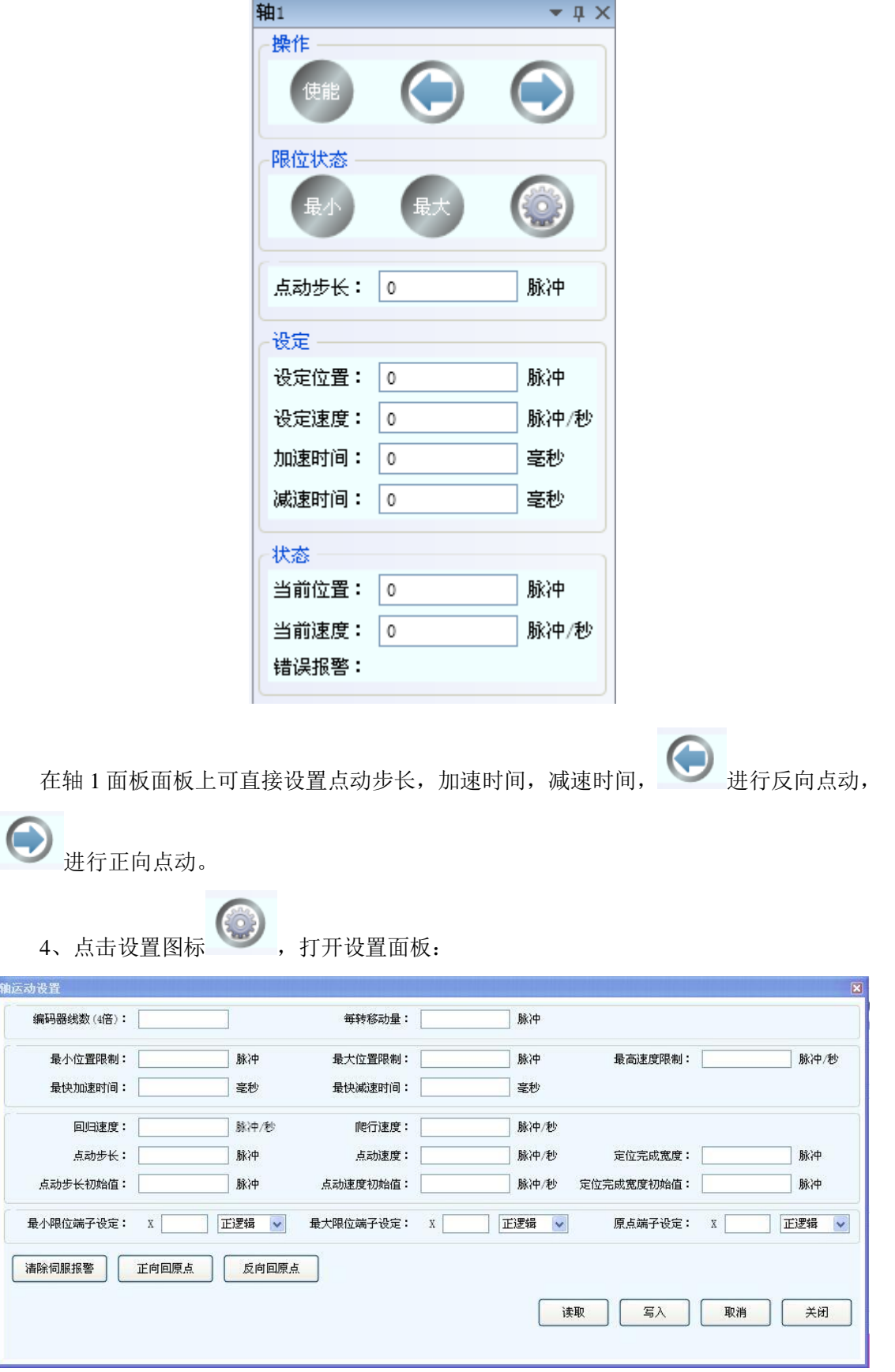

在该面板上可直接设置点动步长,点动速度,点动步长初始值,点动速度初始值。

#### **2-3- 4**.全闭环

全闭环运动使用步骤:

1. 设置光栅尺或者编码器等位置传感器对应的高速计数通道(HSC0 设为 0, HSC2 设 为 1, HSC4 设为 2。。。), 设置于单字寄存器 SFD3028+60\* (N-1) 中, 并执行 CNT\_AB 指令,启动相应的高速计数;

2. 电机使能, 在保证使能(即 SM2000+20\* (N-1) 为 ON) 和运动停止 (SM2001+20\* (N-1) 为 OFF) 的状态下, 利用控制位 SM2016+20\* (N-1) 使能全闭环。

 3. 全闭环使能状态下,系统支持 MOTO 指令和 MOTOA 指令执行运动,此时指令设定 的目标位置的单位,是以位置传感器的位置单位为准(即以 SD2014+60\*(N-1)或者 HSCD[2\*i] 的计数为准),伺服电机的位置只做参考。用户也可自行调节 SD2052+60\*(N-1)来调节 响应性能。调节原则请参阅表 2-4-3 中 SD2052+60\* (N-1) 的参数说明。

注意:1. 高速计数的正方向和电机运动的正方向需一致,不一致可通过设置 SFD3047+60\*(N-1)来更改电机运动的正方向。

#### **2-3-5**.在线仿真

在 PLC 的通讯口 4 已安装了 BD 板的前提下, 将 SM2018+20\* (N-1) (N 是轴号) 置 ON, PLC 就处于在线仿真状态,可以在不接伺服系统情况下,使用 PLC 的编程软件实现 PLC 的模拟运行。各参数给定与状态反馈是通过 PLC 内部计算得出,与连接伺服系统的计 算过程一致。

#### **2-3-6**.保护

在运动过程中,通讯错误或者伺服使能断开,PLC 会进入"在线下载"模式,伺服系 统将急停。运动时,若停止 PLC,伺服也会急停。

#### 注意:

(1)PLC 单独断电后,伺服也应该断电,否则 PLC 启动时,伺服可能飞转。

(2) 伺服与 PLC 的上电顺序: 伺服与 PLC 应同时上电, 或伺服先上电, PLC 再上电。

## **2-4**.系统线圈与寄存器

XDC 系列 PLC 与总线伺服系统连接时,默认可以连接 10 轴,最多可以连接 20 轴,连 接 10 轴(包含 10 轴以下)与 20 轴(包含 10 轴以上)的参数设置有部分不同, PLC 端的 参数设置见下表,伺服驱动器的参数必须同步修改,详见 2-6-2。

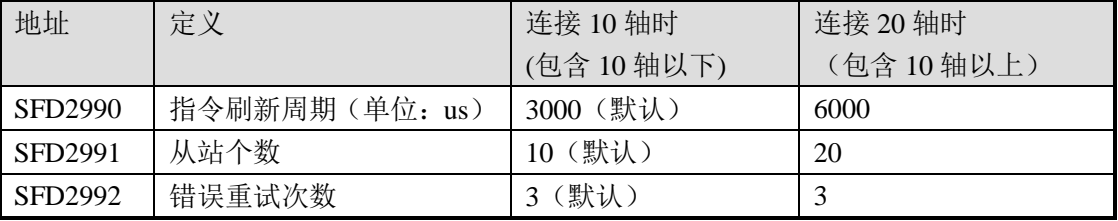

XDC 系列 PLC 具有 1 路运动总线, 可以接入 20 个轴, PLC 中每个轴对应的参数如下 各表所示。

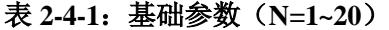

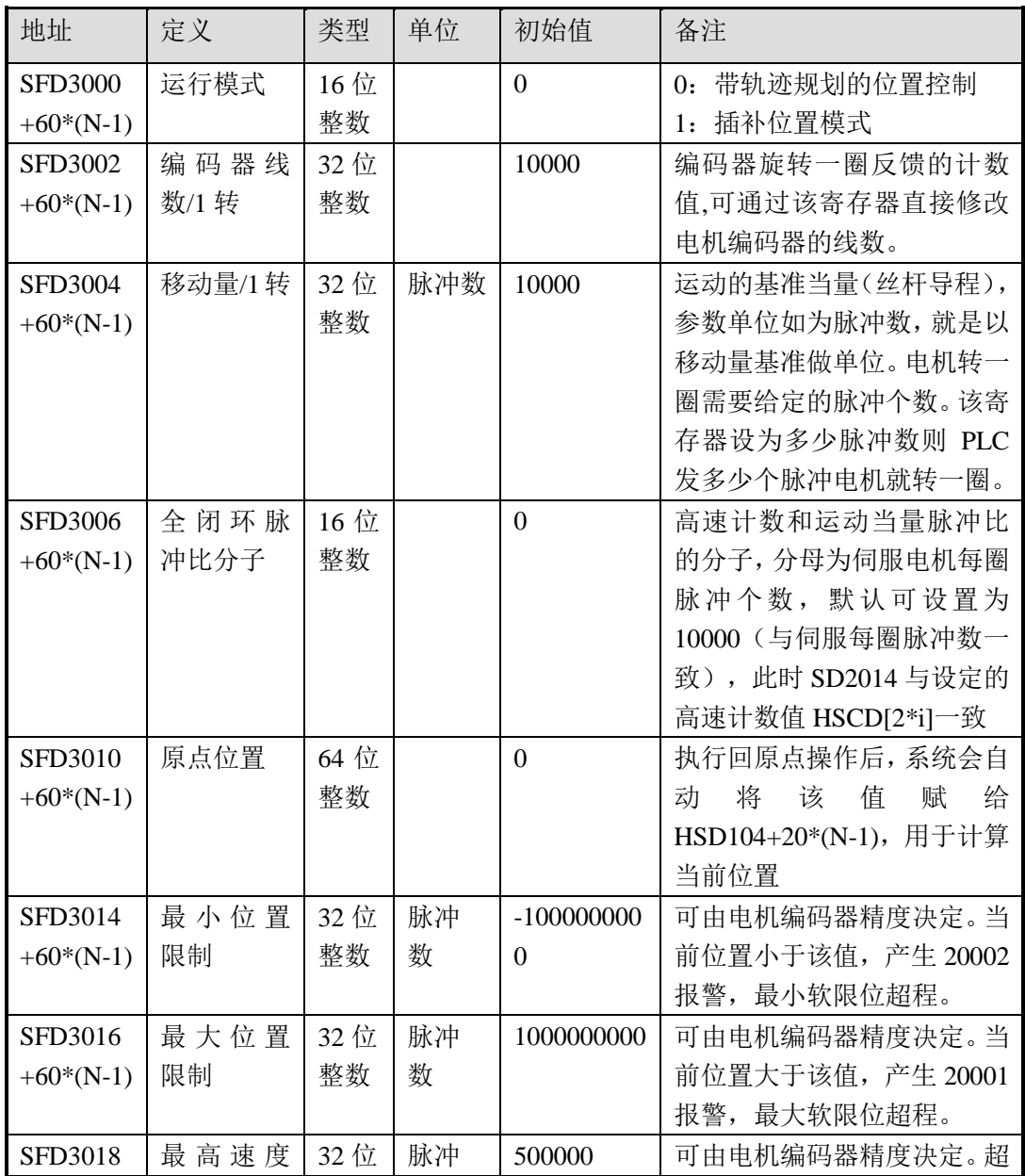
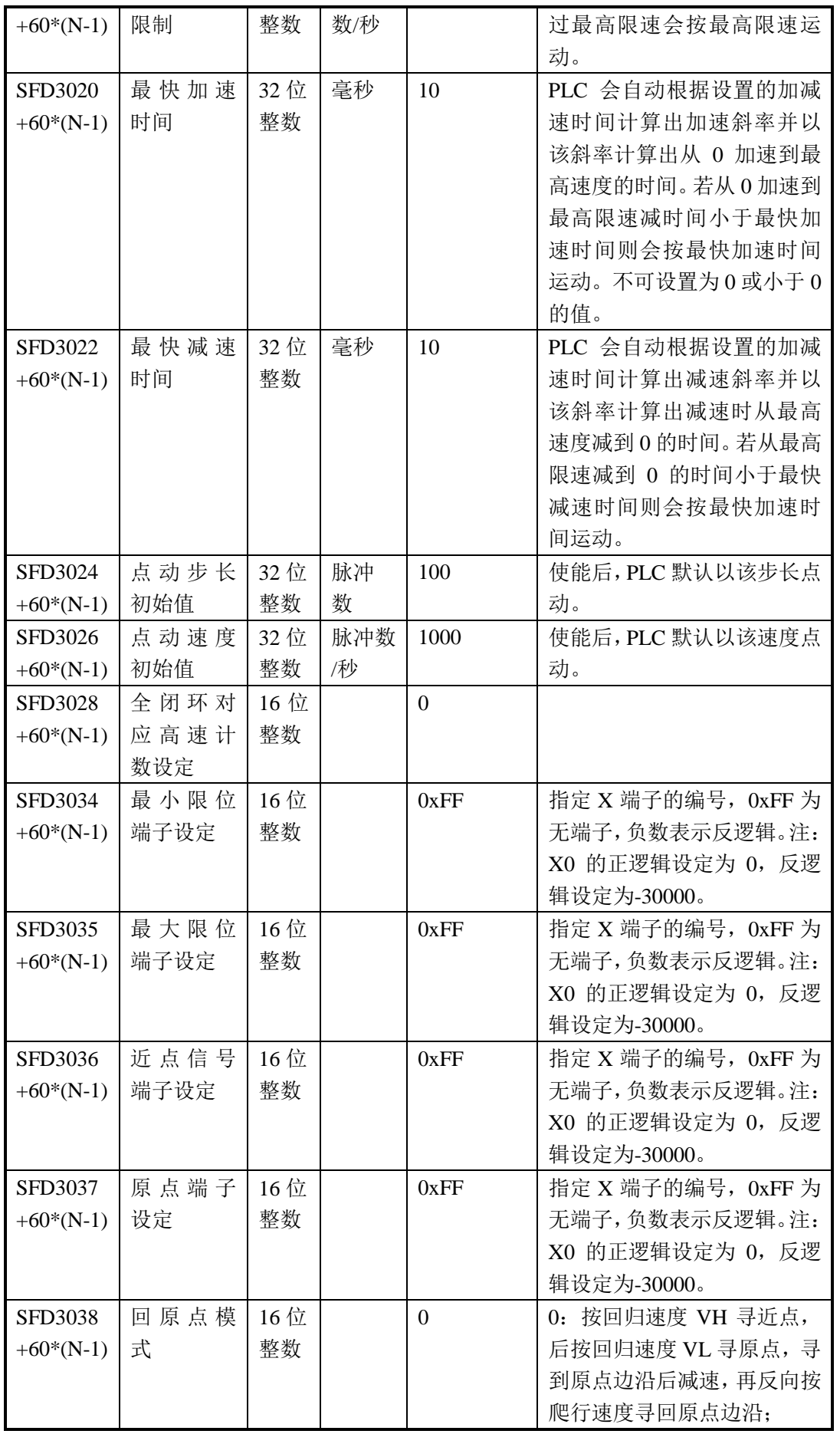

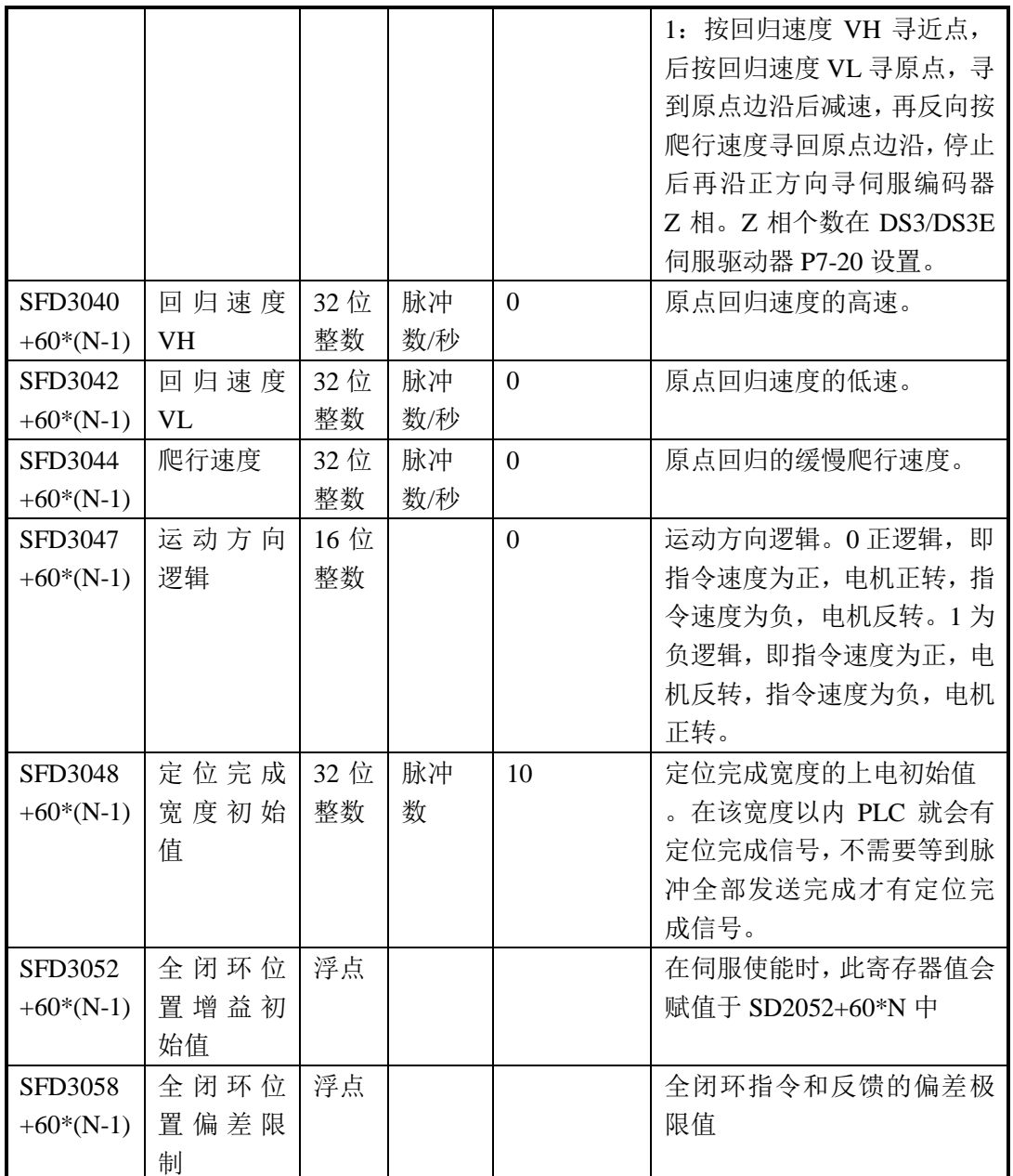

# 表 2-4-2: 状态量参数 (N=1~20)

在电机运行的过程中可以通过以下寄存器监控 PLC 状态:

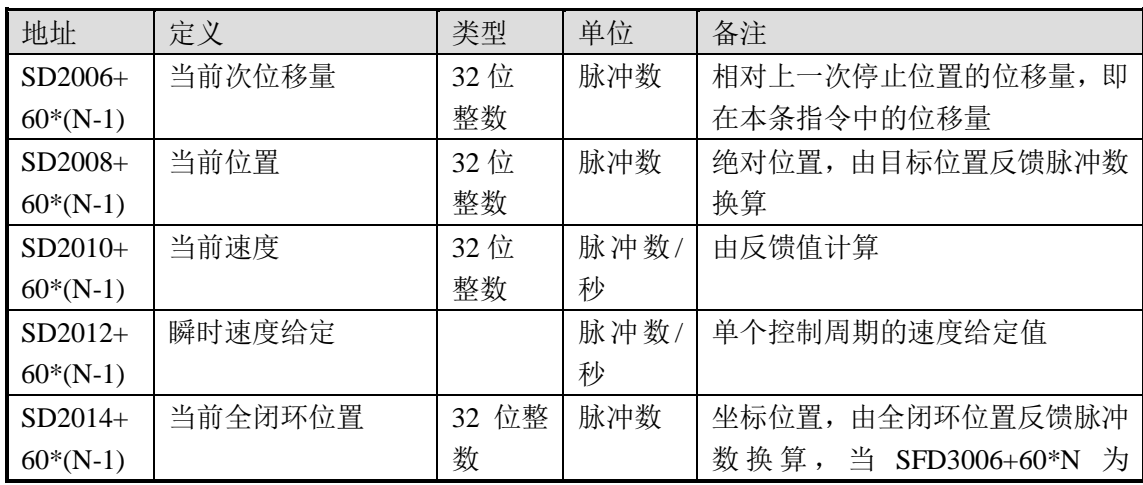

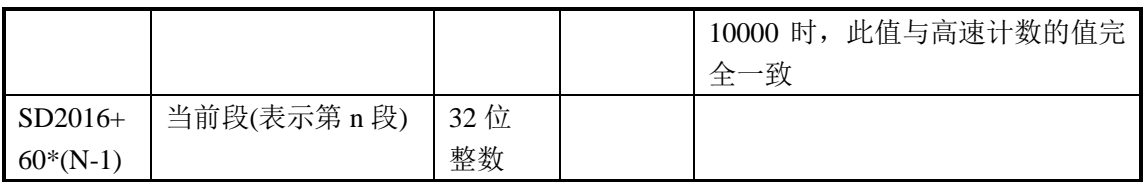

### 表 2-4-3: 设定值参数 (N=1~20)

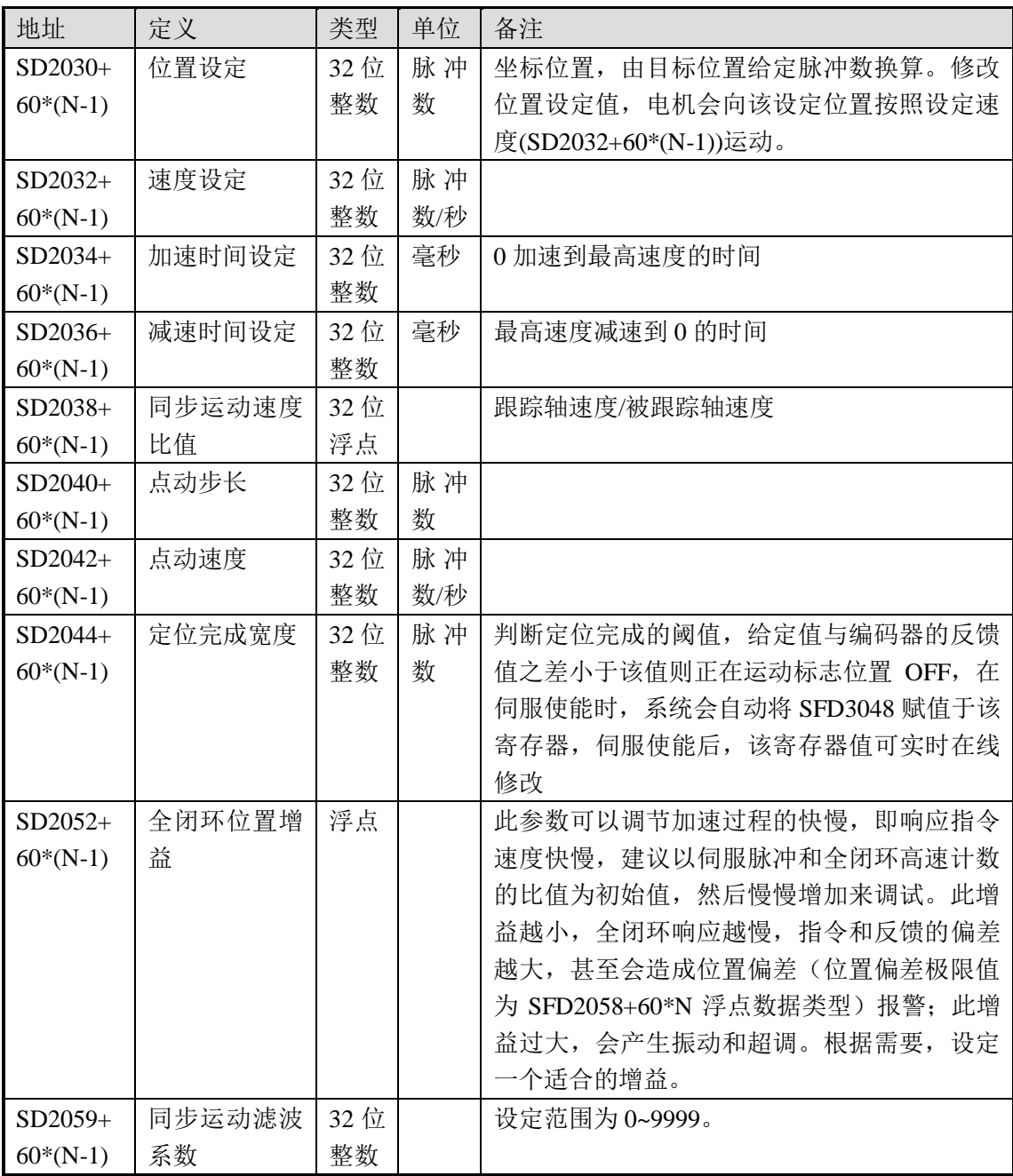

# 表 **2-4-4**:自保持状态参数(**N=1~20**)

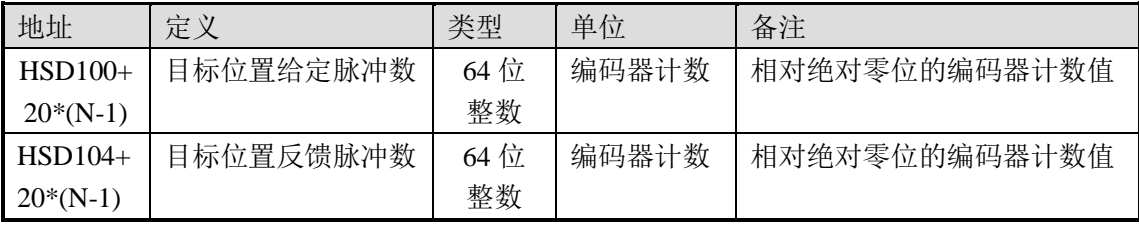

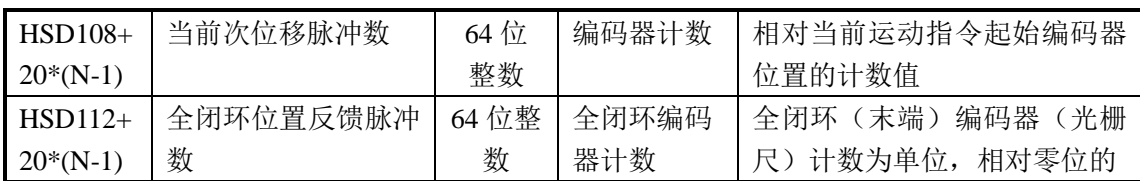

# 表 2-4-5: 状态位参数 (N=1~20)

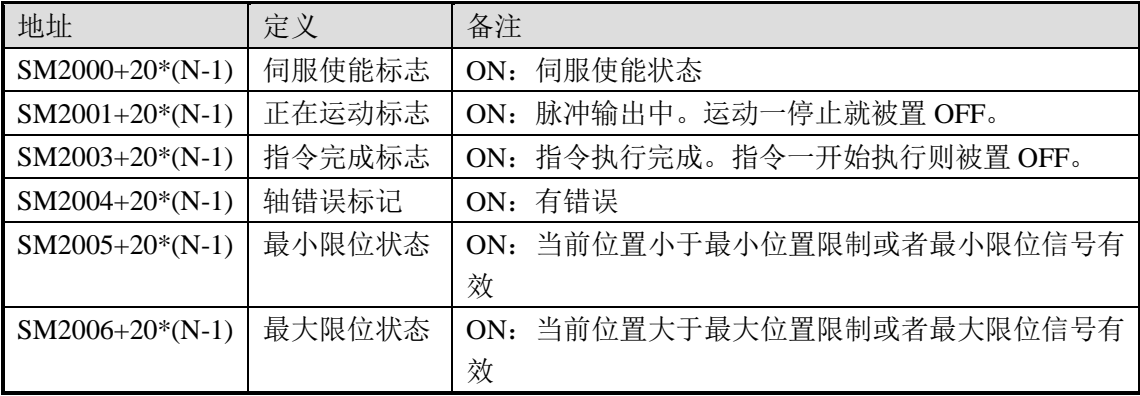

# 表 2-4-6: 控制位参数 (N=1~20)

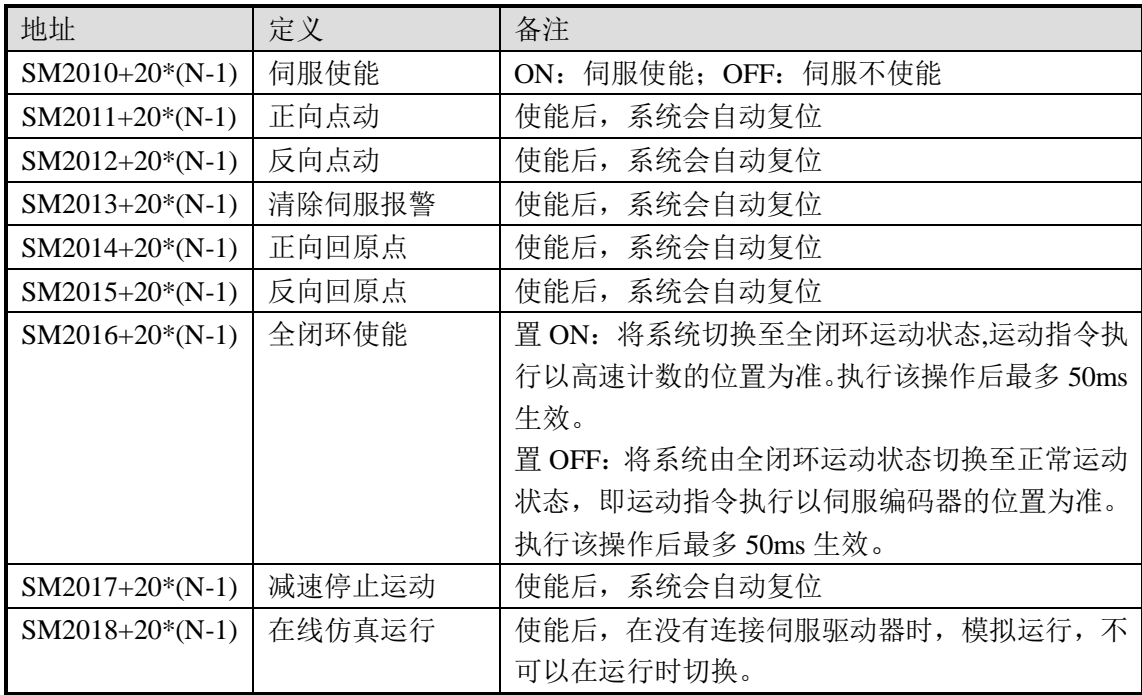

# **2-5**.错误及状态信息

运动过程中,可能会出现一些错误,具体错误及状态信息代码参考表 2-5-1。

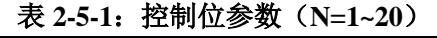

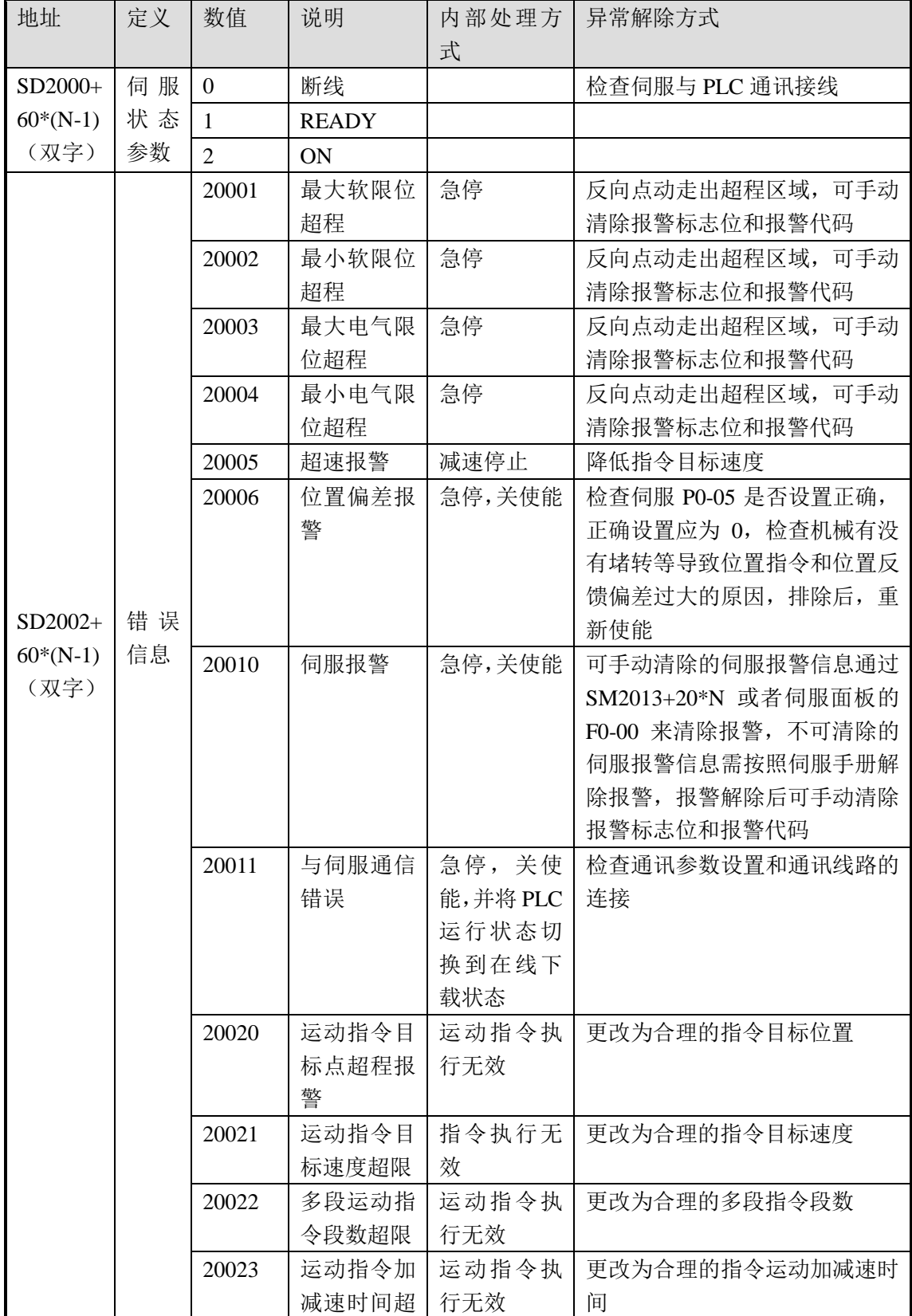

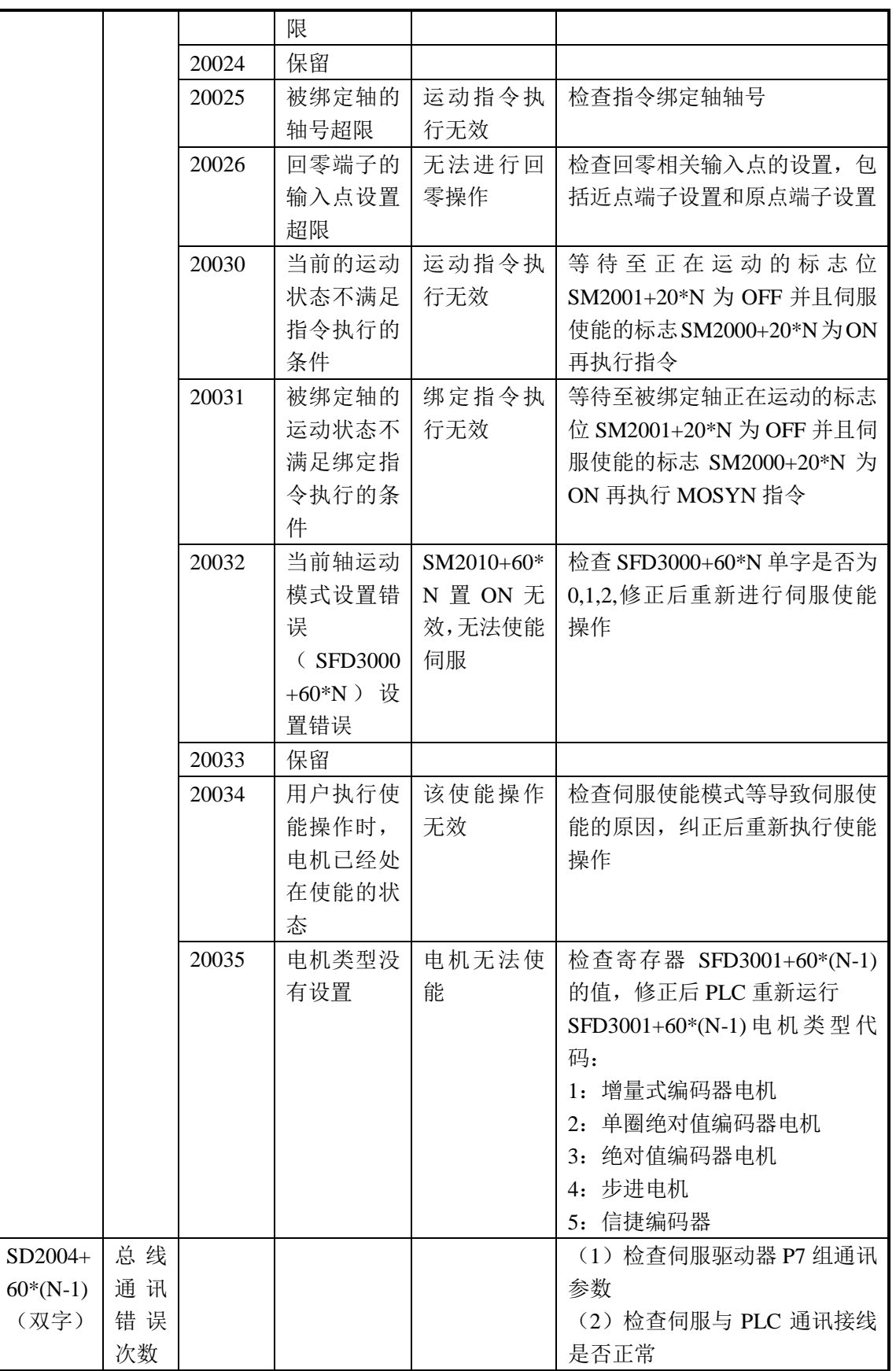

#### **2-6**.附录

#### **2-6-1**.**XINJEConfig** 软件使用

### 一、**XINJEConfig** 软件的安装

1、Config 软件一般已内置到 XDPPro 软件压缩包中,请到信捷官方网站(www.xinje.com) 的"服务与支持"--- "下载中心"--- "软件下载"版块里下载 XDPPro, 文件名为"XD 系 列编程软件 XDPPro"。

 $\frac{1}{\sqrt{2}}$ 

2、下载以后解压缩,双击解压缩以后的 , 根据安装向导安装即可。

#### 二、**XINJEConfig** 软件使用步骤

在使用软件对 PLC 进行配置时,要先使用 USB 下载线把 PLC 与电脑连接好。下载线 如下图:

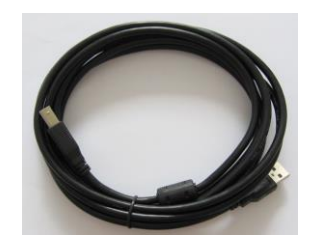

USB 下载线需要安装驱动才能使用,驱动一般会在安装 XINJEConfig 软件时自动完成 安装。

一般

1、双击桌面上的快捷方式 **XINDEOnFig**, 或到开始菜单中打开"XINJEConfig"软件, 出现

"Form1"窗口。

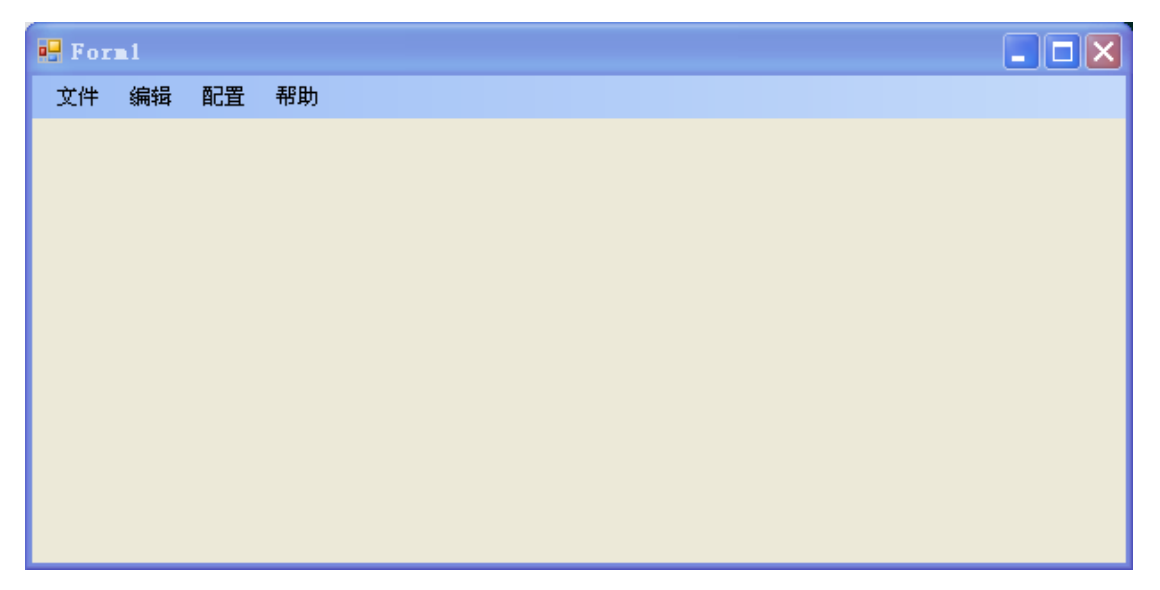

2、单击"配置",选择"查找设备",出现"Form ChooseCompot"窗口。

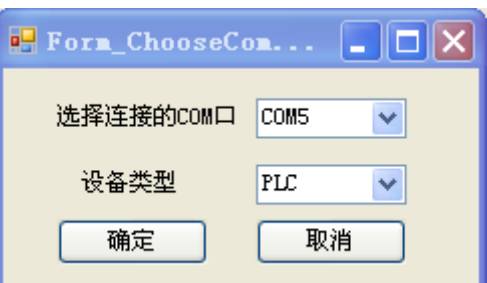

3、在"选择连接的 COM 口"处选择你电脑上与 PLC 的连接口, "设备类型"选择 PLC, 点击确定,如果 PLC 与电脑通讯不正常,会出现相应的错误提示,如下图,这时需要重启 软件,重新开始配置,直至不出现下图错误提示为止。

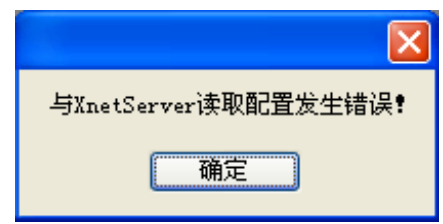

4、点击"确定",重新回到"Form1"窗口,单击"配置",选择"单机设备"里面 的"串口"。

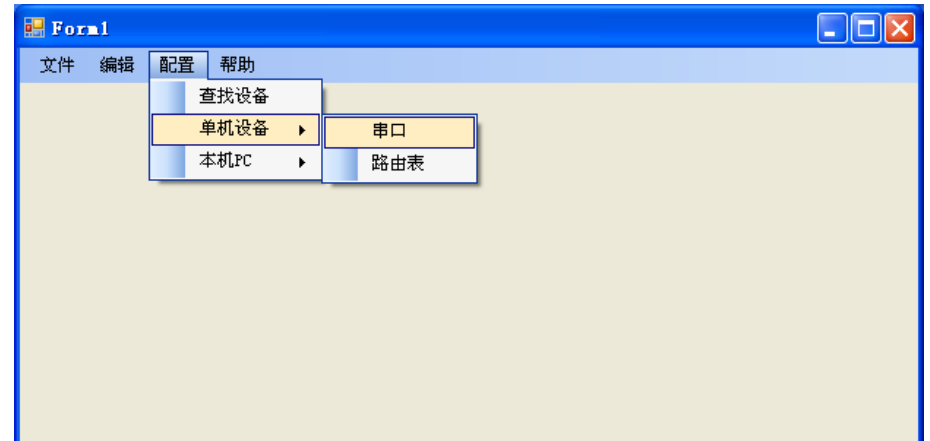

5、出现"串口配置"窗口。

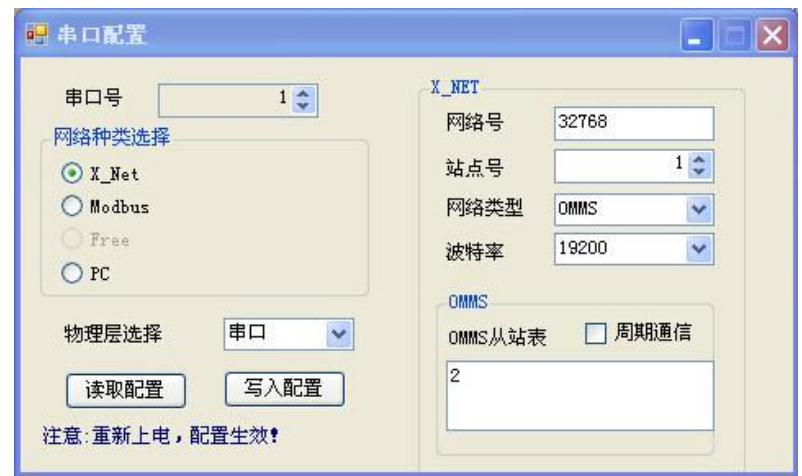

6、因为 PLC 本体 RS485 的 BD 板是串口 4, 所以在"串口号"处, 我们选择 4; 由于

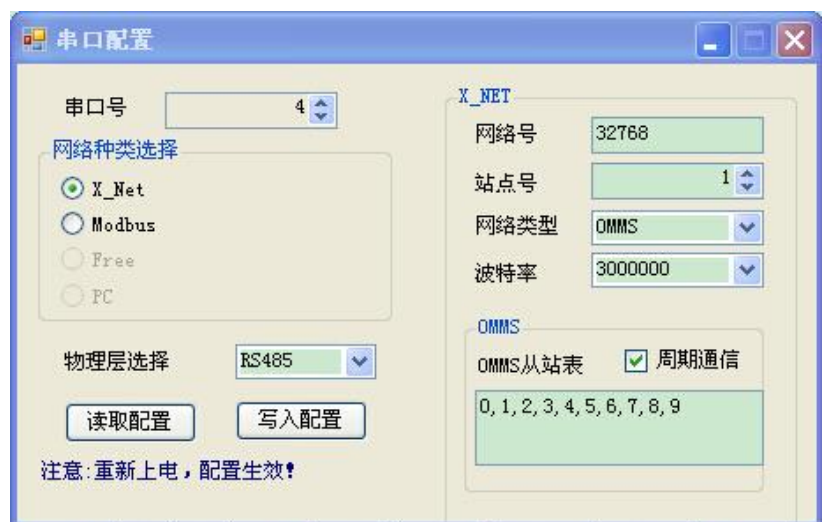

是进行 X-NET 通讯, 所以在"网络种类选择"处, 选择 X-Net; "物理层选择"选择 RS485。

 网络号:是指需要通讯的两台设备所组成的通讯网络编号,同一个网络里的设备的网络 号必须一致,这里把这个通讯网络定义为 32768 号,该编号可以任意设定。

站点号: 把 PLC 定义为 1 号站点。 网络类型:PLC 与伺服通讯选择 OMMS 类型。 波特率: 由伺服设定的波特率值决定。这里选用 3M。 周期通讯:PLC 与伺服进行周期通讯。选中周期通信。 OMMS 从站表:保持默认或者设置从站站号。 7、单击"写入配置",提示"写入配置成功"。

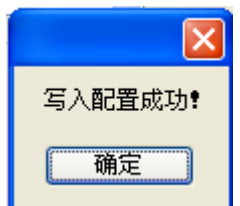

8、单击"确定",给 PLC 断电再上电,串口配置才生效。

#### 注意:

- (1)在更换设备后,需要重新配置时,要重新"查找设备",即重复第 2 步。
- (2) 若电脑为 Win7 系统则在安装和运行该软件时需"以管理员身份运行"。
- (3)避免"XINJEConfig"软件的相关文件被 360 等安全软件或杀毒软件屏蔽或删除。

#### **2-6- 2**.伺服驱动器的参数配置

 在调试程序前需要设置好伺服驱动器的参数。总线的参数设定值如下。出厂值为默认 值。

#### **1**、参数

10 轴以下(包含 10 轴)伺服需将 P0-01, P0-03, P7-00, P7-01, P7-02 的出厂默认值改 为需要的设定值, 20 轴以下(10 轴以上)伺服 P0-01, P0-03, P7-00, P7-01, P7-02, P7-05, P7-07 的出厂默认值改为需要的设定值,其他参数保持出厂默认值。

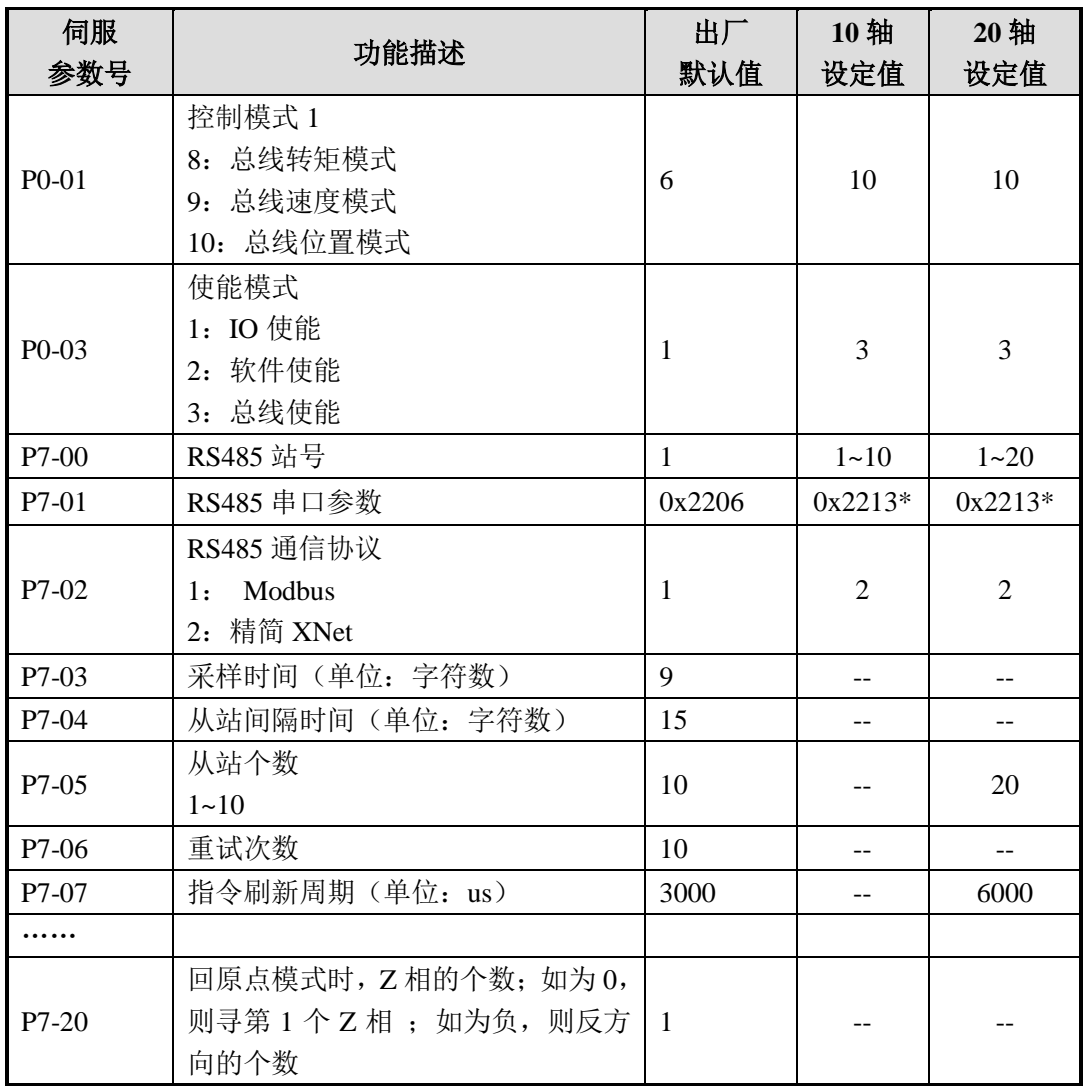

注:

(1)\*:1 个停止位,偶校验,波特率为 3Mbps。(参考伺服通讯参数设置方式)

(2)采样时间和从站间隔时间设置方式为"字符数"。实际时间为:用设定的波特率传 输设定的字符(起始位+数据位+校验位+停止位)所需的时间。

(3)分配给某个从站的时间包括:此从站传输所需时间+从站间隔时间,从站数据在 这段时间的中间位置发送。

## **2**、监控

可通过以下伺服监视号监控电机端与 PLC 的通讯是否有错。

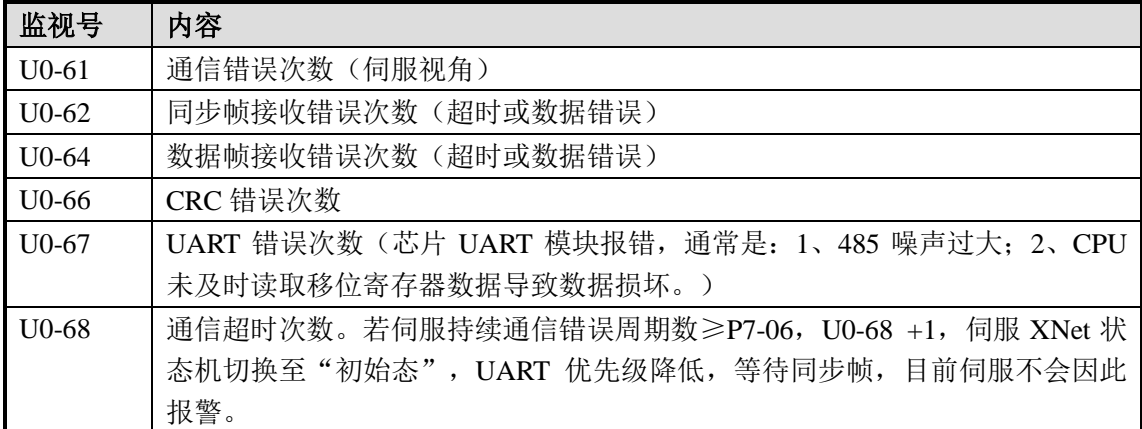

备注

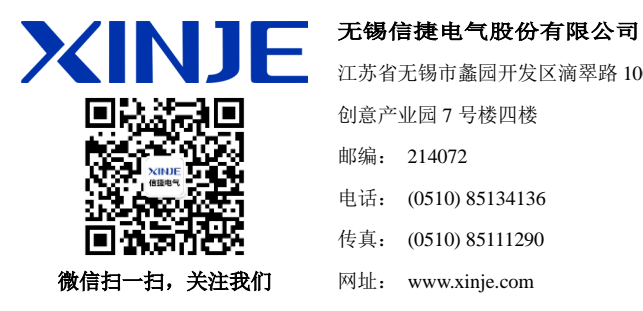

江苏省无锡市蠡园开发区滴翠路 100 号 创意产业园 7 号楼四楼 邮编: 214072 电话: (0510) 85134136 传真: (0510) 85111290 网址: www.xinje.com

#### **WUXI XINJE ELECTRIC CO., LTD.**

4th Floor Building 7,Originality Industry park, Liyuan Development Zone, Wuxi City, Jiangsu Province 214072 Tel: (510) 85134136 Fax: (510) 85111290